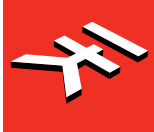

**IK Multimedia. Musicians First.** 

# iRigKeys I/O

**The all-in-one music production station that goes anywhere you want.**

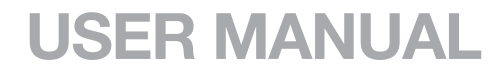

# **Table of Contents**

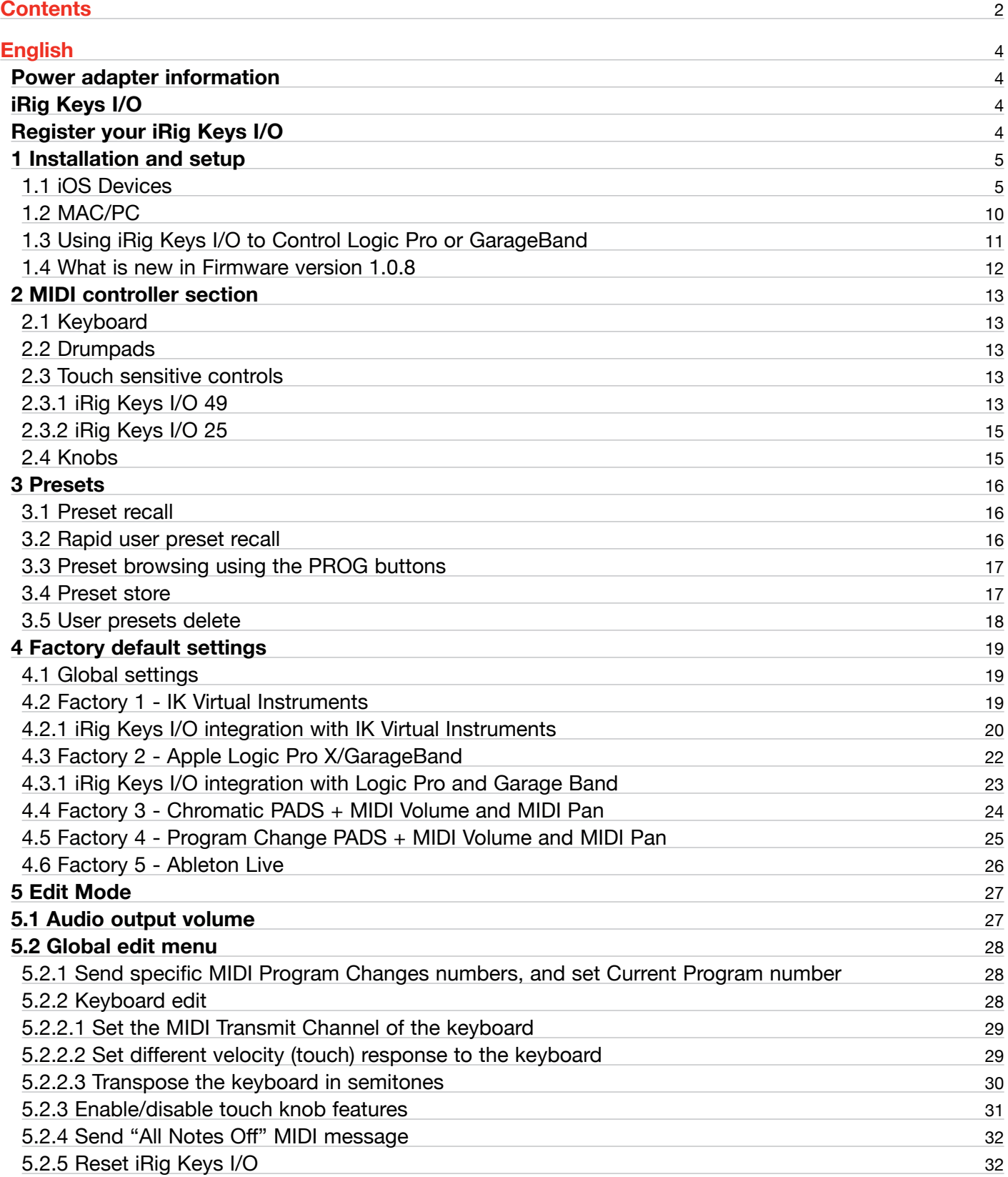

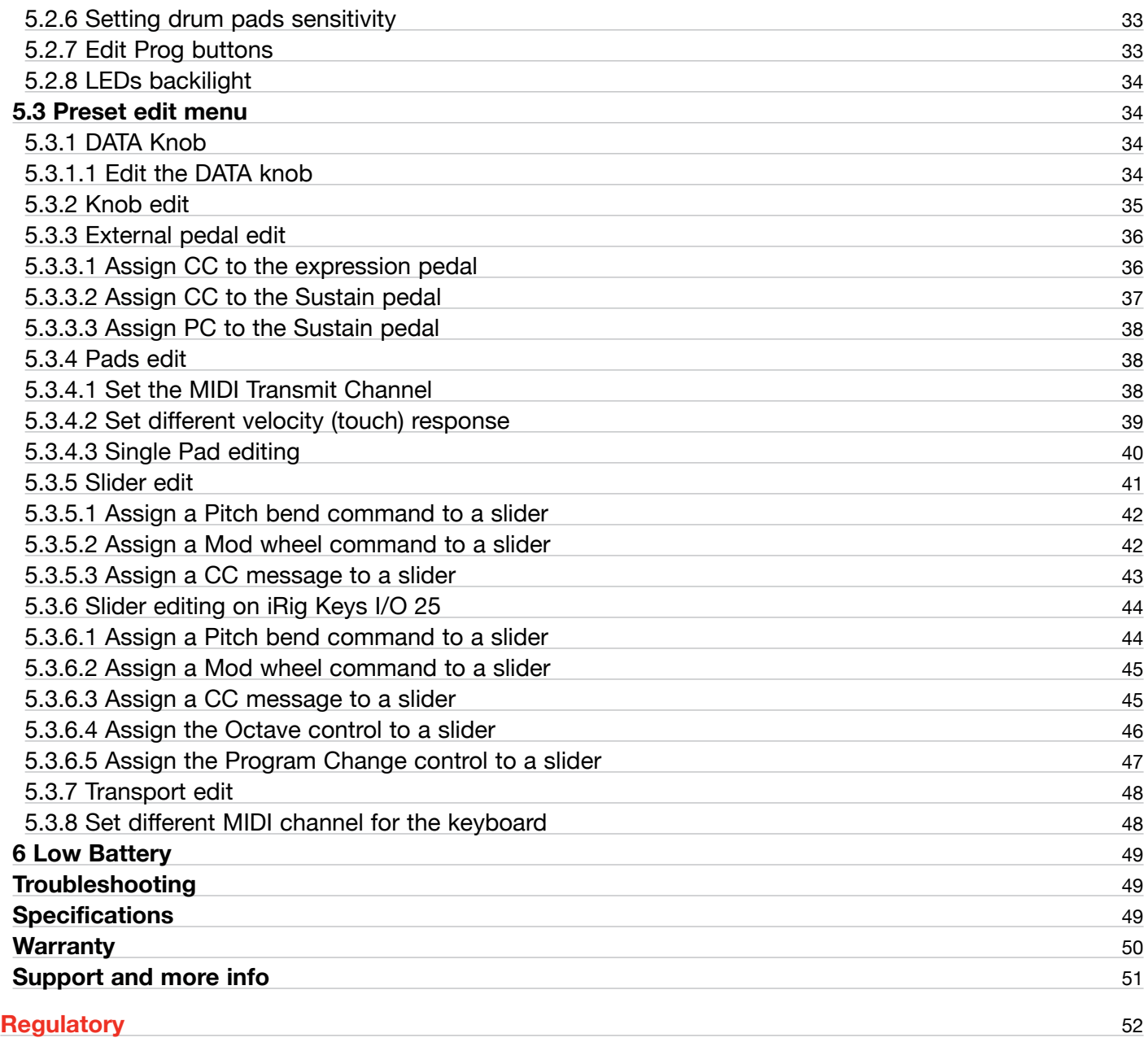

#### <span id="page-3-0"></span>**Power adapter information**

#### **Use only the specified AC adaptor you can buy at: www.ikmultimedia.com/irigpsu3a**

Use only the specified AC adaptor (iRig PSU 3A) and make sure the line voltage at the installation matches the input voltage specified on the AC adaptor's body.

IK Multimedia will not be responsible of any damage caused by usage of any AC adaptor other than the specified one (iRig PSU 3A).

The usage of AC adaptors other than the specified one (iRig PSU 3A) could compromise the user experience in terms of:

- Safety risk
- Apple device charging performances
- Noise performances

## **iRig Keys I/O**

Thank you for purchasing iRig Keys I/O. Your package contains:

- • iRig Keys I/O (25 or 49)
- **Lightning Cable**
- • USB Cable
- 4AA batteries
- • Tablet support
- • Quick Start Guide
- **Registration Card**

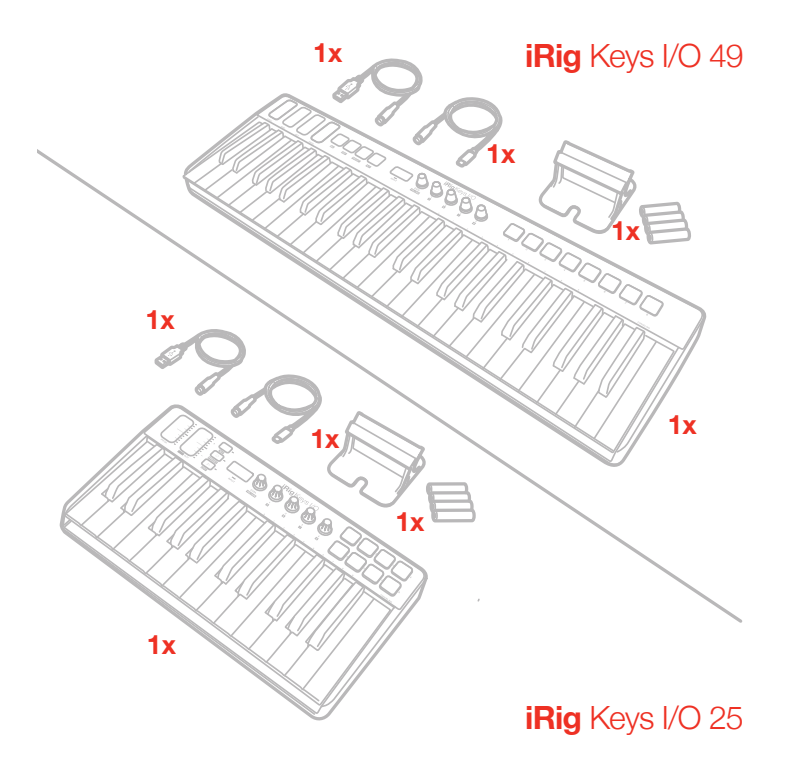

#### **Register your iRig Keys I/O**

By registering, you can access technical support, activate your warranty and receive free JamPoints™ which will be added to your account. JamPoints™ allow you to obtain discounts on future IK purchases! Registering also keeps you informed of all the latest software updates and IK products.

Register at: **www.ikmultimedia.com/registration**

### <span id="page-4-0"></span>**1 Installation and setup**

iRig Keys I/O can be USB bus powered, powered by internal AA batteries or external PSU (not included).

**iOS**: when connected to an iOS Device either esternal PSU or batteries are needed. The external PSU (not included) will charge the iOS Device's battery. When both batteries and PSU are connected, all the power will be supplied by the PSU.

**USB**: typically, when connected to an USB host (MAC, Windows or Android), all the needed power is provided by the host. If the connected host is not capable to provide the required power either batteries or PSU may be needed.

IMPORTANT: if the power switch is set to  $\blacksquare$  and batteries are present, the keyboard will be powered by the batteries even when connected to a USB host that can provide enough power.

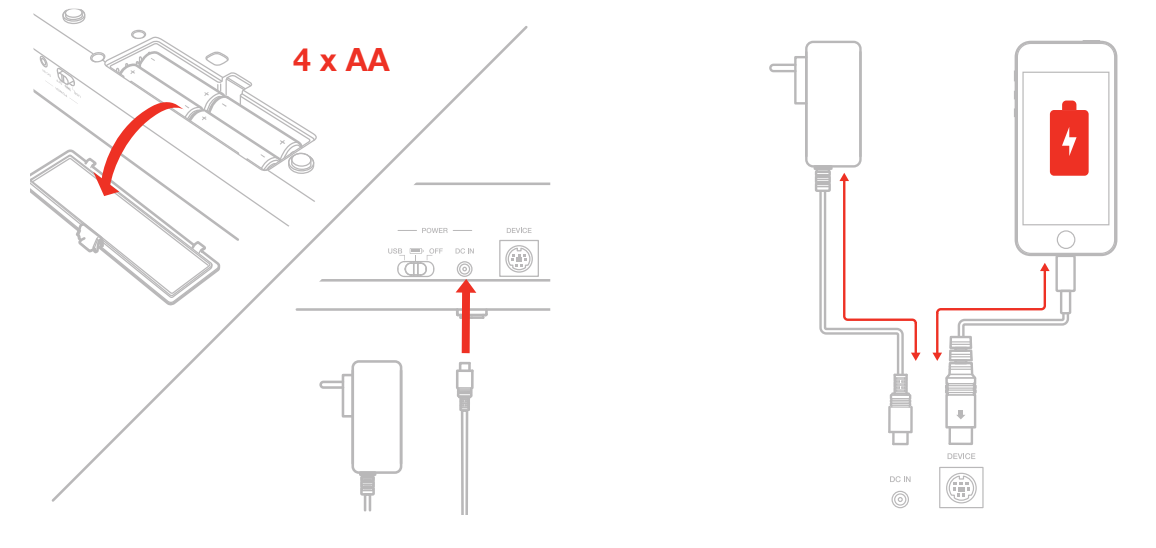

#### 1.1 iOS Devices

- 1. Connect the Mini-DIN to Lightning cable to the iRig Keys I/O port and to the iOS device port.
- 2. Move the back side switch to the battery position (both if you are using batteries or the external PSU).

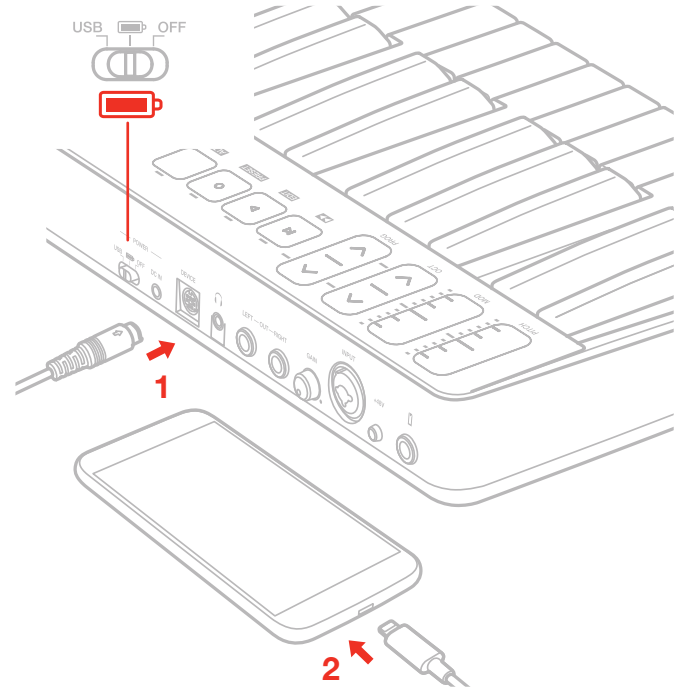

3. Download and launch your favourite APP

**SampleTank 3 and Syntronik Pro-V for iOS/Mac/PC, Miroslav Philharmonik 2 CE\* for Mac/PC, Miroslav Philharmonik 2 for iOS, T-RackS Deluxe, and Ableton® Live 9 Lite**  $\overline{\circ}$  $\overline{\circ}$ ៊ ā  $\overline{c}$ Ē  $\sum_{i=1}^{n}$  $\overline{\epsilon}$ 

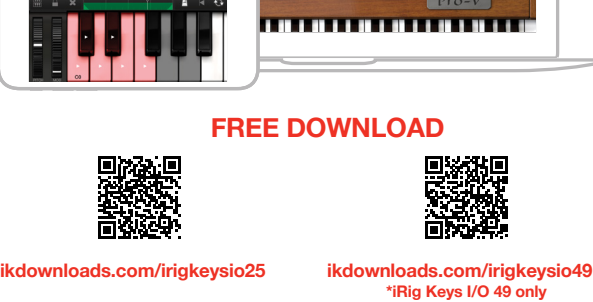

4. Connect a microphone or an instrument to the input combo jack. If the microphone you are using requires external phantom power, activate the 48V switch.

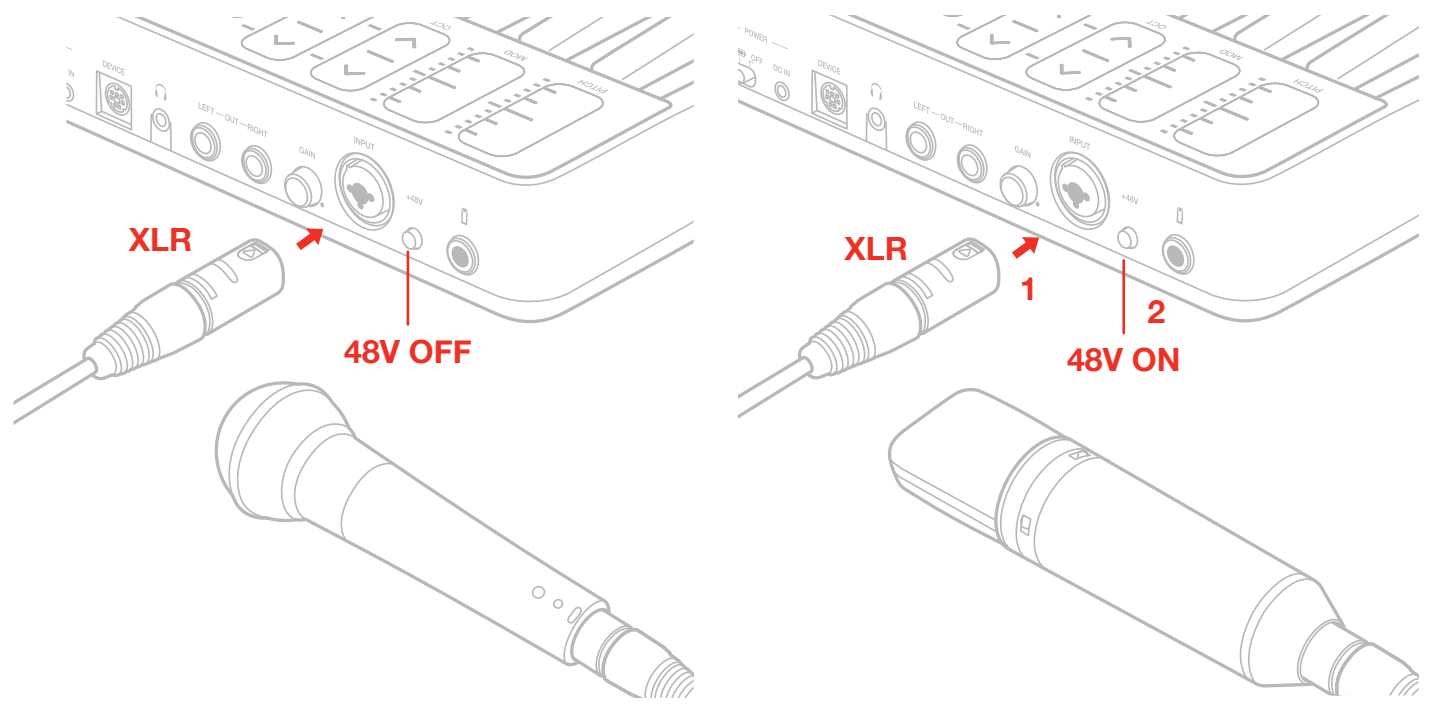

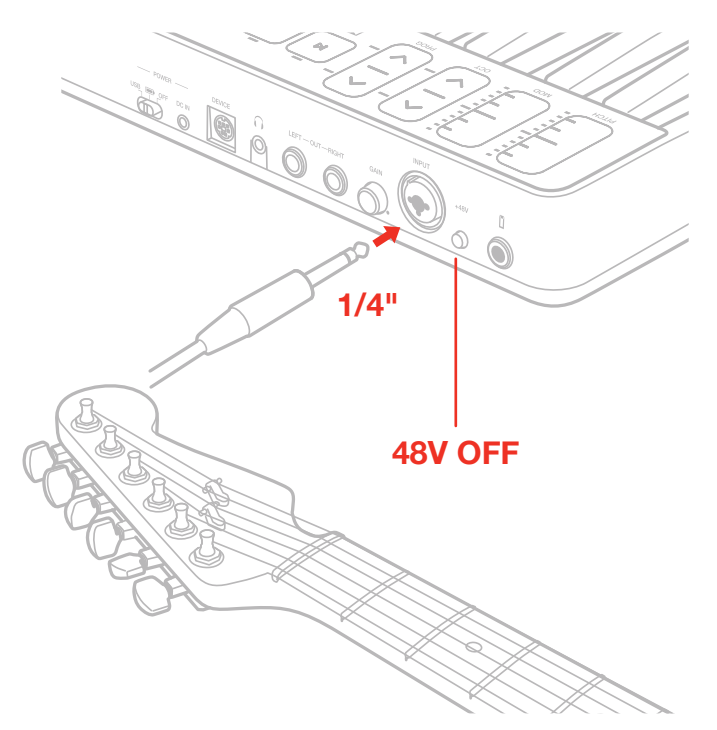

5. Adjust the input level with the gain potentiometer.

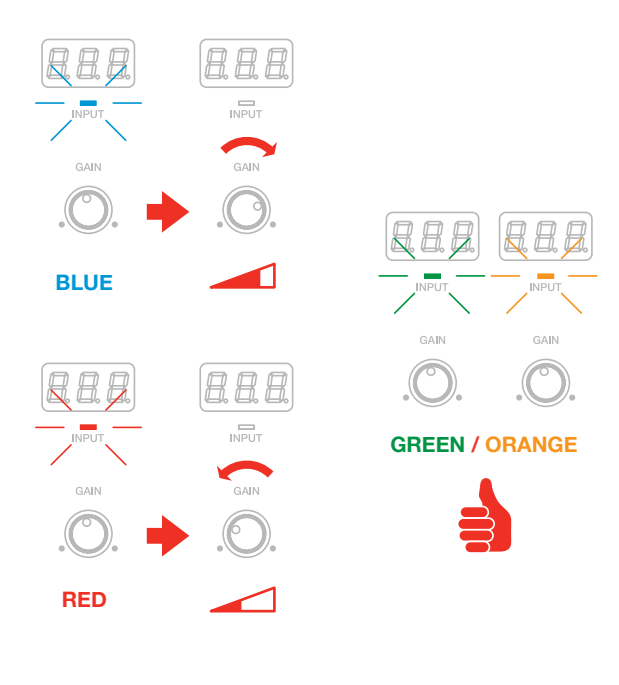

6. Connect a mixer, an amplifier or a PA system to the stereo line outputs. It is possible to control the output volume with the DATA/VOLUME knob on the top panel (please refer to the instruction on this manual). These are floating balanced output. This kind of output approximately simulates a floating transformer winding; if both hot and cold outputs are driving signal lines, then the outputs are balanced, as if a centre- tapped output transformer were being used. This system has the advantage that it can give the same level into either a balanced or unbalanced input without rewiring connectors. These kind of outputs are also perfect to route the onstage signal to a mixer without the need of a DI box, ensuring a loud and pristine signal.

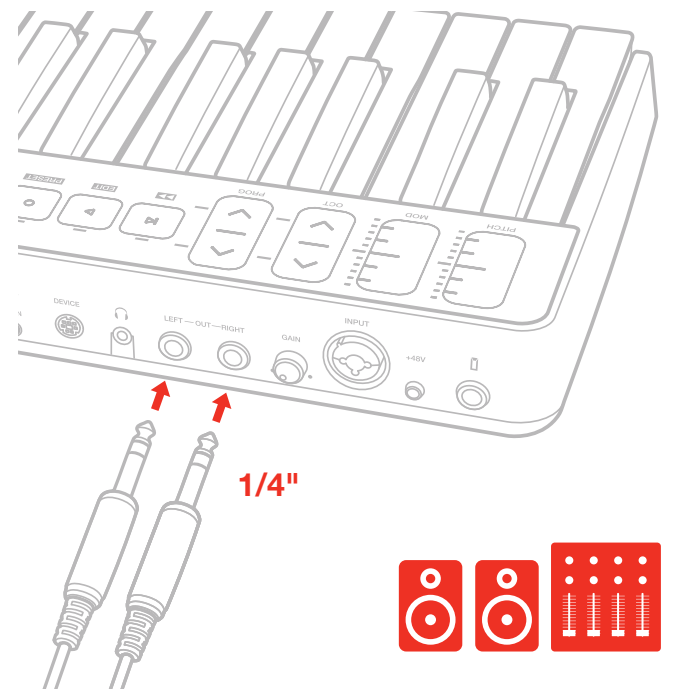

7. Connect your headphones to the headphone output. It is possible to control the output volume with the DATA/VOLUME knob on the top panel (please refer to the instruction on this manual).

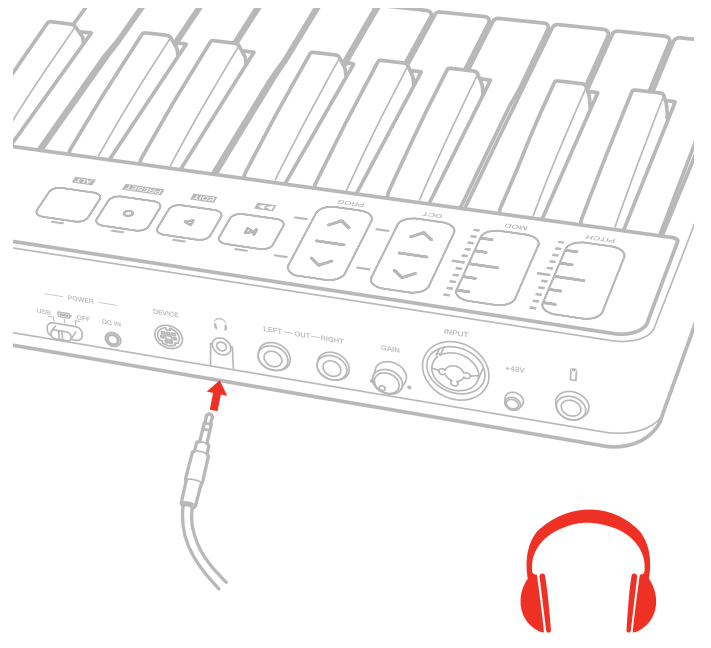

8. If needed, connect a footswitch/expression pedal to the TRS connector on iRig Keys I/O.

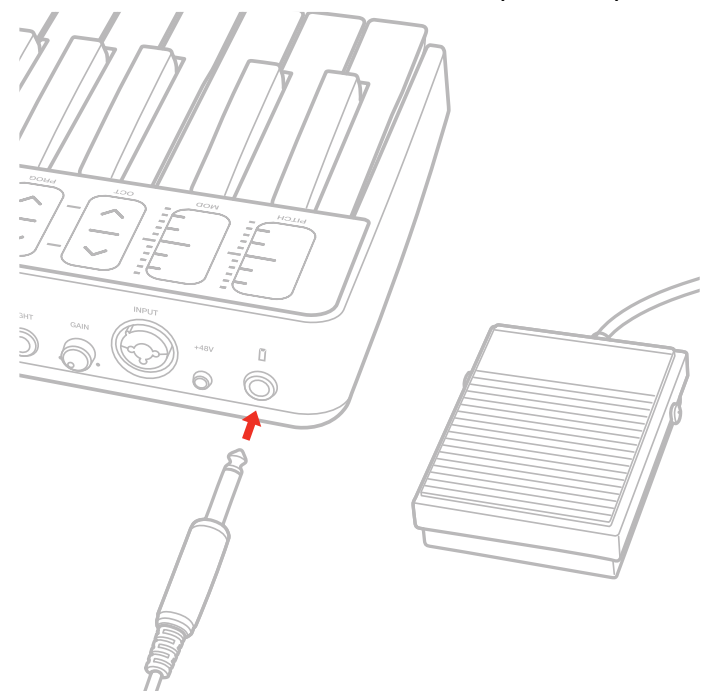

9. Fix the tablet holder for a perfect view.

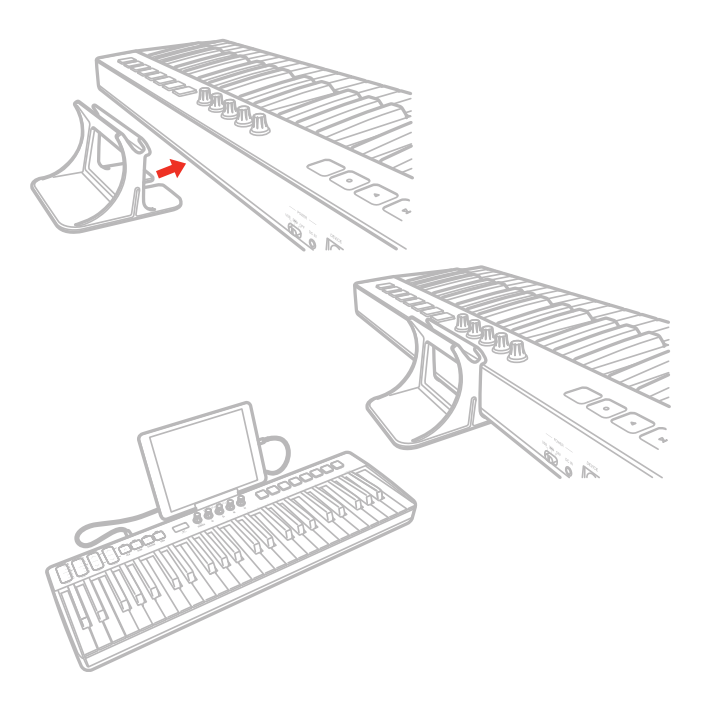

## <span id="page-9-0"></span>1.2 MAC/PC

- 1. Connect the Mini-DIN to USB cable to the iRig Keys I/O port and to a free USB port on your MAC/PC (the required power is supplied by the USB host).
- 2. Move the back side switch to the USB position.

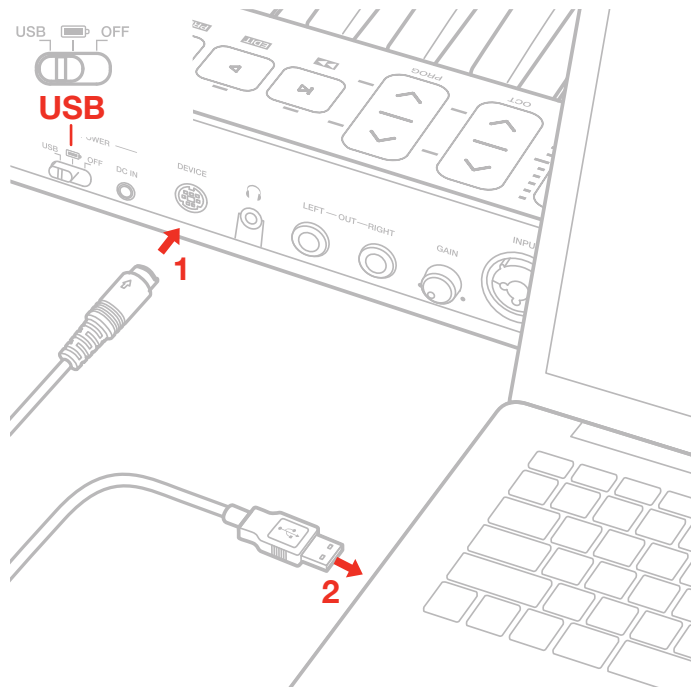

- 3. Download and launch your favourite Software.
- 4. Connect a microphone or an instrument to the input combo jack. If the microphone you are using requires external phantom power, activate the 48V switch. Adjust the input level with the gain potentiometer.
- 5. Connect a mixer, an amplifier or a PA system to the stereo line outputs. It is possible to control the output volume with the DATA/VOLUME knob on the top panel (please refer to the instruction on this manual).
- 6. Connect your headphones to the headphone output. It is possible to control the output volume with the DATA/VOLUME knob on the top panel (please refer to the instruction on this manual).
- 7. If needed, connect a footswitch/expression pedal to the TRS connector on iRig Keys I/O.
- 8. Fix the tablet holder for a perfect view.

## <span id="page-10-0"></span>1.3 Using iRig Keys I/O to Control Logic Pro or GarageBand

The iRig Keys I/O is compatible with music production software from Apple, including Logic Pro and GarageBand.

After installing the relevant iRig Keys I/O control surface plug-in in your Mac, you'll conveniently and easily be able to control Logic Pro or GarageBand from your iRig Keys I/O.

#### **Control Surface Setup:**

- 1. If Logic Pro or GarageBand is running, quit such software first;
- 2. Download the iRig Keys I/O Control Surface Plugin for Logic from your user area (after the registration of your iRig Keys I/O);
- 3. Double-click the "iRigKeysIO\_ControlSurfacePlugin (Ver. "1.0.0").pkg" and install it as directed by the messages in the screen. The plug-in will be installed and the iRig Keys I/O will automatically be setup as a control surface for Logic Pro.
- 4. After installation, you might see the following control surface setup dialog box when you start up Logic Pro; simply close the dialog box.

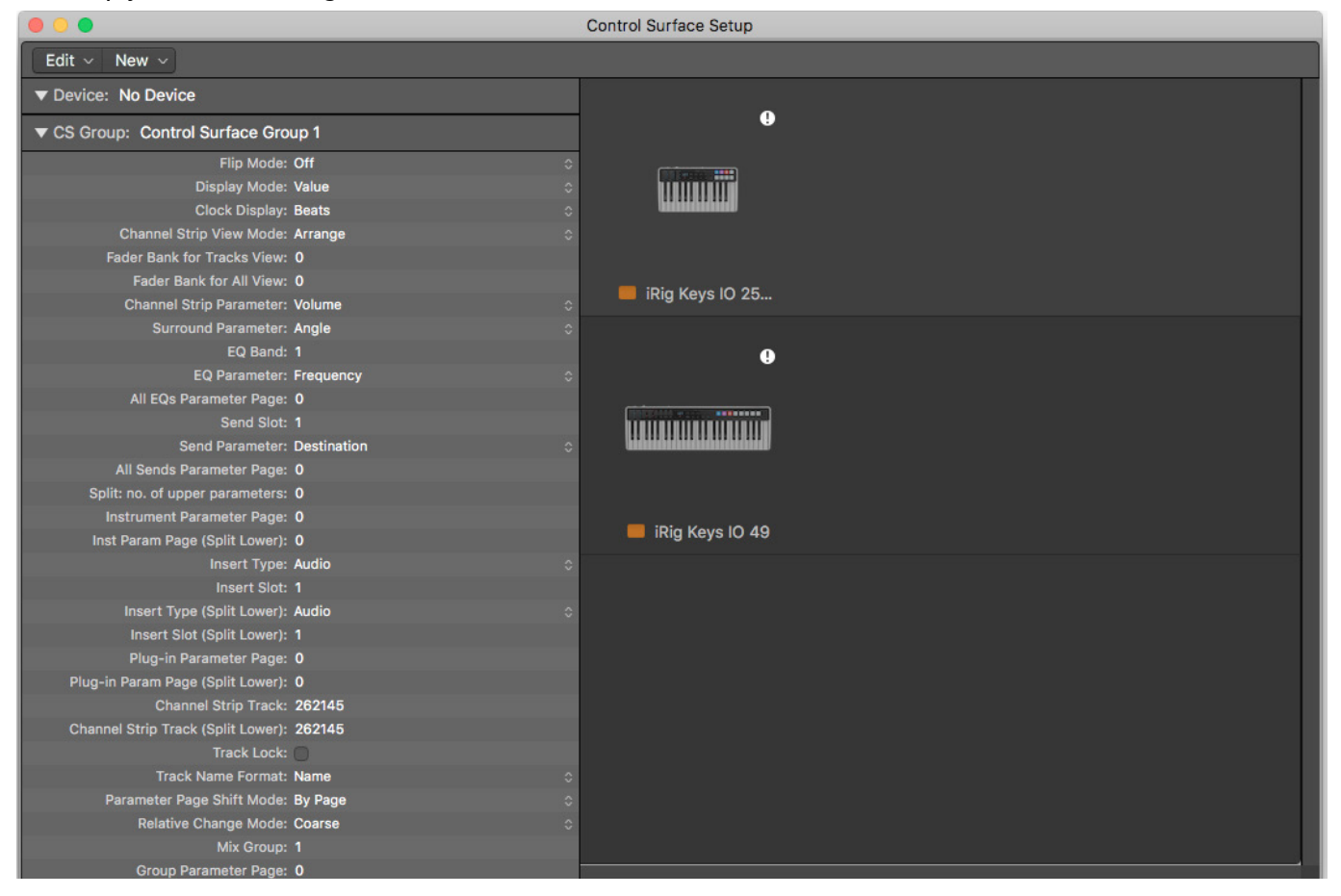

Note: If you have any issues with the iRig Keys I/O controlling Logic after following the automatic setup above, you may manually setup the iRig Keys I/O as a control surface.

## <span id="page-11-0"></span>1.4 What is new in Firmware version 1.0.8

Firmware release 1.0.8 includes significant enhancements and new features that improve and extend the iRig Keys I/O functionality

- • Added a new factory iRig Keys IO preset (F05) specifically made to control Ableton Live (version 9.7.6);
- Further optimization of DAC and ADC conversion sound quality
- • LEDs backlight: when enabled this feature keeps all LEDs of iRig Keys IO slightly lit up so that all controls are very easily identifiable in dark environments;
- The Keyboard MIDI Channel is now an iRig Keys IO preset parameter. It is now possible to have different Keyboard MIDI Channels between iRig Keys IO user's presets;
- Adjustable sensitivity for drum pads: it is now possible to set different pad's sensitivity to fit different user needs. Refer to the dedicated section on this manual (section 5.2.6);
- • Indication for an iRig Keys IO preset that has been modified. A dot will appear on the display, near to the preset name, when the current preset has been modified, until it will be stored as new preset;
- • Added a second operating mode for PROG buttons to allow fast iRig Keys IO preset switching. Refer to the dedicated section on this manual (section 5.2.7);
- Program Change sent by the host can now load iRig Keys IO user's presets;
- • Current iRig Keys IO preset number is now shown by default on the display at power up. Preset number is also shown each time the edit navigation exits;
- Velocity curves have been renamed as: S (soft), N (normal), H (hard), 64 (fixed 64), 100 (fixed 100), 127 (fixed 127);
- • Menu navigation: it is now possible to move backward in the EDIT pages by pressing the EDIT button. The same is possible on the PRESET menu, by pressing the PRESET button. Each press of the button will move to the previous page;
- Audio bug fixed on various iPhone models;
- Bug fixes and improvements.

## <span id="page-12-0"></span>**2 MIDI controller section**

#### 2.1 Keyboard

iRig Keys IO 25 by default plays notes between C2 and C4.

iRig Keys IO 49 by default plays notes between C1 and C5.

If you need to play notes lower or higher than this range, you can shift the whole keyboard in octaves using the OCT up and down buttons.

#### 2.2 Drumpads

iRig Keys I/O 25 has 8 drum pads, in 2x4 disposition.

iRig Keys I/O 49 has 8 drum pads, in 1x8 disposition.

All the 8 pads on iRig Keys I/O can send MIDI Note ON and OFF, MIDI CH and MIDI CC messages.

On each pad it's possible to program what kind of message will be sent (Note, CC or MIDI CH).

Each pad is illuminated by a RGB LED and the illumination gives you feedback on the pad status.

#### 2.3 Touch sensitive controls

#### 2.3.1 iRig Keys I/O 49

#### **PITCH BEND**

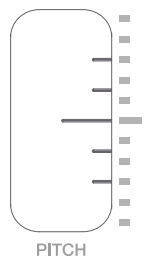

Slide this touch sensitive sensor up or down to send Pitch Bend messages. When you don't touch the sensor, it return to a central rest position. Moving the finger up will increase the pitch; moving it down will decrease the pitch.

Note that the amount of pitch change depends on how the receiving virtual instrument is set. This control can be edited to send any other CC message (see dedicated chapter on this manual).

#### **MODULATION WHEEL**

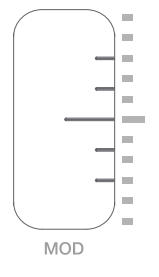

Slide this touch sensitive sensor to send Modulation Wheel messages (MIDI CC#01). The lowest position

sends a value of 0; the highest position sends a value of 127. Most instruments use this message to control the amount of vibrato or tremolo in the sound, but note that this depends solely on how the receiving instrument itself is programmed and not on the iRig Keys I/O settings. This control can be edited to send any other CC message (see dedicated chapter on this chapter).

#### **OCTAVE SHIFT**

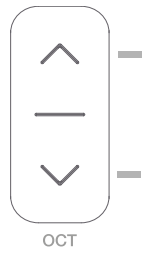

iRig Keys I/O 49 by default plays notes between C1 and C5.

If you need to play notes lower or higher than this range, you can shift the whole keyboard in octaves using the OCT up and down buttons.

You can shift a maximum of 4 octaves up or 4 octaves down. The OCT buttons LEDs will flash each time you press them. The number of times they flash corresponds to the number of octaves up or down the keyboard is shifted.

The displays will inform you about the octave shift indicating a number relative to the octaves that has been shifted. For example going from 0 to +1 the display will show "1" and will remain visible until another action on the keyboard is performed. Negative shifts will be shown as " -1".

#### **PROG BUTTONS**

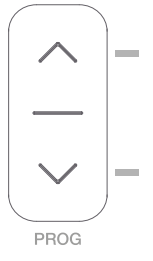

Sound modules like virtual instrument apps or plug-ins can switch sounds when they receive the Program Change MIDI message. iRig Keys I/O sends Program Changes by pressing the PROG up or down buttons.

Starting with the currently selected program, iRig Keys I/O will send the next higher program numbers when you press PROG UP and lower program numbers when you press PROG DOWN. The 7-segment displays will inform you about the number relative to the PC number that has been selected. To set the current program see the dedicated chapter on this manual.

#### **TRANSPORT BUTTONS and ALT BUTTON**

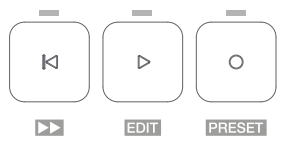

These touch-sensitive buttons serves as transport controls, from left to right: Stop/Return-to-Start/FFW (when ALT button is active), Play and REC. The far right button, labeled as ALT, serves to enable/disable the alternative functions of buttons and knobs.

<span id="page-14-0"></span>When the ALT button is active thetransport buttons above will turn in (from left to right): Fast forward (FFW), EDIT, PRESET.

EDIT Mode and PRESET Mode functionality will be described later on this manual.

IMPORTANT: configure the transport in the Preset menu so it communicates properly with your software.

#### 2.3.2 iRig Keys I/O 25

#### **MODULATION WHEEL/ PITCH BEND**

As primary function this slider act as a Pitch Bend control. By pressing the ALT button, it will switch to Modulation Whell control.

The operational mode can be edited from hold-mode to return-to-zero mode (see dedicated chapter on this manual). This control can be edited to send any other CC message (see dedicated chapter on this chapter).

#### **PROGRAM CHANGES/OCTAVE SHIFT**

As primary function this cotrol act as Octave control. By pressing the ALT button, it will switch to PROG change control.

The operational mode can be edited from hold-mode to return-to-zero mode (see dedicated chapter on this chapter). This control can be edited to send any other CC message (see dedicated chapter on this chapter).

#### 2.4 Knobs

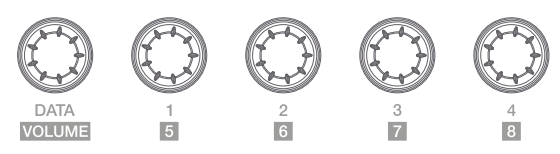

The DATA knob act as browsing control when used in specific software or can be used to send a generic CC number programmable by the user. It acts also to control the audio output volume when the ALT function is active. Refer to the dedicated section on this manual for complete editing instructions.

The Knobs 1 to 8 can be assigned to any Control change number. When the ALT function is active the knobs from 5 to 8 are activeted. Refer to the dedicated section on this manual for complete editing instructions. These knobs are also touch sensitive: this means that you'll be able to see the current value of the CC assigned to each knob by simply touching it. The touch feature allows you, also, to send a specific CC# (momentary and freely assignable, as described later in this manual) when the knob is touched: it is also possible to disable these functions as described later in this manual.

The knobs can have different behaviour (Relative or Absolute):

When working in Absolute (ABS) mode the knob will send values from 0 to 127 on the selected CC (+1 increments per clockwise encoder steps and -1 decrements per counter-clockwise encoder steps).

Once values 0 or 127 are reached they will be continued to be sent if the knob is rotated in the same direction.

The starting value from which to send +1 or -1 values will always be the last one sent by the knob the last time it was moved.

When working in Relative (REL) mode the knob will send custom values to the selected CC. This will allow the host application to browse long lists of elements easily.

## <span id="page-15-0"></span>**3 Presets**

iRig Keys I/O comes with 5 factory presets (F01...F05) and 99 user presets (U01...U99) freely assignable. The keyaboard can be configurated per personal use: it is possible to configure knobs, pads, touch sliders and external pedal and all these configurations can be stored, recalled (via RCL or fast-recall) as user presets; the factory presets can be only recalled.

To enter to the Presets menu, press the ALT button and then the PRESET button:

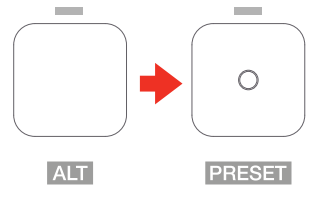

The display will shows RCL (recall preset) and all the drum pads corresponding to non empty user presets from U01 to U08 will light on (this will allows you for a rapid recall of the preset).

As said, the display will shows RCL and by rotating the DATA knob it will cycle between STR (store user preset) and DEL (delete user presets). The press on the DATA knob will select the action.

#### 3.1 Preset recall

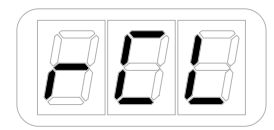

- Enter Preset Mode by pressing the ALT and PRESET buttons;
- If a user preset has been previously stored in the first 8 positions, the corresponding pad will light on. This allows you for a rapid user preset recall (refer to point 1.2 of this manual). If you'd prefer to recall a preset in the standard way, proceed with the following steps;
- The display will show RCL (recall). Press the DATA push-knob to confirm you want to recall a preset;
- The display will show F01 (factory preset 1). By rotating the DATA knob it will cycle between the factory presets (F01 to F05) and, eventually, stored user presets.
- Reached the desired preset push the DATA push-knob to confirm the action.
- The keyboard will exit automatically the Preset Mode. You can exit the preset mode any time by pressing the CANCEL/NO key.

#### 3.2 Rapid user preset recall

The fast-recall feature allows you to recall a user preset directly with the 8 drum-pads: this is usefull in live setup or where an immediate preset recall is needed.

You can perform a rapid user preset with the drum pads.

- Enter Preset Mode by pressing the ALT and PRESET buttons;
- All the 8 drum pads corresponding to non empty user presets from U01 to U08 will light on;
- Press the drum pad corresponding to the user preset previously stored;
- The keyboard will exit automatically the Preset Mode. You can exit the preset mode any time by pressing the CANCEL/NO key.

## <span id="page-16-0"></span>3.3 Preset browsing using the PROG buttons

It is also possible to browsing among presets (both factory and user) with the PROG buttons. Refer to the dedicated section on this manual (section 5.2.7) on how to use the PROG buttons to browse presets.

## 3.4 Preset store

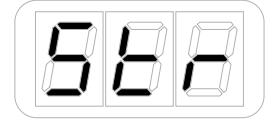

- Enter Preset Mode by pressing the ALT and PRESET buttons;
- The display will show RCL. By rotating the DATA knob it will cycle between STR (store preset) and DEL (delete presets). Reached the STR position press the DATA push-knob to confirm you want to store a preset;
- The display will show U01 (User preset 1). By rotating the DATA knob it will cycle between the user presets (U01 to U99);
- • Reached the position you want to store the preset on, press the DATA push-knob;
- • If the location is empty, the preset will be directly stored on that position and the keyboard will exit automatically the Preset Mode.
- If the location had a previously stored preset a further confirmation step will be needed to confirm to overwrite the previous preset. At the press of the DATA push-knob the display will show CFM (confirm) to confirm that you want to overwrite the previous preset. To confirm this action press the DATA knob, the preset will be stored and the keyboard will exit automatically the Preset Mode.

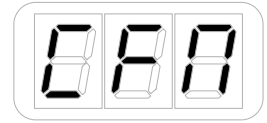

You can exit the preset mode any time by pressing the CANCEL/NO key.

#### <span id="page-17-0"></span>3.5 User presets delete

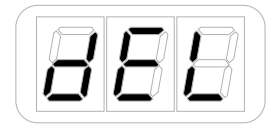

- Enter Preset Mode by pressing the ALT and PRESET buttons;
- The display will show RCL. By rotating the DATA knob it will cycle between STR (store preset) and DEL (delete presets). Reached the DEL postition press the DATA push-knob;
- The keyboard will request you to confirm if you want to delete all the user presets previously stored, by showing CFM;

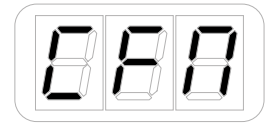

- • By pressing the DATA push-knob all the previously store user presets will be deleted and the keyboard will exit automatically the Preset Mode;
- You can exit the preset mode any time by pressing the CANCEL/NO key.

#### <span id="page-18-0"></span>**4 Factory default settings**

#### 4.1 Global settings

**Audio Volume :** 50 **Program Change:** 0 **Keyboard MIDI CH:** 1 **Keyboard Velocity:** n (Normal) **Keyboard Transpose:** C **Pads sensitivity:** REG (Regular) **LED backlight**: OFF **Program buttons**: PC (Program Change) **Knobs Touch** : ON (Sensing) - OFF (Control Change)

#### 4.2 Factory 1 - IK Virtual Instruments

**Generic DAW remote with Absolute knobs DATA knob** -> CC#22 Relative mode (ALT -> audio output volume) **DATA push** -> CC#23 **Slider 1** -> Pitch Bend / **iRig Keys I/O 25 Slider 1**-> Pitch Bend (ALT -> Mod Wheel) **Slider 2** -> Mod Wheel / **iRig Keys I/O 25 Slider 2**-> Octave (ALT -> Prog Change) **Exp Pedal** -> Expression CC#11 **Sus Pedal** -> Sustain CC#64 Momentary action **Pad 1** -> C1 **Pad 2**-> D1 **Pad 3** -> E1 **Pad 4** -> F#1 **Pad 5** -> A#1 **Pad 6** -> G1 **Pad 7** -> B1 **Pad 8** -> C#2 **Pad MIDI CH -> Global Pad Velocity** -> N (Normal) **Knob 1** -> CC#12 Absolute mode (Touch CC#30 - OFF by default) **Knob 2** -> CC#13 Absolute mode (Touch CC#31 - OFF by default) **Knob 3** -> CC#14 Absolute mode (Touch CC#32 - OFF by default) **Knob 4** -> CC#15 Absolute mode (Touch CC#33 - OFF by default) **Knob 5** -> CC#16 Absolute mode (Touch CC#34 - OFF by default) **Knob 6** -> CC#17 Absolute mode (Touch CC#35 - OFF by default)

<span id="page-19-0"></span>**Knob 7** -> CC#18 Absolute mode (Touch CC#36 - OFF by default) **Knob 8** -> CC#19 Absolute mode (Touch CC#37 - OFF by default) **Transport** -> MMC

#### 4.2.1 iRig Keys I/O integration with IK Virtual Instruments

#### **SampleTank 3 and Miroslav Philharmonik 2**

- 1. Launch SampleTank 3;
- 2. Rotate the DATA knob and scroll between the folders of the SampleTank 3 library;
- 3. Press the DATA knob to disclose a folder and load an instrument;
- 4. Press PROG up and down buttons to browse and load SampleTank 3 Multis according to the current Live Set preset loaded on SampleTank 3;

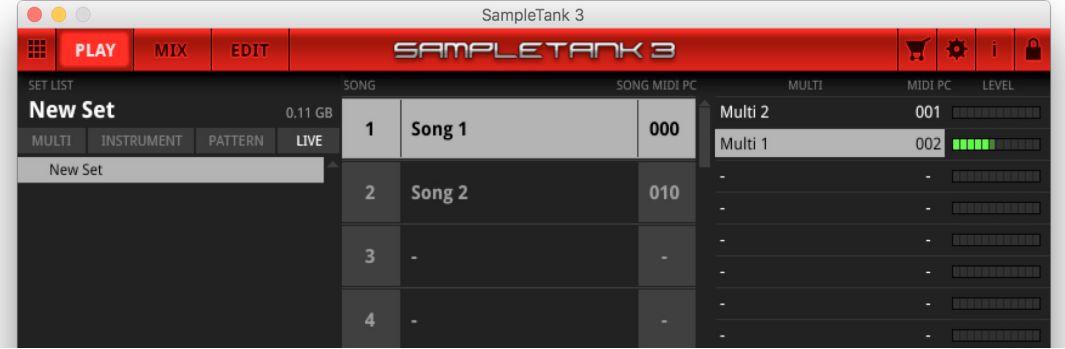

5. Rotate knobs 1 to 4 on iRig Keys I/O to control the first four macros of SampleTank 3. If the Touch CC is enabled, as soon as you touch a knob this will highlight on the user interface;

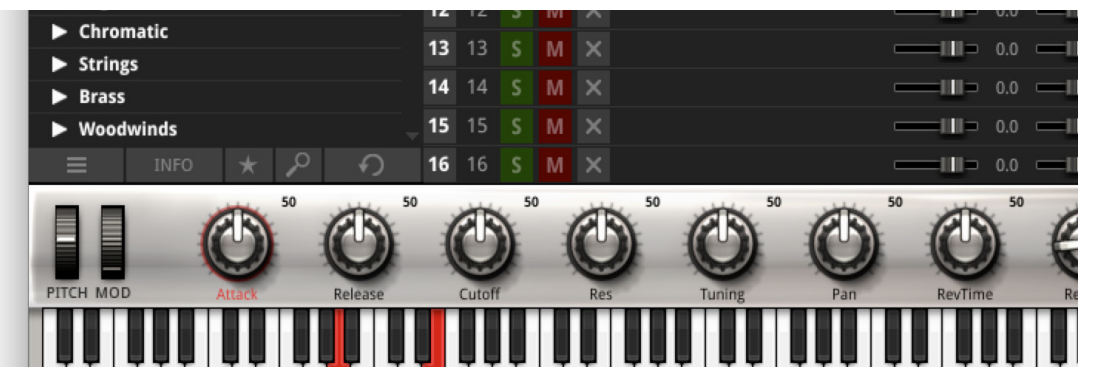

6. To access knobs 5 to 8 on your iRig Keys I/O, press the ALT button on the left side of the display, then rotate, so you can control the remaining next four macros of SampleTnak 3;

#### **Syntronik**

- 1. Launch Syntronik;
- 2. Rotate the DATA knob and scroll between the presets of Syntronik;

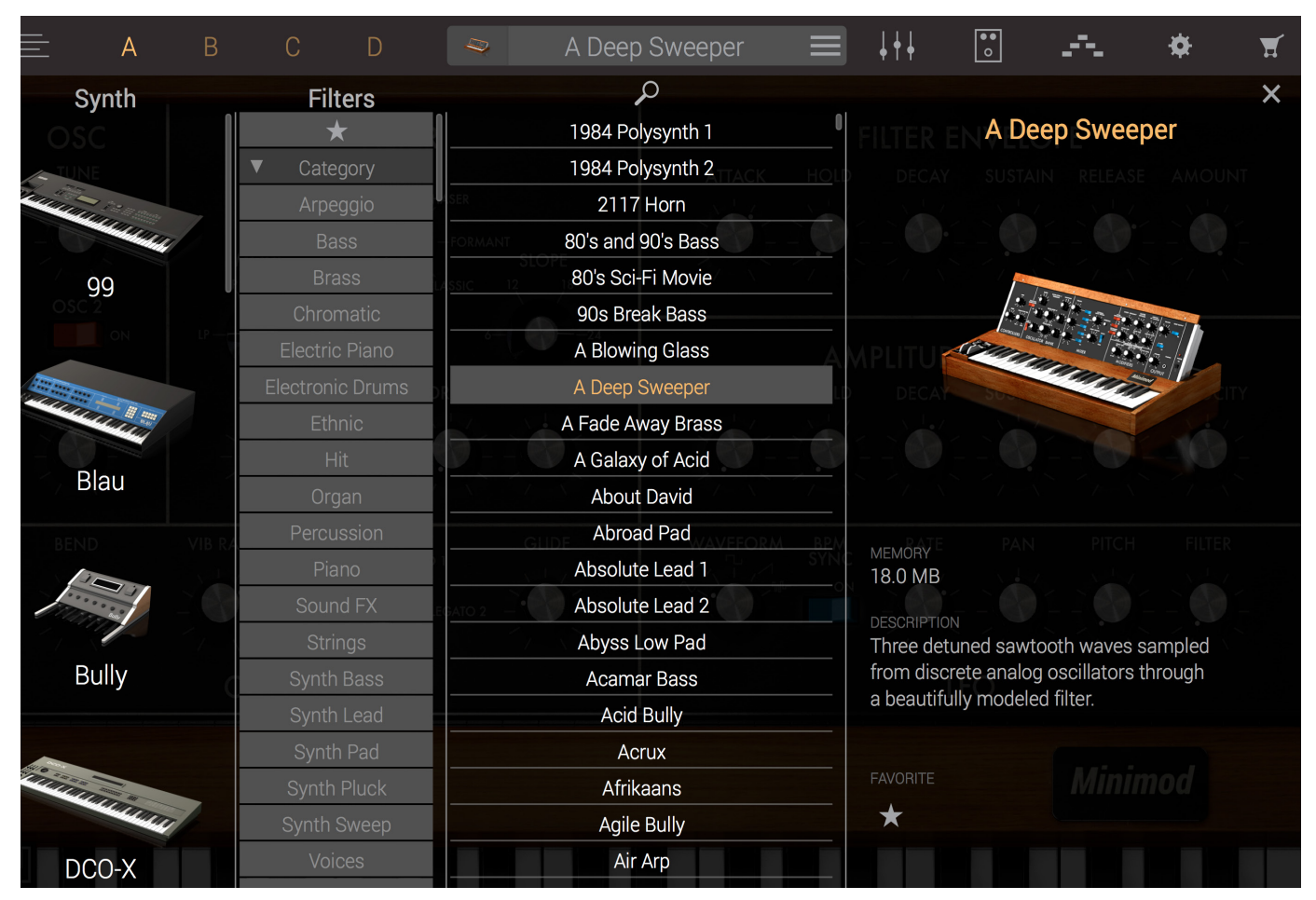

- 3. Press the DATA knob to load the selected preset;
- 4. iRig Keys I/O knobs can be easily assigned to any parameter of Syntronik with the MIDI learn function.

#### <span id="page-21-0"></span>4.3 Factory 2 - Apple Logic Pro X/GarageBand

**Generic DAW remote with Relative knobs DATA knob** -> CC#22 Relative mode (ALT -> audio output volume) **DATA push** -> CC#23 **Slider 1** -> Pitch Bend / **iRig Keys I/O 25 Slider 1**-> Pitch Bend (ALT -> Mod Wheel) **Slider 2** -> Mod Wheel / **iRig Keys I/O 25 Slider 2**-> Octave (ALT -> Prog Change) **Exp Pedal** -> Expression CC#11 **Sus Pedal** -> Sustain CC#64 Momentary action **Pad 1** -> C1 **Pad 2**-> D1 **Pad 3** -> E1 **Pad 4** -> F#1 **Pad 5** -> A#1 **Pad 6** -> G1 **Pad 7** -> B1 **Pad 8** -> C#2 **Pad MIDI CH -> Global Pad Velocity** -> N (Normal) **Knob 1** -> CC#12 Relative mode (Touch CC#30 - OFF by default) **Knob 2** -> CC#13 Relative mode (Touch CC#31 - OFF by default) **Knob 3** -> CC#14 Relative mode (Touch CC#32 - OFF by default) **Knob 4** -> CC#15 Relative mode (Touch CC#33 - OFF by default) **Knob 5** -> CC#16 Relative mode (Touch CC#34 - OFF by default) **Knob 6** -> CC#17 Relative mode (Touch CC#35 - OFF by default) **Knob 7** -> CC#18 Relative mode (Touch CC#36 - OFF by default) **Knob 8** -> CC#19 Relative mode (Touch CC#37 - OFF by default) **Transport** -> CC

## <span id="page-22-0"></span>4.3.1 iRig Keys I/O integration with Logic Pro and Garage Band

**IMPORTANT NOTE:** make sure to have performed the steps described on paragraph "1.3 Using iRig Keys I/O to Control Logic Pro or GarageBand" on this manual.

- 1. Launch Logic Pro X or Garage Band;
- 2. iRig Keys I/O will set automatically to F02;
- 3. Create a new Software Instrument track;

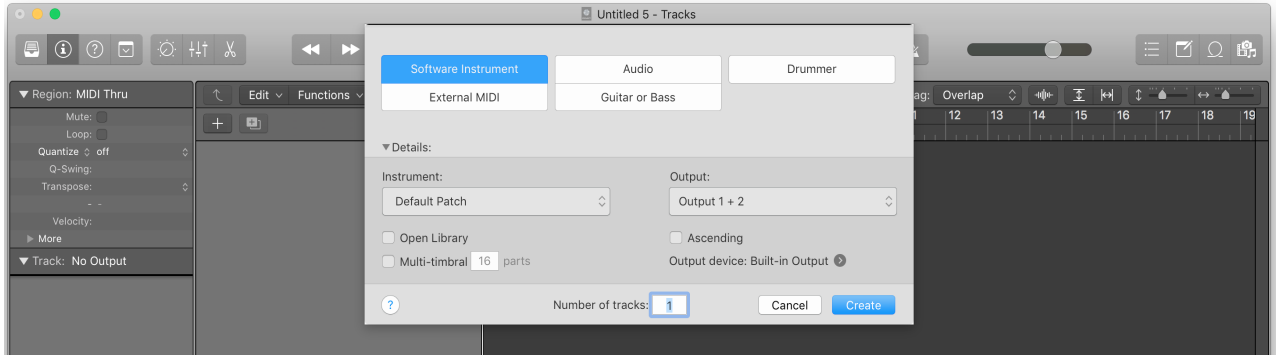

4. Transport buttons let you remote the transport of Logic Pro X or Garage Band;

 $\circ$ 5. Press the REC button  $\stackrel{\circ}{=}$  to start recording and playing keys on iRig Keys I/O record some notes;

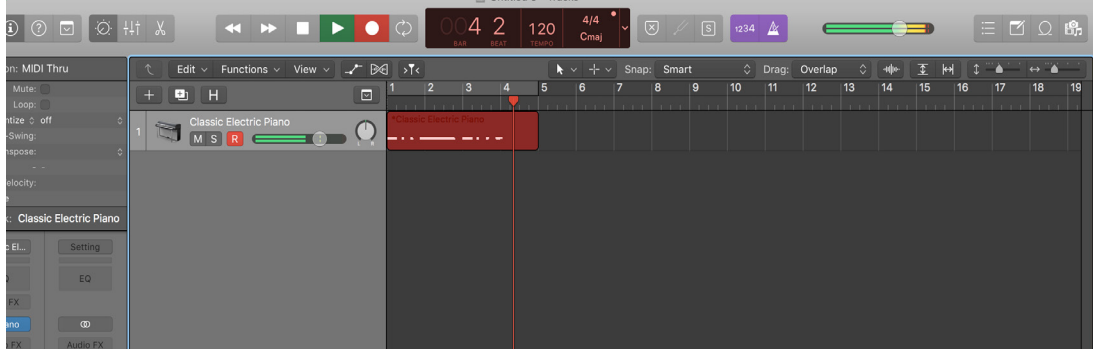

- 6. Press the Stop/Return to Start button  $\overline{a}$ , the first of the buttons strip, to stop the recording and return to the begin of the song. This apply only on iRig Keys I/O 49;
- 7. Press the PLAY button  $\begin{bmatrix} \bullet \\ \bullet \end{bmatrix}$  to start playback of the song. On iRig Keys I/O 25 the Play button will act also as the Stop button;

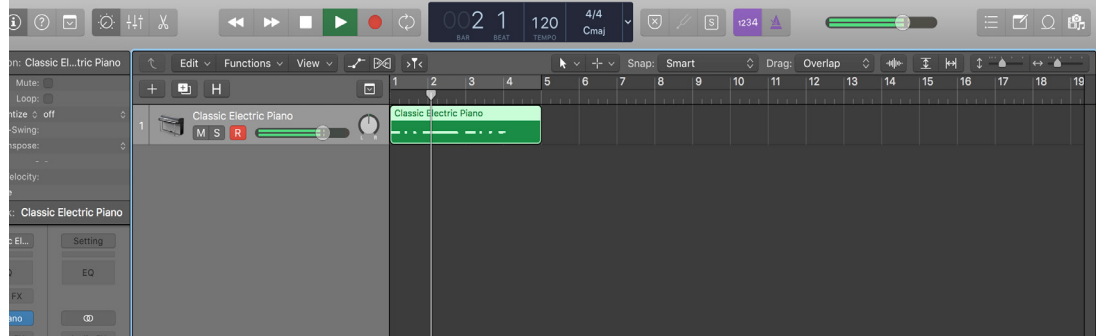

- <span id="page-23-0"></span>8. Rotate the DATA knob to move the playhead along the song;
- 9. Press the DATA knob to turn cycle mode on or off;

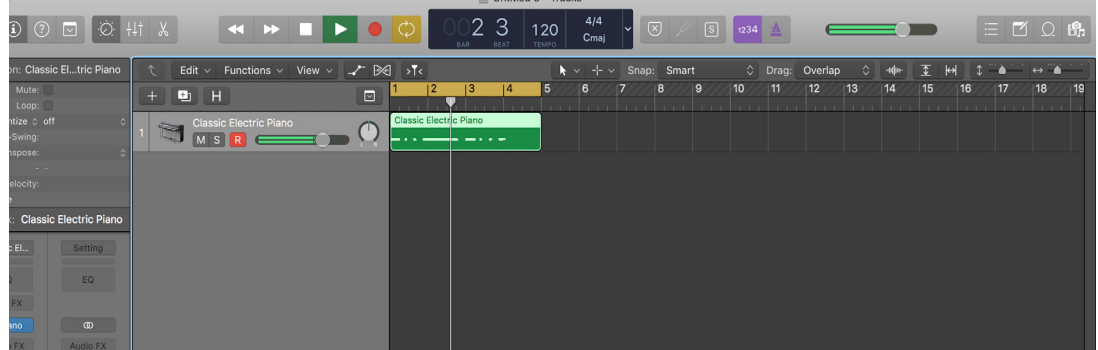

10. Rotate knobs 1 to 4 on iRig Keys I/O to control the first four smart controls of the loaded instrument or on audio track of the selected effect;

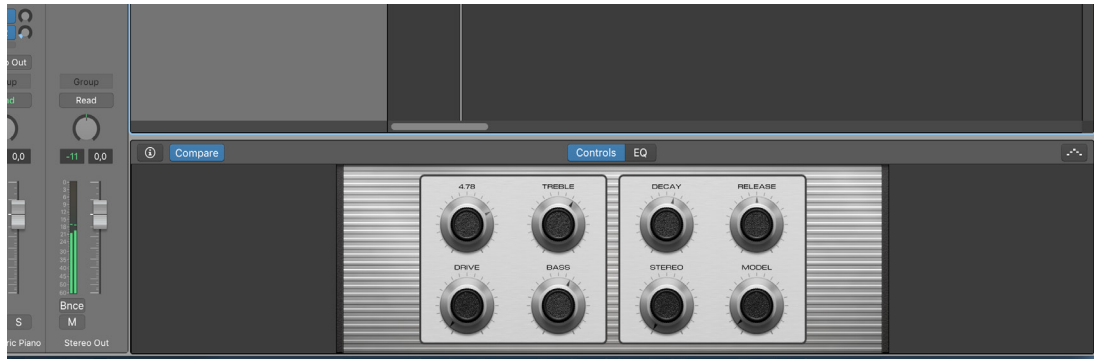

11. To access knobs 5 to 8 on your iRig Keys I/O, press the ALT button, then rotate, so you can control the remaining next four smart controls.

#### 4.4 Factory 3 - Chromatic PADS + MIDI Volume and MIDI Pan

**DATA knob** -> CC#22 REL (ALT -> audio output volume)

**DATA push** -> CC#23

- **Slider 1** -> Pitch Bend / **iRig Keys I/O 25 Slider 1**-> Pitch Bend (ALT -> Mod Wheel)
- **Slider 2** -> Mod Wheel / **iRig Keys I/O 25 Slider 2**-> Octave (ALT -> Prog Change)

**Exp Pedal** -> Expression CC#11

**Sus Pedal** -> Sustain CC#64 Momentary action

- **Pad 1** -> C3
- **Pad 2**-> C#3
- **Pad 3** -> D3
- **Pad 4** -> D#3
- **Pad 5** -> E3
- **Pad 6** -> F3
- **Pad 7** -> F#3
- **Pad 8** -> G3

<span id="page-24-0"></span>**Pad MIDI CH -> Global Pad Velocity** -> N (Normal) **Knob 1** -> CC#07 Absolute mode (Touch CC#30 - OFF by default) **Knob 2** -> CC#10 Absolute mode (Touch CC#31 - OFF by default) **Knob 3** -> CC#11 Absolute mode (Touch CC#32 - OFF by default) **Knob 4** -> CC#12 Absolute mode (Touch CC#33 - OFF by default) **Knob 5** -> CC#13 Absolute mode (Touch CC#34 - OFF by default) **Knob 6** -> CC#14 Absolute mode (Touch CC#35 - OFF by default) **Knob 7** -> CC#15 Absolute mode (Touch CC#36 - OFF by default) **Knob 8** -> CC#16 Absolute mode (Touch CC#37 - OFF by default) **Transport** -> MMC

#### 4.5 Factory 4 - Program Change PADS + MIDI Volume and MIDI Pan

**DATA knob** -> CC#22 Relative mode (ALT -> audio output volume) **DATA push** -> CC#23 **Slider 1** -> Pitch Bend / **iRig Keys I/O 25 Slider 1**-> Pitch Bend (ALT/ Mod Wheel) **Slider 2** -> Mod Wheel / **iRig Keys I/O 25 Slider 2**-> Octave (ALT/ Prog Change) **Exp Pedal** -> Expression CC#11 **Sus Pedal** -> Sustain CC#64 MOM **Pad 1** -> PC000 **Pad 2** -> PC001 **Pad 3** -> PC002 **Pad 4** -> PC003 **Pad 5** -> PC004 **Pad 6** -> PC005 **Pad 7** -> PC006 **Pad 8** -> PC007 **Pad MIDI CH -> Global Pad Velocity** -> 127 (Fixed 127) **Knob 1** -> CC#07 Absolute mode (Touch CC#30 - OFF by default) **Knob 2** -> CC#10 Absolute mode (Touch CC#31 - OFF by default) **Knob 3** -> CC#11 Absolute mode (Touch CC#32 - OFF by default) **Knob 4** -> CC#12 Absolute mode (Touch CC#33 - OFF by default) **Knob 5** -> CC#13 Absolute mode (Touch CC#34 - OFF by default) **Knob 6** -> CC#14 Absolute mode (Touch CC#35 - OFF by default) **Knob 7** -> CC#15 Absolute mode (Touch CC#36 - OFF by default) **Knob 8** -> CC#16 Absolute mode (Touch CC#37 - OFF by default) **Transport** -> MMC

#### <span id="page-25-0"></span>4.6 Factory 5 - Ableton Live

**Generic DAW remote with Absolute knobs DATA knob** -> CC#22 Relative mode (ALT -> audio output volume) **DATA push** -> CC#23 **Slider 1** -> Pitch Bend / **iRig Keys I/O 25 Slider 1**-> Pitch Bend (ALT -> Mod Wheel) **Slider 2** -> Mod Wheel / **iRig Keys I/O 25 Slider 2**-> Octave (ALT -> Prog Change) **Exp Pedal** -> Expression CC#11 **Sus Pedal** -> Sustain CC#64 Momentary action **Pad 1** -> C1 **Pad 2**-> D1 **Pad 3** -> E1 **Pad 4** -> F#1 **Pad 5** -> A#1 **Pad 6** -> G1 **Pad 7** -> B1 **Pad 8** -> C#2 **Pad MIDI CH -> 10 Pad Velocity** -> N (Normal) **Knob 1** -> CC#12 Absolute mode (Touch CC#30 - OFF by default) **Knob 2** -> CC#13 Absolute mode (Touch CC#31 - OFF by default) **Knob 3** -> CC#14 Absolute mode (Touch CC#32 - OFF by default) **Knob 4** -> CC#15 Absolute mode (Touch CC#33 - OFF by default) **Knob 5** -> CC#16 Absolute mode (Touch CC#34 - OFF by default) **Knob 6** -> CC#17 Absolute mode (Touch CC#35 - OFF by default) **Knob 7** -> CC#18 Absolute mode (Touch CC#36 - OFF by default) **Knob 8** -> CC#19 Absolute mode (Touch CC#37 - OFF by default) **Transport** -> CC

#### <span id="page-26-0"></span>**5 Edit Mode**

In Edit Mode you can edit parameters related to the keyboard, pads, touch controls, knobs and perform a factory reset.

To enter to the Edit Mode, press the ALT button and then the EDIT button:

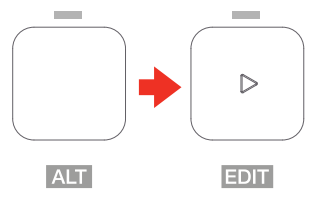

The display will shows GLO (global menu) to edit the global parameters and, by rotating the DATA knob, PRE (preset menu) to edit the parameters associated to the preset. It is possible to select global or preset by rotating the DATA knob: the confirmation of each action is provided by pushing the DATA knob.

In GLO (global menu) you will find: PC (program change number) - KEY (keyboard) - PAD (Pads sensitivity) - TCH (touch knobs) - LED (LEDs backlight) - PRG (Prog buttons beahviour) - OFF (all-notes-off) - RST (factory reset)

In PRE (preset menu) you will find: DTA (DATA knob) - KEY (Keyboard MIDI CH) - KNB (Knobs) - PED (external pedal) - PAD (drum pads) - SLD (sliders) - TRN (transport)

#### **5.1 Audio output volume**

By default the audio output volume is set as ALT function of the DATA knob, so to adjust the audio output volume press the ALT button and rotate the DATA knob. The audio volume can be assigned as primary or ALT function by the user. Please refer to the dedicated section on this manual.

## <span id="page-27-0"></span>**5.2 Global edit menu**

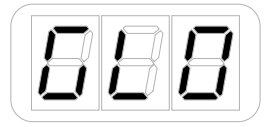

## 5.2.1 Send specific MIDI Program Changes numbers, and set Current Program number

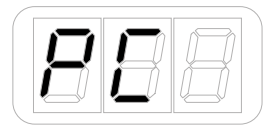

iRig Keys I/O can send MIDI Program Changes in two ways:

- 1. Program Changes are sent sequentially by using the PROG up and PROG down buttons.
- 2. Program Changes are sent directly by sending a specific Program Change number from within EDIT mode. After sending a specific Program Change number, the PROG up and down buttons will work sequentially from that point.

To send a specific Program Change number:

- Enter Edit Mode by pressing the ALT and EDIT buttons;
- The display will show GLO. Press the DATA push-knob to confirm you want to edit a parameter in the global menu;
- • By rotating the DATA knob it will cycle between the parameters of the Global menu;
- Reached the PC (programm change) position pess the DATA push-knob to confirm you want to set a Programm change;
- The display will show NBR (number) to let you insert the PC number. Insert the PC number (from 0 to 127) with the keys marked from 0 to 9. You can cancel your input with the CANCEL/NO key;

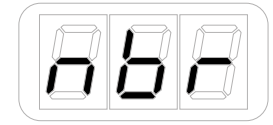

- To confirm your input press the DATA push-knob;
- The keyboard will exit automatically the Edit Mode;
- You can exit the Edit mode any time by pressing the CANCEL/NO key.

#### 5.2.2 Keyboard edit

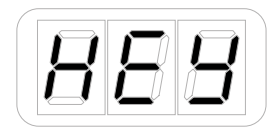

- Enter Edit Mode by pressing the ALT and EDIT buttons;
- The display will show GLO. Press the DATA push-knob to confirm you want to edit a parameter in the global menu;
- <span id="page-28-0"></span>• By rotating the DATA knob you will cycle between the parameters of the Global menu;
- Reached the KEY position pess the DATA push-knob to confirm you want to edit the keyaboard parameters;
- The display will shows CH (MIDI channel) and by rotating the DATA knob it will cycle between VEL (velocity) -> TRS (transpose).

## 5.2.2.1 Set the MIDI Transmit Channel of the keyboard

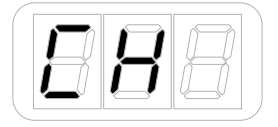

MIDI instruments can respond to 16 different MIDI channels. For iRig Keys I/O to play an instrument, you need the iRig Keys I/O MIDI Transmit Channel to match the receiving channel of your instrument.

To set the MIDI Transmit Channel:

- Enter Edit Mode by pressing the ALT and EDIT buttons;
- The display will show GLO. Press the DATA push-knob to confirm you want to edit a parameter in the global menu:
- By rotating the DATA knob you will cycle between the parameters of the Global menu
- Reached the KEY position pess the DATA push-knob to confirm you want to edit the keyaboard parameters;
- The display will shows CH (MIDI channel).
- Press the DATA puch-knob to confirm you want to set a MIDI channel;
- The display will show the current MIDI channel number;
- • By rotating the DATA knob you can select the MIDI channel numer from 1 to 16;
- To confirm your input press the DATA push-knob;
- The keyboard will exit automatically the Edit Mode;
- You can exit the Edit mode any time by pressing the CANCEL/NO key.

#### 5.2.2.2 Set different velocity (touch) response to the keyboard

The keyboard on iRig Kyes I/O is velocity sensitive. Usually this means that the harder you hit the keys, the louder the sound that is produced. However this ultimately depends on how the instrument you're controlling is programmed and your playing style.

In order to match the style of individual users, iRig Keys I/O offers six different velocity response settings:

"S" VEL SENS, SOFT Use this setting if you prefer a light touch on the keys. This is especially useful when you need to play fast passages or program drum patterns.

"N" VEL SENS, NORMAL. This setting is the default setting and works well in most cases.

"H" VEL SENS, HEAVY. Use this setting if you prefer a heavy touch on the keys.

"64" FIXED, 64. This setting will always send a fixed MIDI velocity value of 64 without any touch response.

"100" FIXED, 100. This setting will always send a fixed MIDI velocity value of 100 without any touch response.

<span id="page-29-0"></span>"127" FIXED, 127. This setting will always send a fixed MIDI velocity value of 127 without any touch response.

To set the velocity response:

- Enter Edit Mode by pressing the ALT and EDIT buttons;
- • The display will show GLO. Press the DATA push-knob to confirm you want to edit a parameter in the global menu;
- By rotating the DATA knob you will cycle between the parameters of the Global menu
- Reached the KEY position pess the DATA push-knob to confirm you want to edit the keyaboard parameters;
- The display will shows CH (MIDI channel) and by rotating the DATA knob it will cycle between VEL (velocity) -> TRS (transpose);
- Reached the VEL position press the DATA push-knob to confirm you want to set a Velocity response;
- The display will show the current Velocity value. By rotating the DATA knob you can select the velocity response;
- To confirm your input press the DATA push-knob;
- The keyboard will exit automatically the Edit Mode;
- You can exit the Edit mode any time by pressing the CANCEL/NO key.

#### 5.2.2.3 Transpose the keyboard in semitones

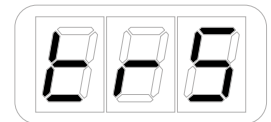

The iRig Keys I/O keyboard can be transposed in semitones. This can be useful when, for example, you need to play a song that is in a difficult key, but you still want to physically play it in an easier or more familiar key.

To transpose iRig Keys I/O:

- Enter Edit Mode by pressing the ALT and EDIT buttons;
- The display will show GLO. Press the DATA push-knob to confirm you want to edit a parameter in the global menu;
- By rotating the DATA knob you will cycle between the parameters of the Global menu;
- Reached the KEY position pess the DATA push-knob to confirm you want to edit the keyboard parameters;
- The display will shows CH (MIDI channel) and by rotating the DATA knob it will cycle between VEL (velocity) -> TRS (transpose);
- Reached the TRS position press the DATA puch-knob to confirm you want to transpose the keyboard;
- The display will show current transpose value (C by default). Press any note on the first octave on the left of the keyboard.
- The display will show the selected note (black keys will be rapresented with a dot near the note letter);
- To confirm your input press the DATA push-knob;
- The keyboard will exit automatically the Edit Mode;
- You can exit the Edit mode any time by pressing the CANCEL/NO key.

## <span id="page-30-0"></span>5.2.3 Enable/disable touch knob features

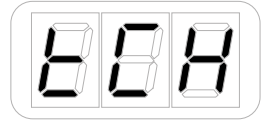

iRig Keys I/O touch sensitive knobs allows you to see the current value setted on each knob by touch it. Also, each touch can send a CC freely assignable. It is possible to enable/disable these features:

- Enter Edit Mode by pressing the ALT and EDIT buttons;
- The display will show GLO. Press the DATA push-knob to confirm you want to edit a parameter in the global menu:
- • By rotating the DATA knob you will cycle between the parameters of the Global menu;
- Reached the TCH position pess the DATA push-knob to confirm you want to enable/disable the touch feature;
- The display will show CC and will cycle between CC and SNS. The CC (control change) allows you to enable or disable the sending of the CC message associated to the touch of each knob; the SNS (sensing) allows you to enable or disable the capacite sensitive feature of the knobs. These are the possible combinations: CC (OFF) and SNS (ON), default -> the CC assigned to the touch of the knob is OFF; CC (ON) and SNS (OFF) -> the CC assigned to the touch of the knob is sent when you start rotating the knob and not when the knob is just touched;
- If you select, for example, CC:

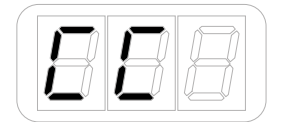

- By rotating the DATA knob clockwise you'll turn ON the feature; turning counter-clockwise the DATA knob you'll turn it OFF. By default this feature is set to OFF;
- If you select, for example, SNS:

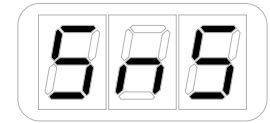

- By rotating the DATA knob clockwise you'll turn ON the feature; turning counter-clockwise the DATA knob you'll turn it OFF.
- To confirm your input press the DATA push-knob;
- The keyboard will exit automatically the Edit Mode;
- You can exit the Edit mode any time by pressing the CANCEL/NO key.

### <span id="page-31-0"></span>5.2.4 Send "All Notes Off" MIDI message

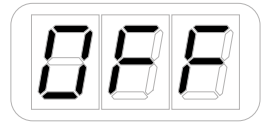

Sometimes it may be necessary to stop all notes playing on the current MIDI channel when they are stuck or when controllers are not resetting properly.

iRig Keys I/O can send MIDI CC# 121 + 123 to reset all controllers and stop all notes. To reset all controllers and set all notes off:

- Enter Edit Mode by pressing the ALT and EDIT buttons;
- • The display will show GLO. Press the DATA push-knob to confirm you want to edit a parameter in the global menu;
- By rotating the DATA knob you will cycle between the parameters of the Global menu;
- Reached the OFF position pess the DATA push-knob to confirm you want to send a note off message;
- The keyboard will exit automatically the Edit Mode;
- You can exit the Edit mode any time by pressing the CANCEL/NO key.

#### 5.2.5 Reset iRig Keys I/O

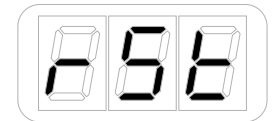

iRig Keys I/O can be reset to its original factory value of MIDI channel, Programm change, Audio volume, active preset, velocity, transpose, octave and controls assignations. Note that the factory reset won't delete the store User presets.

To reset iRig Keys I/O:

- Enter Edit Mode by pressing the ALT and EDIT buttons;
- The display will show GLO. Press the DATA push-knob to confirm you want to edit a parameter in the global menu;
- By rotating the DATA knob you will cycle between the parameters of the Global menu;
- Reached the RST position press the DATA push-knob to confirm you want to reset the keyboard parameters;
- The keyboard will request you to confirm if you want to perform the reset, by showing CFM;

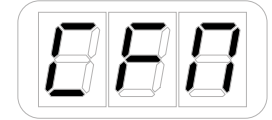

- By pressing the DATA push-knob the keyaboard will be resetted and it will exit automatically the Edit Mode;
- You can exit the edit mode any time by pressing the CANCEL/NO key.

## <span id="page-32-0"></span>5.2.6 Setting drum pads sensitivity

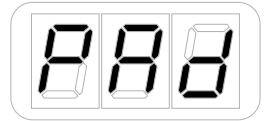

It is now possible to set different pad's sensitivity to fit different user needs, to all the pads or to a specific pad. To assign different pad's sensitivity:

- Enter Edit Mode by pressing the ALT and EDIT buttons;
- The display will show GLO. Press the DATA push-knob to confirm you want to edit a parameter in the global menu:
- • By rotating the DATA knob you will cycle between the parameters of the Global menu;
- Reached the PAD position press the DATA push-knob to confirm you want to edit the pad's sensitivity;
- The display will show SNS (sensitivity). Press the DATA push-knob to confirm;

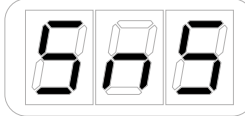

- The display will show ALL and by rotating the DATA knob you will cycle between ALL and pad's number 1 to 8. This way you can decide if assign a different sensitivity to all pads or to specific ones. Press the DATA push-knob to confirm;
- The display will show REG (regular) and by rotating the DATA knob you will cycle between RED (reduced) and LOW (for the lowest sensitivity). Press the DATA push-knob to confirm and the keyboard will exit automatically the Edit Mode;

## 5.2.7 Edit Prog buttons

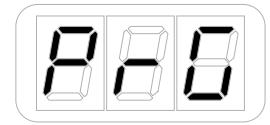

A second operating mode for Prog buttons is present to allow fast preset switching. By default the Prog buttons send program change messages up and down. It is also possible to set the Prog buttons to browse between the stored presets.

To edit the Prog buttons:

- Enter Edit Mode by pressing the ALT and EDIT buttons;
- The display will show GLO. Press the DATA push-knob to confirm you want to edit a parameter in the global menu;
- By rotating the DATA knob you will cycle between the parameters of the Global menu;
- Reached the PRG position press the DATA push-knob to confirm you want to edit the Prog buttons;
- • The display will show PC (progam change, default setting) and by rotating the DATA knob you will cycle to PRE (preset: this mode will allows you to browse between the stored presets). Press the DATA push-knob to confirm and the keyboard will exit automatically the Edit Mode.

#### <span id="page-33-0"></span>5.2.8 LEDs backilight

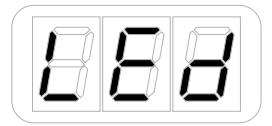

LEDs can be turned on, dimmed, to better identify capacitive controls on the keyboard. This is particularly useful in low ambient light situations.

To turn on/off the LEDs:

- Enter Edit Mode by pressing the ALT and EDIT buttons;
- The display will show GLO. Press the DATA push-knob to confirm you want to edit a parameter in the global menu;
- By rotating the DATA knob you will cycle between the parameters of the Global menu;
- Reached the LED position press the DATA push-knob to confirm you want to edit the LEDs backlight;
- It is now possible to turn ON and OFF the LED backlight by rotating the DATA knob. Press the DATA pushknob to confirm and the keyboard will exit automatically the Edit Mode.

#### **5.3 Preset edit menu**

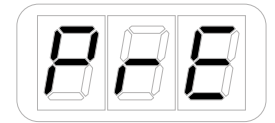

#### 5.3.1 DATA Knob

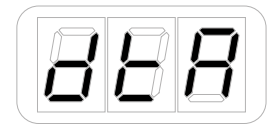

You can assign to the DATA push-knob different behaviour (Relative or Absolute), Control Change messages or audio volume control.

When working in Absolute (ABS) mode the knob will send values from 0 to 127 on the selected CC (+1 increments per clockwise knob steps and -1 decrements per counter-clockwise knob steps).

Once values 0 or 127 are reached they will be continued to be sent if the knob is rotated in the same direction.

The starting value from which to send +1 or -1 values will always be the last one sent by the knob the last time it was moved.

When working in Relative (REL) mode the knob will send custom values to the selected CC. This will allow the host application to browse long lists of elements easily.

#### 5.3.1.1 Edit the DATA knob

- Enter Edit Mode by pressing the ALT and EDIT buttons;
- The display will show GLO. Rotate the DATA knob until you reach the PRE position. Press the DATA pushknob to confirm you want to edit a parameter in the preset menu;

## <span id="page-34-0"></span>English

- The display will show DTA. Press the DATA push-knob to confirm you want to edit the DATA knob parameters;
- The display will show 1 and will cycle between 1 and 2 by rotating the DATA knob. This allows you to edit the DATA knob message when the ALT button is active (2) or not active (1);
- Select the mode by press the DATA push knob to confirm the action;
- The display will show VOL and will cycle between VOL and CC by rotating the DATA knob;
- If you want to use the DATA knob (primary or alternative function) to act as the audio output volume select VOL, otherwise select CC if you want to assign a generic control change message to the DATA knob.
- • If VOL is selected the keyboard will exit the EDIT mode.
- If CC is selected the display will show ROT and will cycle between ROT (rotary) and PSH (push);

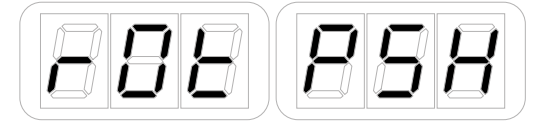

- Select ROT if you want to assign a generic CC message to the rotation of the knob; Select PSH if you want to assign a generic CC message to the push of the knob;
- If ROT is selected the display will show ABS and can cycle between ABS (ABSOLUTE) and REL (relative). Select one of the two modes by pressing the DATA push-knob;
- The display will show NBR (number) to let you insert the CC number. Insert the CC number (from 0 to 127) with the keys marked from 0 to 9. You can cancel your input with the CANCEL/NO key

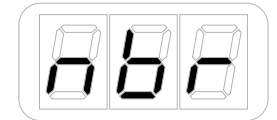

- To confirm your input press the DATA push-knob;
- The keyboard will exit automatically the Edit Mode;
- You can exit the Edit mode any time by pressing the CANCEL/NO key.

#### 5.3.2 Knob edit

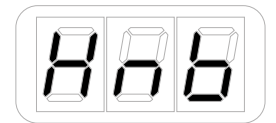

You can assign a specific CC number to the knobs (1 to 8):

- Enter Edit Mode by pressing the ALT and EDIT buttons;
- The display will show GLO. Rotate the DATA knob until you reach the PRE position. Press the DATA pushknob to confirm you want to edit a parameter in the preset menu;
- The display will show DTA. Rotate the the DATA knob clockwise to reach the KNB position;
- Reached the KNB position press the DATA push-knob to confirm you want to edit the knob parameters;
- The display will show 1 to indicate that the selected knob is the number 1. By rotating the DATA knob you can chose which knob to edit from 1 to 8. Knobs 5 to 8 will be active once the ALT button is ON.
- <span id="page-35-0"></span>Reached the desired knob number press the DATA push-knob to confirm you want to edit that knob;
- The display will show ROT (rotative) to assign a CC to the rotation of the knob; or TCH (touch) to assign a CC to the touch of the knob (this will work only if the Touch feature is active in the Global menu: refer to point 3.1.4 of this manual);

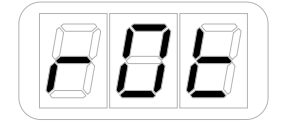

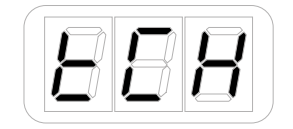

- Select the mode you want to assign by pressing the DATA knob;
- If you have selected ROT the display will show ABS and can cycle between ABS (ABSOLUTE) and REL (relative). Select one of the two modes by pressing the DATA push-knob;
- The display will show NBR (number) to let you insert the CC number you want to assign to the knob;

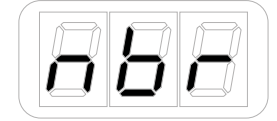

- Insert the MIDI control change number (from 0 to 127) with the keys marked from 0 to 9. You can cancel your input with the CANCEL/NO key;
- To confirm press the DATA push-knob;
- The keyboard will exit automatically the Edit Mode;
- You can exit the Edit mode any time by pressing the CANCEL/NO key.

#### 5.3.3 External pedal edit

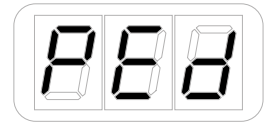

iRig Keys I/O has an external pedal input that works with both sustain and expression pedals. The external pedal can be programmed to send CCs and PCs.

#### 5.3.3.1 Assign CC to the expression pedal

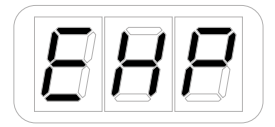

- Enter Edit Mode by pressing the ALT and EDIT buttons;
- The display will show GLO. Rotate the DATA knob until you reach the PRE position. Press the DATA pushknob to confirm you want to edit a parameter in the preset menu;
- The display will show DTA. Rotate the the DATA knob clockwise to reach the PED position;
- Reached the PED position press the DATA push-knob;
- The display will show EXP (expression). Press the DATA push knob to confirm you want to edit the message
sent by the Expression pedal;

The display will show NBR (number) to let you insert the CC number you want to assign to the knob;

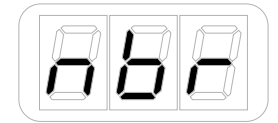

- Insert the MIDI control change number (from 0 to 127) with the keys marked from 0 to 9. You can cancel your input with the CANCEL/NO key;
- • To confirm press the DATA push-knob;
- The keyboard will exit automatically the Edit Mode;
- You can exit the Edit mode any time by pressing the CANCEL/NO key.

# 5.3.3.2 Assign CC to the Sustain pedal

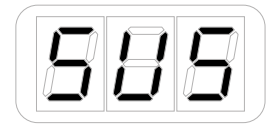

- Enter Edit Mode by pressing the ALT and EDIT buttons;
- The display will show GLO. Rotate the DATA knob until you reach the PRE position. Press the DATA pushknob to confirm you want to edit a parameter in the preset menu;
- The display will show DTA. Rotate the the DATA knob clockwise to reach the PED position;
- Reached the PED position press the DATA push-knob;
- The display will show EXP and will cycle to EXP (expression) to SUS (sustain) turning the DATA knob. Press the DATA push knob to confirm you want to edit the message sent by the Sustain pedal;
- The display will show CC. Press the DATA push-knob to confirm you want to assign a CC to the Sustain pedal;
- The display will show NBR (number) to let you insert the CC number you want to assign to the knob;

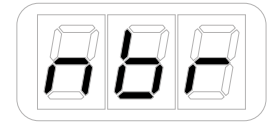

- Insert the MIDI control change number (from 0 to 127) with the keys marked from 0 to 9. You can cancel your input with the CANCEL/NO key;
- • To confirm press the DATA push-knob;
- The display will show MOM (momentary) or LCH (latch) to let you set the way the pedal will send the message. To confirm press the DATA push-knob;
- The keyboard will exit automatically the Edit Mode;
- You can exit the Edit mode any time by pressing the CANCEL/NO key.

# 5.3.3.3 Assign PC to the Sustain pedal

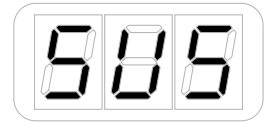

- Enter Edit Mode by pressing the ALT and EDIT buttons;
- The display will show GLO. Rotate the DATA knob until you reach the PRE position. Press the DATA pushknob to confirm you want to edit a parameter in the preset menu;
- The display will show DTA. Rotate the the DATA knob clockwise to reach the PED position;
- Reached the PED position press the DATA push-knob;
- • The display will show EXP and will cycle to EXP (expression) to SUS (sustain) turning the DATA knob. Press the DATA push knob to confirm you want to edit the message sent by the Sustain pedal;
- The display will show CC and will cycle between CC and PC turning the DATA knob. Reached the PC position press the DATA push-knob to confirm you want to assign a PC to the Sustain pedal;
- The display will show NBR (number) to let you insert the CC number you want to assign to the knob;

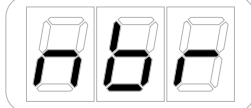

- Insert the MIDI control change number (from 0 to 127) with the keys marked from 0 to 9. You can cancel your input with the CANCEL/NO key;
- • To confirm press the DATA push-knob;
- The keyboard will exit automatically the Edit Mode;
- You can exit the Edit mode any time by pressing the CANCEL/NO key.

## 5.3.4 Pads edit

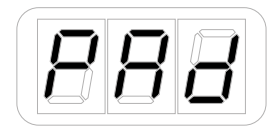

To the 8 pads it is possible to assign a MIDI channel (that can be the same of the Keyboard global MIDI channel, or be differnt one), change velocity, assign notes, CCs and PCs.

# 5.3.4.1 Set the MIDI Transmit Channel

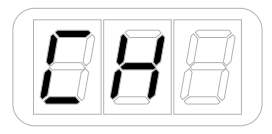

MIDI instruments can respond to 16 different MIDI channels. For iRig Keys I/O pads to play an instrument, you need the iRig Keys I/O pads MIDI Transmit Channel to match the receiving channel of your instrument.

To set the MIDI Transmit Channel associated to the pads:

- Enter Edit Mode by pressing the ALT and EDIT buttons;
- The display will show GLO. Rotate the DATA knob until you reach the PRE position. Press the DATA pushknob to confirm you want to edit a parameter in the preset menu;
- The display will show DTA. Rotate the the DATA knob clockwise to reach the PAD position;
- Reached the PAD position press the DATA push-knob;
- The display will show CH. Press the DATA push-knob to confirm you want to assign a MIDI CH to the 8 pads;
- The display will show the current MIDI channel setted fot the pads;
- Turning the DATA knob you can cycle between channel 1 and 16, plus the current MIDI channel setted in the global menu, marked as GLO. This way the MIDI channel of the pads will be fixed to the global MIDI channel of the keyboard.
- Reached the position you want, press the DATA push-knob;
- The keyboard will exit automatically the Edit Mode;
- You can exit the Edit mode any time by pressing the CANCEL/NO key.

# 5.3.4.2 Set different velocity (touch) response

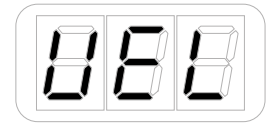

The pads on iRig Keys I/O are velocity sensitive. Usually this means that the harder you hit the pads, the louder the sound that is produced. However this ultimately depends on how the instrument you're controlling is programmed and your playing style.

In order to match the style of individual users, iRig Keys I/O offers six different velocity response settings:

"S" VEL SENS, SOFT. Use this setting if you prefer a light touch on the keys. This is especially useful when you need to play fast passages or program drum patterns.

"N" VEL SENS, NORMAL. This setting is the default setting and works well in most cases.

"H" VEL SENS, HEAVY. Use this setting if you prefer a heavy touch on the keys.

"64" FIXED, 64. This setting will always send a fixed MIDI velocity value of 64 without any touch response.

"100" FIXED, 100. This setting will always send a fixed MIDI velocity value of 100 without any touch response.

"127" FIXED, 127. This setting will always send a fixed MIDI velocity value of 127 without any touch response. To set the velocity response:

- Enter Edit Mode by pressing the ALT and EDIT buttons;
- The display will show GLO. Rotate the DATA knob until you reach the PRE position. Press the DATA pushknob to confirm you want to edit a parameter in the preset menu;
- The display will show DTA. Rotate the DATA knob clockwise to reach the PAD position;
- Reached the PAD position press the DATA push-knob;
- The display will show CH and will . Rotate the the DATA knob clockwise to reach the VEL position;
- The display will show the current velocity value;
- By rotating the DATA knob you can select the velocity response;

# English

- To confirm your input press the DATA push-knob;
- The keyboard will exit automatically the Edit Mode;
- You can exit the Edit mode any time by pressing the CANCEL/NO key.

# 5.3.4.3 Single Pad editing

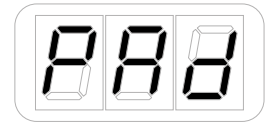

You can assign a Note a CC or a PC to any drum pad. To edit the single pad:

- Enter Edit Mode by pressing the ALT and EDIT buttons;
- The display will show GLO. Rotate the DATA knob until you reach the PRE position. Press the DATA pushknob to confirm you want to edit a parameter in the preset menu;
- The display will show DTA. Rotate the DATA knob clockwise to reach the PAD position;
- Reached the PAD position press the DATA push-knob;
- The display will show CH and will . Rotate the the DATA knob clockwise to reach the PAD position;
- The display will show SEL (select) and the 8 pads will start to pulse slowly;

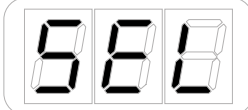

- To select the desired pad press it: the selected pad will begin to slowly pulse;
- The display will show NTE (note) and by rotating the DATA knob it will cycle to CC (control change) and PC (program change). Select NTE with the DATA puch-knob if you want to assign a Note to the selected pad, select CC if you want to assign a control change to the selcted pad, or selct PC if you want to assign a program change to the selected pad;

**To assign a Note**, select NTE with the DATA puch-knob as described above:

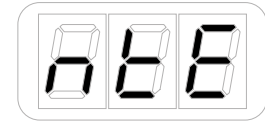

- The display will show C3 by default;
- You can assign any note pressing any key on the first octave on the left of the keyboard;
- Once you have assigned the note you can choose the octave by rotating the DATA knob. The display will show you the note and the octave you have chosen;
- • To confirm press the DATA push-knob. To cancel press the CANCEL/NO key (this way the note won't be assigned and the keyboard will wxit the Edit Mode);
- The keyboard will return to display SEL to let you select another pad to be edited.
- If you want to edit another pad repeat the step above, otherwise press the DATA push-knob to confirm your editing. If you want to not confirm the editing press the CANCEL/NO key.
- The keyboard will exit automatically the Edit Mode.

**To assign a CC**, select CC with the DATA push-knob as described above:

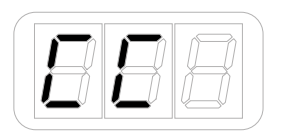

The display will show NBR (number) to let you insert the MIDI control change number. Insert the MIDI control change number (from 0 to 127) with the keys marked from 0 to 9. You can cancel your input with the CANCEL/NO key

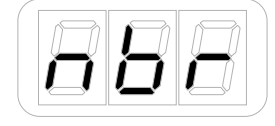

- To confirm press the DATA push-knob;
- The display will show MOM (momentary) or LCH (latch) to let you set the way the pad will send the message. To confirm press the DATA push-knob;
- The keyboard will return to display SEL to let you select another pad to be edited;
- If you want to edit another pad repeat the step above, otherwise press the DATA push-knob to confirm your editing. If you want to not confirm the editing press the CANCEL/NO key.
- The keyboard will exit automatically the Edit Mode.

**To assign a PC**, select PC with the DATA push-knob as described above:

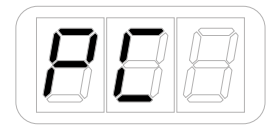

The display will show NBR (number) to let you insert the MIDI control change number. Insert the MIDI control change number (from 0 to 127) with the keys marked from 0 to 9. You can cancel your input with the CANCEL/NO key

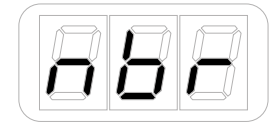

- To confirm press the DATA push-knob;
- The keyboard will return to display SEL to let you select another pad to be edited;
- • If you want to edit another pad repeat the step above, otherwise press the DATA push-knob to confirm your editing. If you want to not confirm the editing press the CANCEL/NO key.
- The keyboard will exit automatically the Edit Mode.

## 5.3.5 Slider edit

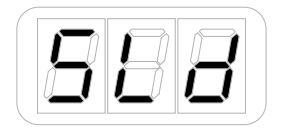

It is possible to assign any CC to each sliders.

# 5.3.5.1 Assign a Pitch bend command to a slider

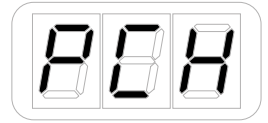

To assign a pitch bend command to a slider:

- Enter Edit Mode by pressing the ALT and EDIT buttons;
- The display will show GLO. Rotate the DATA knob until you reach the PRE position. Press the DATA pushknob to confirm you want to edit a parameter in the preset menu;
- The display will show DTA. Rotate the DATA knob clockwise to reach the SLD position;
- Reached the SLD position press the DATA push-knob;
- The display will show SEL (select) to let you select the control you want to edit. All the led bars will start to pulse;

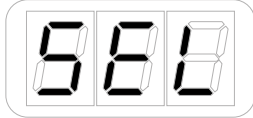

- Press or touch the slider you want to edit;
- The display will show PCH (pitch) and by rotating the DATA knob it will cycle to MOD (MOD wheel) -> CC (control change).
- Reached the PCH position press the DATA push-knob to confirm you want to assign a pitch bend command to the slider;
- The keyboard will exit automatically the Edit Mode;
- You can exit the Edit mode any time by pressing the CANCEL/NO key.

# 5.3.5.2 Assign a Mod wheel command to a slider

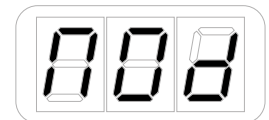

To assign a Mod wheel command to a slider:

- Enter Edit Mode by pressing the ALT and EDIT buttons;
- The display will show GLO. Rotate the DATA knob until you reach the PRE position. Press the DATA pushknob to confirm you want to edit a parameter in the preset menu;
- The display will show DTA. Rotate the DATA knob clockwise to reach the SLD position;
- Reached the SLD position press the DATA push-knob;
- The display will show SEL (select) to let you select the control you want to edit. All the led bars will start to pulse;

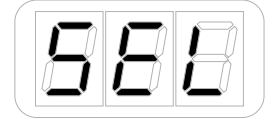

- Press or touch the slider you want to edit;
- The display will show PCH (pitch) and by rotating the DATA knob it will cycle to MOD (MOD wheel)  $\rightarrow$  CC (control change).
- • Reached the MOD position press the DATA push-knob to confirm you want to assign a modulation wheel command to the slider;
- The keyboard will exit automatically the Edit Mode;
- You can exit the Edit mode any time by pressing the CANCEL/NO key.

# 5.3.5.3 Assign a CC message to a slider

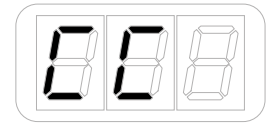

You can assign the fader mode (hold or return to zero) as well as the CC number associated to the slider. Hold mode: the slider will act like a mechanical fader, so it will retain the position; Return to zero mode: in this mode the slider will automatically return to zero position once not touched;

To assign a generic CC message to a slider:

- Enter Edit Mode by pressing the ALT and EDIT buttons;
- The display will show GLO. Rotate the DATA knob until you reach the PRE position. Press the DATA pushknob to confirm you want to edit a parameter in the preset menu;
- The display will show DTA. Rotate the DATA knob clockwise to reach the SLD position;
- Reached the SLD position press the DATA push-knob;
- The display will show SEL (select) to let you select the control you want to edit. All the led bars will start to pulse;

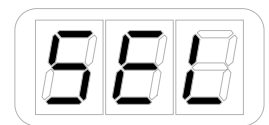

- Press or touch the slider you want to edit;
- The display will show PCH (pitch) and by rotating the DATA knob it will cycle to MOD (MOD wheel) -> CC (control change).
- • Reached the CC position press the DATA push-knob to confirm you want to assign a CC message to the slider;
- The display will show HLD (hold mode) and by rotating the DATA knob it will cycle to RET (return to zero mode);
- Select the mode you need by pressing the DATA push-knob;
- The display will show NBR (number) to let you insert the CC number you want to assign to the slider;

# English

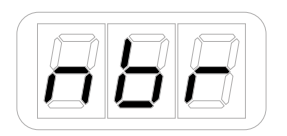

- Insert the MIDI control change number (from 0 to 127) with the keys marked from 0 to 9. You can cancel your input with the CANCEL/NO key;
- To confirm press the DATA push-knob;
- The keyboard will exit automatically the Edit Mode;
- You can exit the Edit mode any time by pressing the CANCEL/NO key.

# 5.3.6 Slider editing on iRig Keys I/O 25

iRig Keys I/O 25 has two sliders that send by default picth/mod message and Octave/PC message. It is possible to edit both the sliders to send different messages.

# 5.3.6.1 Assign a Pitch bend command to a slider

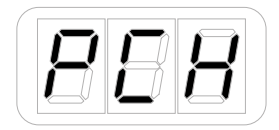

To assign a pitch bend command to a slider:

- Enter Edit Mode by pressing the ALT and EDIT buttons;
- The display will show GLO. Rotate the DATA knob until you reach the PRE position. Press the DATA pushknob to confirm you want to edit a parameter in the preset menu;
- The display will show DTA. Rotate the DATA knob clockwise to reach the SLD position;
- Reached the SLD position press the DATA push-knob;
- The display will show SEL (select) to let you select the control you want to edit. All the led bars will start to pulse;

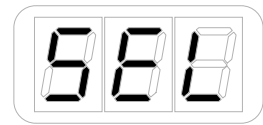

- Press or touch the slider you want to edit;
- The display will show 1 and will cycle between 1 and 2. This means that you can assign the desired control to the primary (1) or alternative (2) function of the slider;
- The display will show PCH (pitch) and by rotating the DATA knob it will cycle to MOD (MOD wheel) -> CC (control change) -> OCT (octave) -> PC (Programm Change).
- Reached the PCH position press the DATA push-knob to confirm you want to assign a pitch bend command to the slider;
- The keyboard will exit automatically the Edit Mode;
- You can exit the Edit mode any time by pressing the CANCEL/NO key.

# 5.3.6.2 Assign a Mod wheel command to a slider

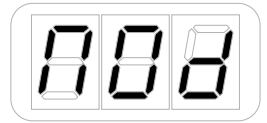

To assign a Mod wheel command to a slider:

- Enter Edit Mode by pressing the ALT and EDIT buttons;
- The display will show GLO. Rotate the DATA knob until you reach the PRE position. Press the DATA pushknob to confirm you want to edit a parameter in the preset menu;
- The display will show DTA. Rotate the DATA knob clockwise to reach the SLD position;
- Reached the SLD position press the DATA push-knob;
- The display will show SEL (select) to let you select the control you want to edit. All the led bars will start to pulse;

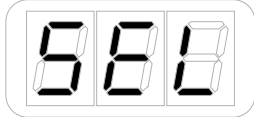

- Press or touch the slider you want to edit;
- The display will show 1 and will cycle between 1 and 2. This means that you can assign the desired control to the primary (1) or alternative (2) function of the slider;
- The display will show PCH (pitch) and by rotating the DATA knob it will cycle to MOD (MOD wheel) -> CC (control change) -> OCT (octave) -> PC (Programm Change).
- • Reached the MOD position press the DATA push-knob to confirm you want to assign a modulation wheel command to the slider;
- The keyboard will exit automatically the Edit Mode;
- You can exit the Edit mode any time by pressing the CANCEL/NO key.

# 5.3.6.3 Assign a CC message to a slider

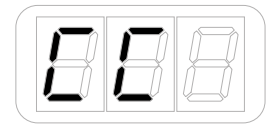

You can assign the fader mode (hold or return to zero) as well as the CC number associated to the slider.

Hold mode: the slider will act like a mechanical fader, so it will retain the position;

Return to zero mode: in this mode the slider will automatically return to zero position once not touched;

To assign a generic CC message to a slider:

- Enter Edit Mode by pressing the ALT and EDIT buttons;
- The display will show GLO. Rotate the DATA knob until you reach the PRE position. Press the DATA pushknob to confirm you want to edit a parameter in the preset menu;

# English

- The display will show DTA. Rotate the DATA knob clockwise to reach the SLD position;
- Reached the SLD position press the DATA push-knob;
- The display will show SEL (select) to let you select the control you want to edit. All the led bars will start to pulse;

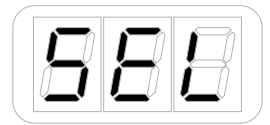

- Press or touch the slider you want to edit;
- The display will show 1 and will cycle between 1 and 2. This means that you can assign the desired control to the primary (1) or alternative (2) function of the slider;
- $\cdot$  The display will show PCH (pitch) and by rotating the DATA knob it will cycle to MOD (MOD wheel)  $\cdot$  CC (control change) -> OCT (octave) -> PC (Programm Change).
- Reached the CC position press the DATA push-knob to confirm you want to assign a CC message to the slider;
- The display will show HLD (hold mode) and by rotating the DATA knob it will cycle to RET (return to zero mode);
- Select the mode you need by pressing the DATA push-knob;
- The display will show NBR (number) to let you insert the CC number you want to assign to the slider;

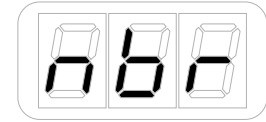

- Insert the MIDI control change number (from 0 to 127) with the keys marked from 0 to 9. You can cancel your input with the CANCEL/NO key;
- To confirm press the DATA push-knob;
- The keyboard will exit automatically the Edit Mode;
- You can exit the Edit mode any time by pressing the CANCEL/NO key.

# 5.3.6.4 Assign the Octave control to a slider

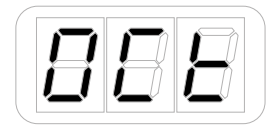

To assign the Octave control to a slider:

- Enter Edit Mode by pressing the ALT and EDIT buttons;
- The display will show GLO. Rotate the DATA knob until you reach the PRE position. Press the DATA pushknob to confirm you want to edit a parameter in the preset menu;
- The display will show DTA. Rotate the DATA knob clockwise to reach the SLD position;
- Reached the SLD position press the DATA push-knob;
- The display will show SEL (select) to let you select the control you want to edit. All the led bars will start to pulse;

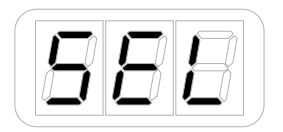

- Press or touch the slider you want to edit;
- The display will show 1 and will cycle between 1 and 2. This means that you can assign the desired control to the primary (1) or alternative (2) function of the slider;
- The display will show PCH (pitch) and by rotating the DATA knob it will cycle to MOD (MOD wheel) -> CC (control change) -> OCT (octave) -> PC (Programm Change).
- Reached the OCT position press the DATA push-knob to confirm you want to assign a modulation wheel command to the slider;
- The keyboard will exit automatically the Edit Mode;
- You can exit the Edit mode any time by pressing the CANCEL/NO key.

# 5.3.6.5 Assign the Program Change control to a slider

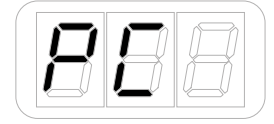

To assign the program change control to a slider:

- Enter Edit Mode by pressing the ALT and EDIT buttons;
- The display will show GLO. Rotate the DATA knob until you reach the PRE position. Press the DATA pushknob to confirm you want to edit a parameter in the preset menu;
- The display will show DTA. Rotate the DATA knob clockwise to reach the SLD position;
- Reached the SLD position press the DATA push-knob;
- The display will show SEL (select) to let you select the control you want to edit. All the led bars will start to pulse;

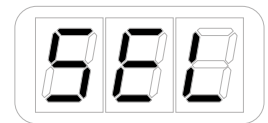

- Press or touch the slider you want to edit;
- The display will show 1 and will cycle between 1 and 2. This means that you can assign the desired control to the primary (1) or alternative (2) function of the slider;
- The display will show PCH (pitch) and by rotating the DATA knob it will cycle to MOD (MOD wheel) -> CC (control change) -> OCT (octave) -> PC (Programm Change).
- • Reached the PC position press the DATA push-knob to confirm you want to assign a modulation wheel command to the slider;
- The keyboard will exit automatically the Edit Mode;
- You can exit the Edit mode any time by pressing the CANCEL/NO key.

# 5.3.7 Transport edit

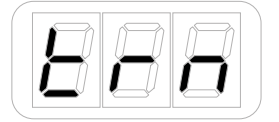

The transport control buttons are dedicated buttons for sending conventional transport control commands: Stop/Return-to-start/FFW, Play, Record. You can use the transport format editing (in the Preset menu) to set these buttons to send RT (Real Time), CC (MIDI CC) and MMC (MIDI Machine Control).

To set the transport format:

- Enter Edit Mode by pressing the ALT and EDIT buttons;
- The display will show GLO. Rotate the DATA knob until you reach the PRE position. Press the DATA pushknob to confirm you want to edit a parameter in the preset menu;
- The display will show DTA. Rotate the DATA knob clockwise to reach the TRN position;
- Reached the TRN position press the DATA push-knob;
- • The display will show the current format of the transport buttons: MMC, CC or RT.
- Select the format by pushing the DATA knob push-knob;
- The keyboard will exit automatically the Edit Mode;
- You can exit the Edit mode any time by pressing the CANCEL/NO key.

# 5.3.8 Set different MIDI channel for the keyboard

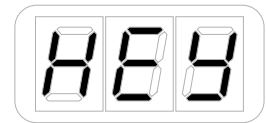

It is possible to edit the MIDI channel of the keyaboard and to store it on a preset:

- Enter Edit Mode by pressing the ALT and EDIT buttons;
- The display will show GLO. Rotate the DATA knob until you reach the PRE position. Press the DATA pushknob to confirm you want to edit a parameter in the preset menu;
- The display will show DTA. Rotate the DATA knob clockwise to reach the KEY position;
- Reached the KEY position press the DATA push-knob;
- • The display will show CH to indicate you're going to edit the MICI channel. Press the DATA push-knob to confirm;
- The display will show the current MIDI channel;
- Turning the DATA knob you can cycle between channel 1 and 16, plus the current MIDI channel setted in the global menu, marked as GLO. This way the MIDI channel will be fixed to the global MIDI channel of the keyboard;
- Reached the position you want, press the DATA push-knob;
- The keyboard will exit automatically the Edit Mode;
- You can exit the Edit mode any time by pressing the CANCEL/NO key.

# **6 Low Battery**

When the battery level approach to be low, the INPUT LED will fast blink red.

# **Troubleshooting**

#### **Sound is distorted.**

You're probably overloading the input. Check that the input gain on iRig Keys I/O is set properly. If the Audio Level LED is red when you play your instrument or sing or talk into a mic, decrease the input gain as described in this guide.

#### **I don't get any sound.**

In order for iRig Keys I/O to turn on, a Core Audio-compatible audio app must first be launched on your iOS device or Mac.

iOS: be sure you are using an app that works with audio input from the Lightning dock connector.

Mac: be sure you have set "iRig Keys I/O" as the audio or MIDI input device on the audio app you are using.

#### **Phantom power doesn't turn ON when connected to an iOS device.**

Check that you have inserted working AA batteries in iRig Keys I/O's battery compartment, or that you've connected iRig Keys I/O to the external power supply.

#### **I can't get any sound from my condenser microphone.**

Your microphone may need phantom power. Turn phantom power on by moving the iRig Keys I/O botton to the ON position.

# **Specifications**

Microphone Input Microphone Input: balanced female 3-pin, XLR. Pin 2: hot / Pin 3: cold / Pin 1: ground Microphone Input Level: from 6 mVpp to 1.4 Vpp Microphone Input Impedance: 3.2 kOhms Gain Range: 46 dB Phantom Power:  $+48V + 4V$ Frequency Response: 20 Hz - 20 kHz +/-1.5dB Input Noise: -100 dB RMS

Instrument Input Instrument Input: unbalanced, Hi-Z, TS 1/4" Jack, Tip: signal / Shield: ground Instrument Input Level: from 30 mVpp to 6.9 Vpp Instrument Input Impedance: 1 MOhms Gain Range: 27 dB Frequency Response: 20 Hz - 20 kHz +/-1.5dB Input Noise: -100 dB RMS

Line Output

Line Outputs: 2x balanced, TRS 1/4" Jack, Tip: hot / Ring: cold / Shield: ground Floating Balanced Outputs with automatic level compensation when working in unbalanced mode Maximum Output Level: +13 dBu into 600 Ohms balanced load Frequency Response: from 10 Hz to 21 kHz (+/- 0.2dB) Output Dynamic Range: 102 dB(A) Output Impedance: 150 Ohms balanced

Stereo Headphone Output Connector: 1/8" TRS Jack. Tip: right / Ring: left / Shield: ground Headphone Level Power 100mW into 50 Ohms

Other Input/Output DC barrel: 1x DC barrel. For power and device charging. Device Connector: mini-DIN External Pedal Input: 1/4" TRS Jack

**Common** Conversion: 16 or 24-bit A/D - D/A Sampling Rate: 44.1 kHz, 48 kHz, 88.2 kHz and 96 kHz

#### Power

- USB bus powered when used with a computer
- Battery powered (4xAA included) when used with an iOS device
- DC power supply (not included, iRig PSU 3A sold separately)\*

Keyboard Keys: 25 or 49 (depending on the version) full-size keys with velocity

Pads 8 velocity-sensitive multi color assignable pads

# **Warranty**

Please visit: **www.ikmultimedia.com/warranty**

for the complete warranty policy.

# **Support and more info**

#### **www.ikmultimedia.com/support**

#### **www.irigkeysio.com**

Apple is not responsible for the operation of this device or its compliance with safety and regulatory standards.

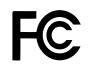

FCC statement

This device complies with Part 15.107 and 15.109 Class B of the FCC Rules CFR47: October 2010. Operation is subject to the following two conditions:

1. This device may not cause harmful interference. 2. This device must accept any interference received, including interference that may cause undesired operation.

Changes or modifications not expressly approved by the party responsible for compliance could void the user's authority to operate the equipment.

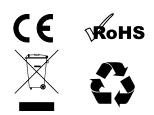

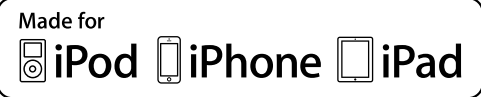

"Made for iPod," "Made for iPhone," and "Made for iPad" mean that an electronic accessory has been designed to connect specifically to iPod, iPhone, or iPad, respectively, and has been certified by the developer to meet Apple performance standards. Apple is not responsible for the operation of this device or its compliance with safety and regulatory standards. Please note that the use of this

accessory with iPod, iPhone, or iPad may affect wireless performance.<br>iRig® Keys I/O, iGrand Piano™ and SampleTank® are trademarks property of IK Multimedia Production Srl. All other product names and images, trademarks a respective owners, which are in no way associated or affiliated with IK Multimedia. iPad, iPhone, iPod touch Mac and Mac logo are trademarks of Apple Computer, Inc., registered in the U.S. and other countries. Lightning is a trademark of Apple Inc. App Store is a service mark of Apple Inc.

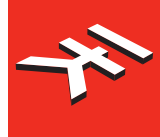

**IK Multimedia. Musicians First.** 

# iRigKeys I/O

**The all-in-one music production station that goes anywhere you want.**

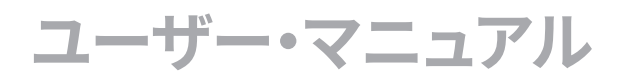

# **Contents**

# **目次**

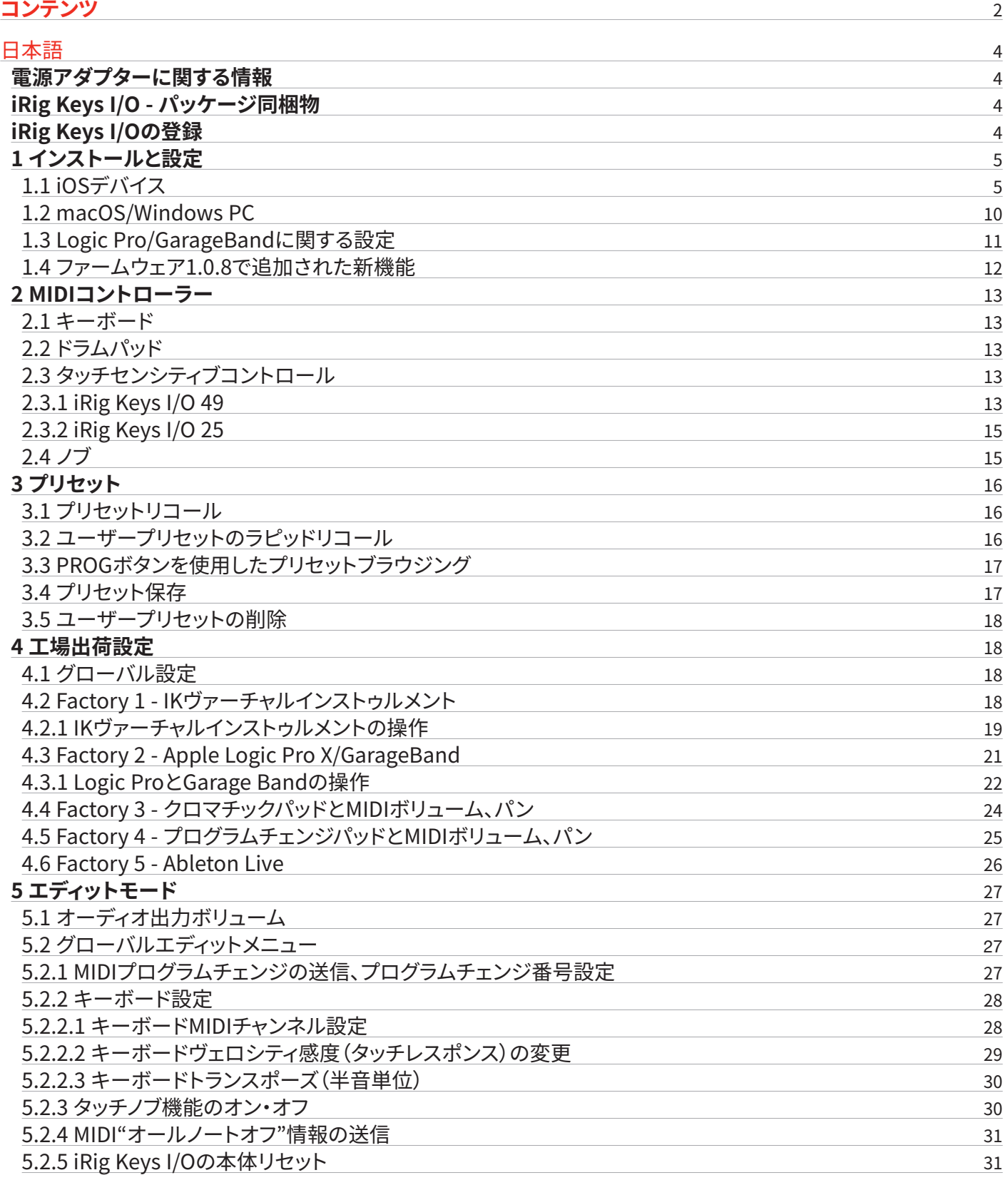

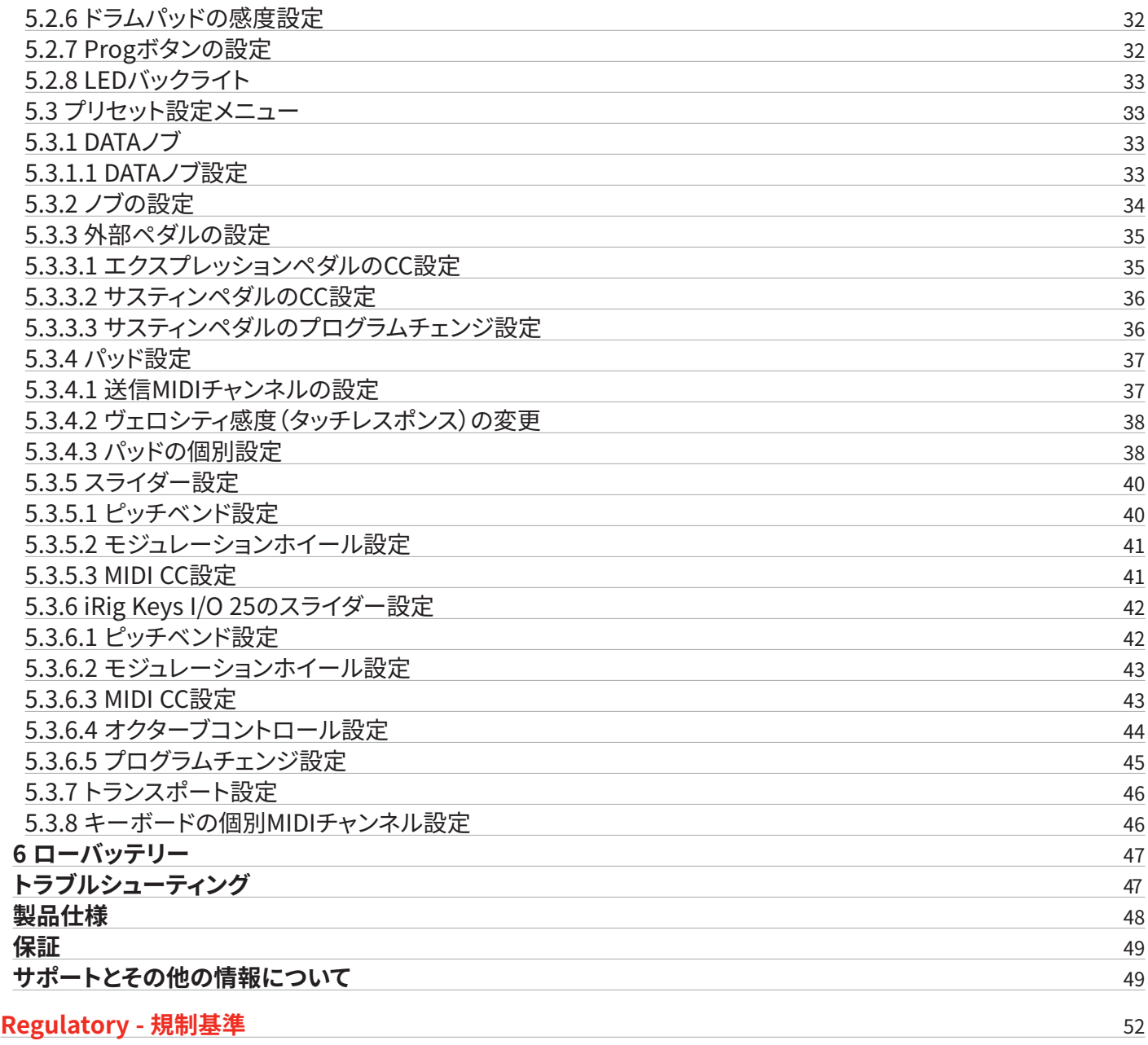

**電源アダプターに関する情報**

#### **電源アダプターは専用のものをご利用下さい。購入はこちら:www.ikmultimedia.com/irigpsu3a**

電源アダプターによる給電が必要な場合は、必ず専用のもの(iRig PSU 3A)をご利用下さい。このアダプターは世界共通仕様ですので、付属の コネクターからご利用地域の電源コンセントに適合したものを装着します。

IK Multimediaは、規定(iRig PSU 3A)以外の電源アダプターを利用した際の破損、トラブル等に関する責務は負いかねますので、予めご了承下 さい。

規定(iRig PSU 3A)以外の電源アダプターを利用した場合、以下の事項で示されるリスクや問題に遭遇する可能性があります:

- • 安全性の確保(発火や機器の損傷)
- • Appleデバイスへの適切な給電
- • ノイズ混入

日本語

# **iRig Keys I/O - パッケージ同梱物**

この度は、iRig Keys I/Oをお求め頂き、誠に有難うございます。 以下、パッケージ同梱物になります:

- iRig Keys I/O本体 (25または49)
- Lightningケーブル x1本
- USBケーブル x1本
- 単三型電池 x4本
- タブレットスタンド x1
- クイックスタートガイド(Quick Start Guide) x1
- 登録カード (Registration Card) x1

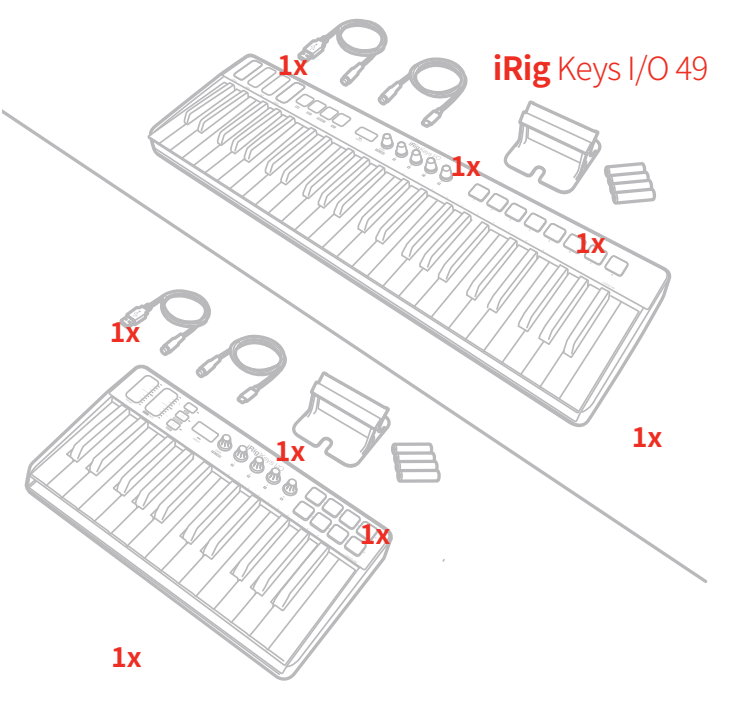

**iRig** Keys I/O 25

## **iRig Keys I/Oの登録**

登録をすることで、テクニカルサポートへのアクセス、保証の有効および無料のJamPoints™をお客様のアカウントを通じて受け取ることが可 能になります。JamPoints™は、将来IK製品をお求め頂く際の割引としてご利用頂けます。また、ご登録頂くことで、最新のソフトウェアアップデー トやIK製品に関する情報を随時受け取ることが可能になります。

**登録はこちらから:www.ikmultimedia.com/registration**

# **1 インストールと設定**

iRig Keys I/OはUSBバス電源、あるい単三電池によるバッテリー駆動や専用の電源アダプター(別売)で扱うことが可能です。

**iOS:**iOSデバイスと接続してご利用になられる場合は、単三電池もしくは電源アダプターが必要です。電源アダプターで接続した場合、iOS デバイスへの給電も行われます。また、電池と電源アダプターの両方を装着した場合、常に電源アプダターの使用が優先されます。

**USB:** 通常、USBホスト(MAC、WindowsまたはAndroidデバイス)と接続した場合、ホストデバイスのUSB端子からの給電で動作します。も し、ホストから十分な電源が供給されない場合、単三電池もしくは電源アダプターを使用して駆動することが可能です。

**重要:** POWERスイッチが"電池アイコン" ポジションに設定され、電池が装着されている場合、ホストからのUSBバス電源の状況に関わらず (十分であっても)、iRig Keys I/Oはバッテリー駆動で動作します。

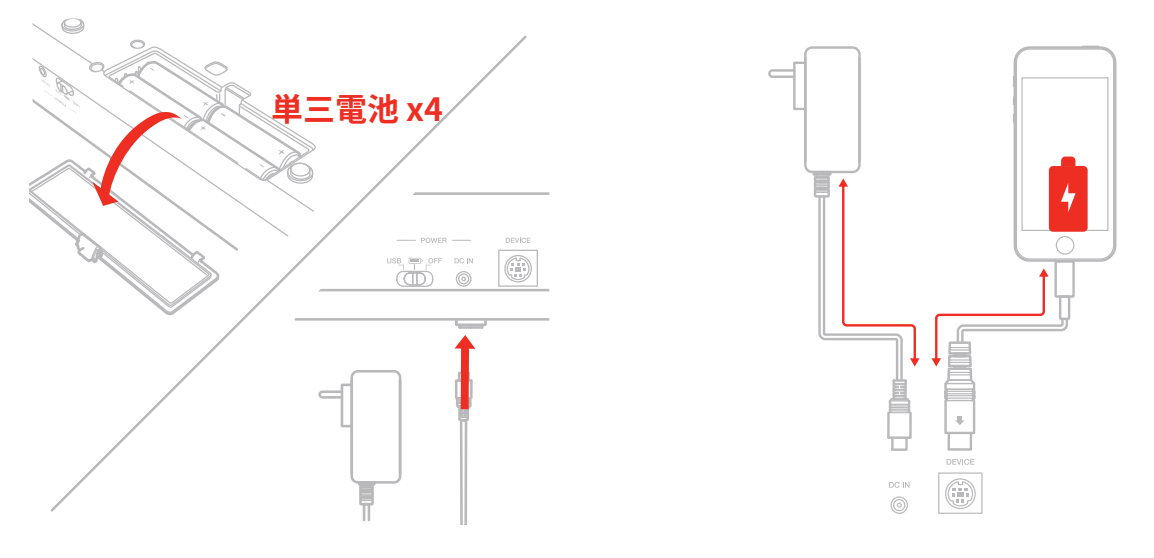

# 1.1 iOSデバイス

- 1. 付属のMini-DIN Lightningケーブルを使用して、iRig Keys I/OのDEVICEコネクターとiOSデバイスを接続します。
- 2. iRig Keys I/OのPOWERスイッチを"電池"ポジションに設定します。(電池、電源アダプターに関わらず、このポジションに設定します。)

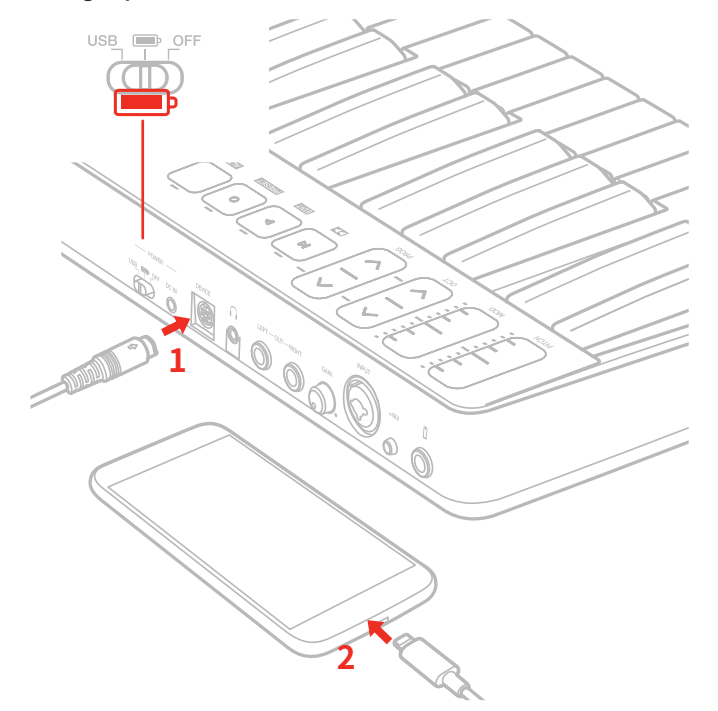

3. お好みのアプリのダウンロードと起動をします。

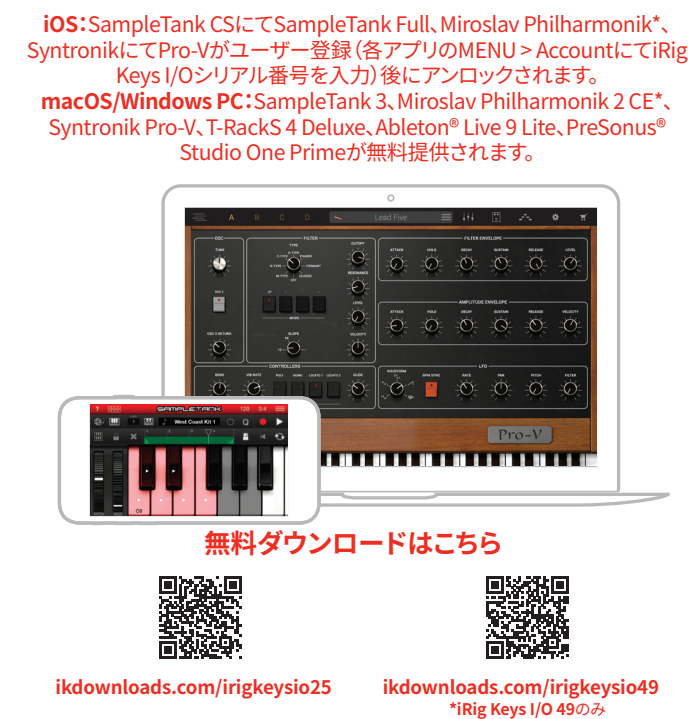

4. コンボ仕様のINPUTジャックにマイクロフォンまたは楽器からのケーブルを接続します。マイクロフォンと接続する場合、XLR 3ピン オス - メ ス仕様のケーブルを使用します。また、マイクロフォンの仕様に従い、接続後に+48スイッチをオンにしてファンタム電源供給を可能にします。 (接続前や不要な際はスイッチをオフにします。)

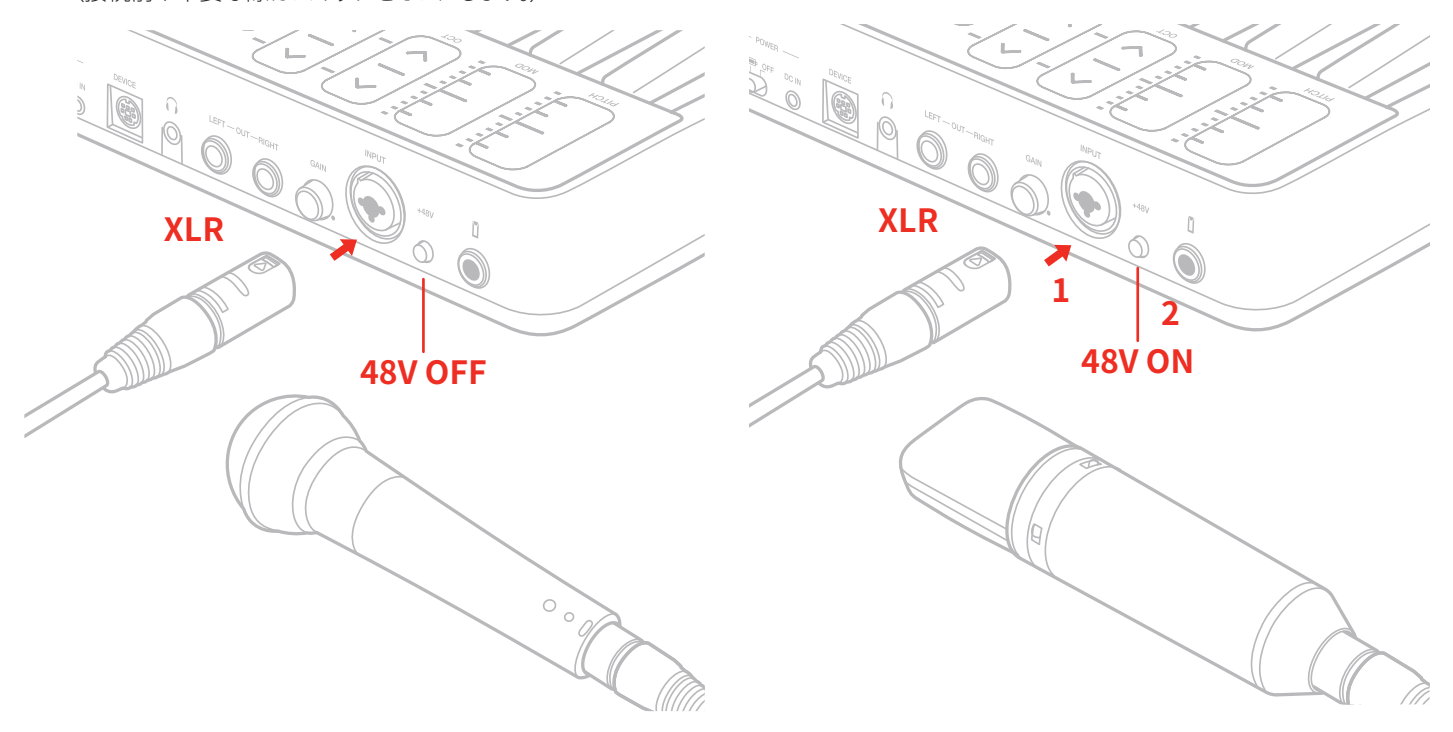

日本語

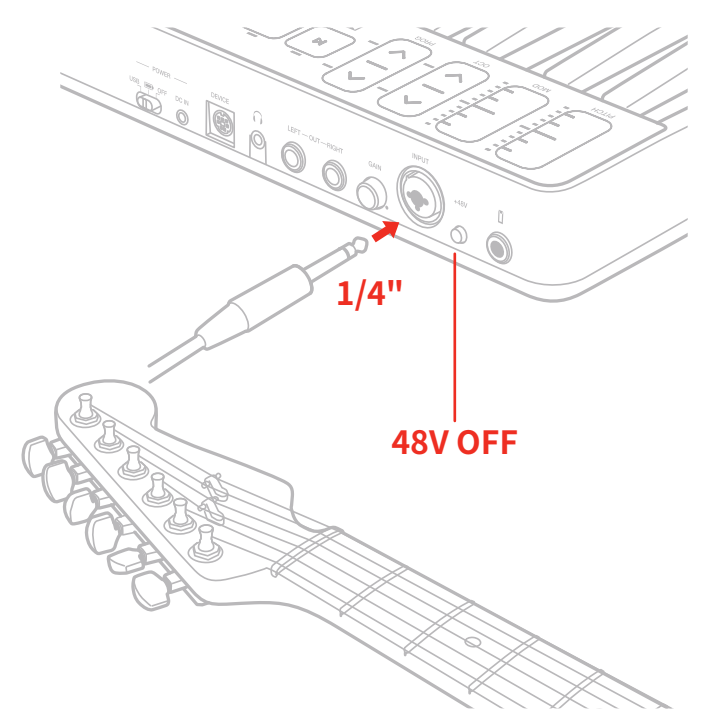

5. GAINノブで、入力信号を適切なレベルに設定します。

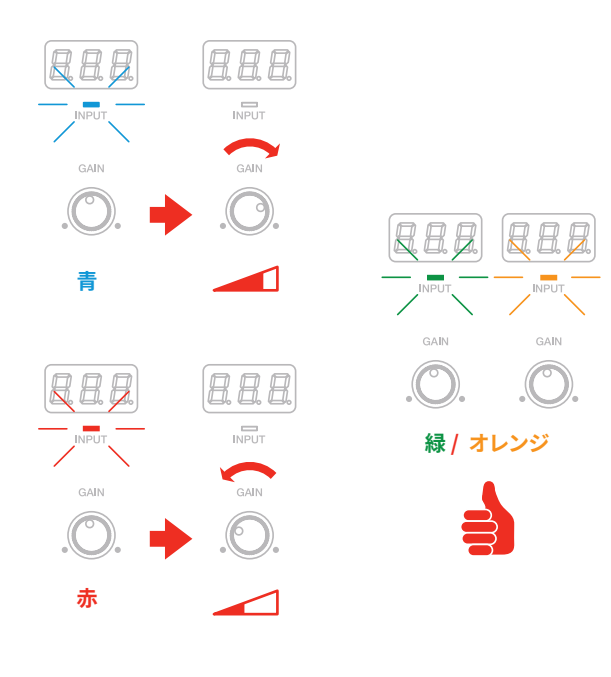

6. ステレオライン出力(LEFT - OUT - RIGHT)をミキサー、アンプあるいはPAシステムに接続します。出力ボリュームの調節は、トップパネルの DATA/VOLUMEノブで行います。(このマニュアルのインストラクションの項目もご参照下さい。)この出力はフローティングバランス仕様で、フ ローティング巻きのトランスフォーマーをシミュレーションします。この仕様の利点はバランスとアンバランス、どちらの接続でも同じ音量を 得ることが可能なところにあります。また、この仕様の出力はステージ用途に最適で、DIボックスを用いることなく、ミキサーに直接繋ぐくと がが可能です。そして、十分な音量と品質も約束されています。

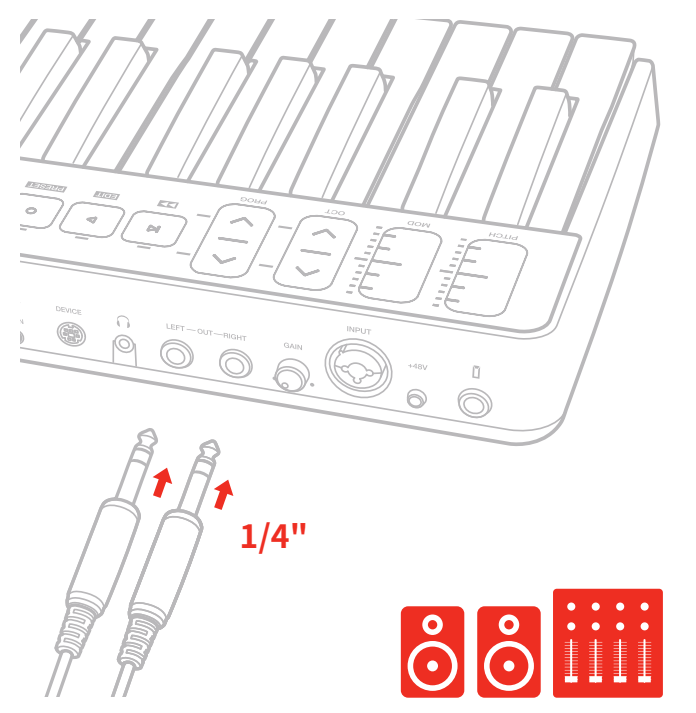

7. ヘッドフォンはヘッドフォン出力に接続します。必要に応じて、出力ボリュームの調節を、トップパネルのDATA/VOLUMEノブで行います。(この マニュアルのインストラクションの項目もご参照下さい。)

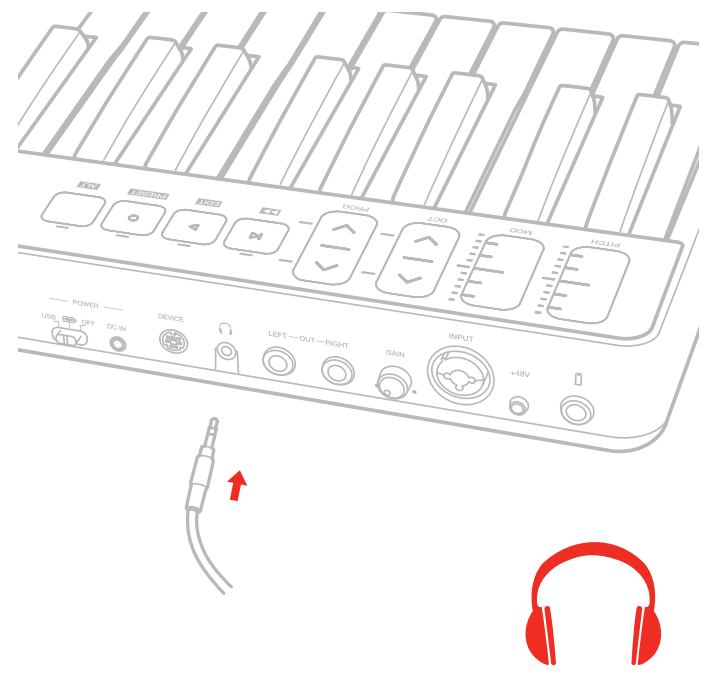

日本語

8. 必要あらば、フットスイッチやエクスプレッションペダルをiRig Keys I/Oのペダル端子に接続します。この端子は、TRS仕様ですが、TS仕様の フットスイッチにも対応します。

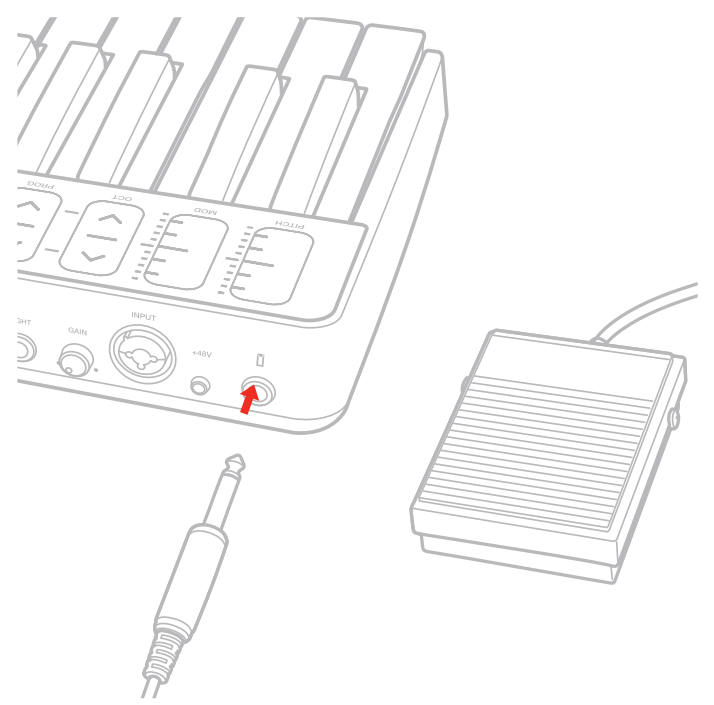

9. iOSデバイスを載せる為のタブレットスタンドを装着します。

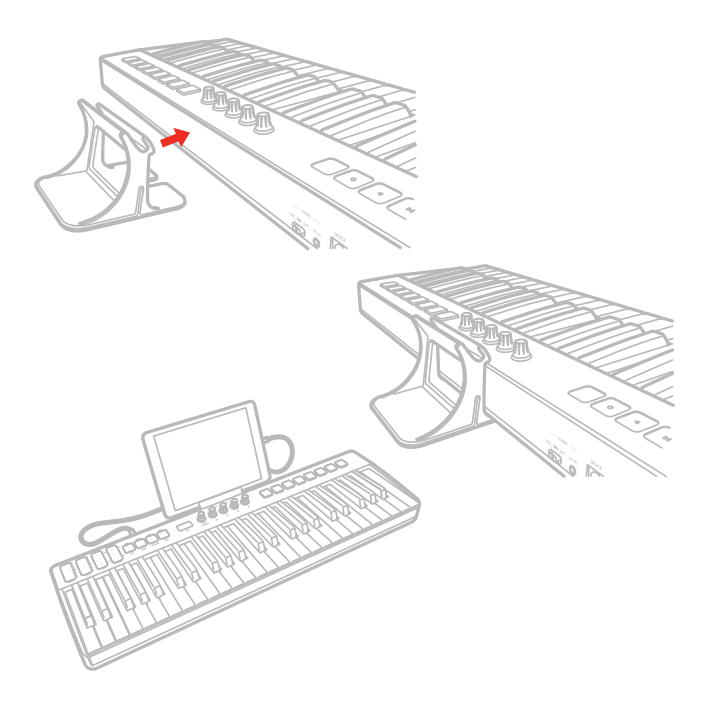

日本語

# 1.2 macOS/Windows PC

- 1. 付属のMini-DIN USBケーブルを使用して、iRig Keys I/Oとコンピューターを接続します。この際、Mini-DIN側はiRig Keys I/O背面パネルの DEVICEコネクター、USB端子はコンピューターのUSBコネクターに装着します。
- 2. iRig Keys I/O背面パネルのPOWERスイッチをUSBポジションに設定します。

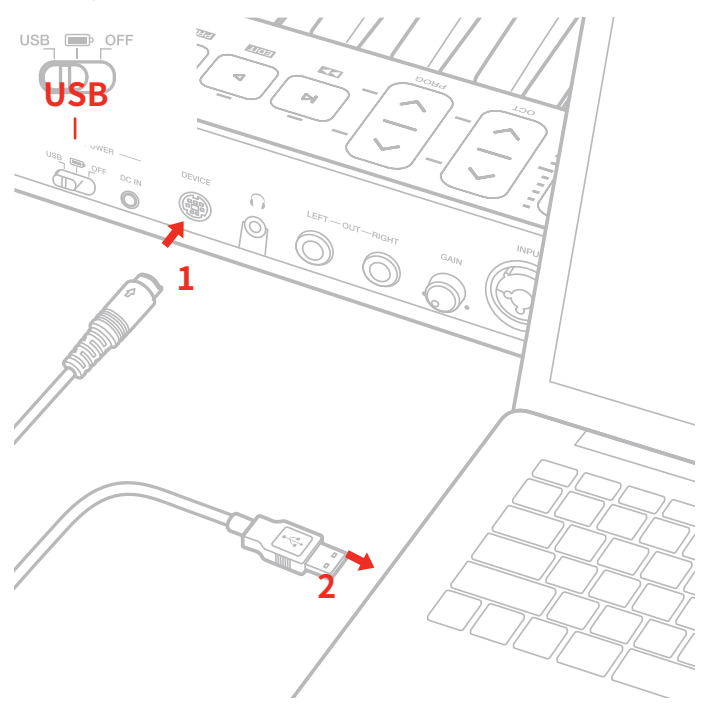

- 3. お好みのアプリのダウンロードと起動をします。
- 4. コンボ仕様のINPUTジャックにマイクロフォンまたは楽器からのケーブルを接続します。マイクロフォンと接続する場合、XLR 3ピン オス メ ス仕様のケーブルを使用します。また、マイクロフォンの仕様に従い、接続後に+48スイッチをオンにしてファンタム電源供給を可能にします。 (接続前や不要な際はスイッチをオフにします。)接続後、GAINノブで入力信号を適切なレベルに設定します。
- 5. ステレオライン出力(LEFT OUT RIGHT)をミキサー、アンプあるいはPAシステムに接続します。出力ボリュームの調節は、トップパネルの DATA/VOLUMEノブで行います。(このマニュアルのインストラクションの項目もご参照下さい。)
- 6. ヘッドフォンはヘッドフォン出力に接続します。必要に応じて、出力ボリュームの調節を、トップパネルのDATA/VOLUMEノブで行います。(この マニュアルのインストラクションの項目もご参照下さい。)
- 7. 必要あらば、フットスイッチやエクスプレッションペダルをiRig Keys I/Oのペダル端子に接続します。この端子は、TRS仕様ですが、TS仕様の フットスイッチにも対応します。
- 8. タブレット使用する場合、タブレットスタンドを装着します。

# 1.3 Logic ProとGarageBandに関する設定

iRig Keys I/OはAppleの音楽制作ソフトウェア、Logic ProとGarageBandに対応します。

iRig Keys I/Oのコントロールサーフェイスプラグインをインストールし、Logic ProまたはGarageBandで設定をすることで、iRig Keys I/Oを リモートコントローラーとして使用可能になります。この設定は数ステップで完了します。

#### **コントロールサーフェイス設定手順**

Logic ProまたはGarageBand が起動している場合いは、まず終了します。

- 1. ユーザーエリアから "iRig Keys I/O Control Surface Plugin for Logic" をダウンロードします。(iRig Keys I/O が未登録の場合は、まず登 録を完了してください。)
- 2. "iRigKeysIO\_ControlSurfacePlugin (Ver. "1.0.0").pkg"をダブルクリックし、画面の指示に従ってインストールを完了します。一連の操作で、 プラグインはインストールされ、iRig Keys I/O は自動で Logic Pro のコントロールサーフェイスとして設定されます。
- 3. インストールの完了後、Logic Pro を起動しますと、コントロールサーフェイス設定が表示されますので、この画面で IRigKeys I/O を選択 して画面を閉じれば、設定が全て完了します。

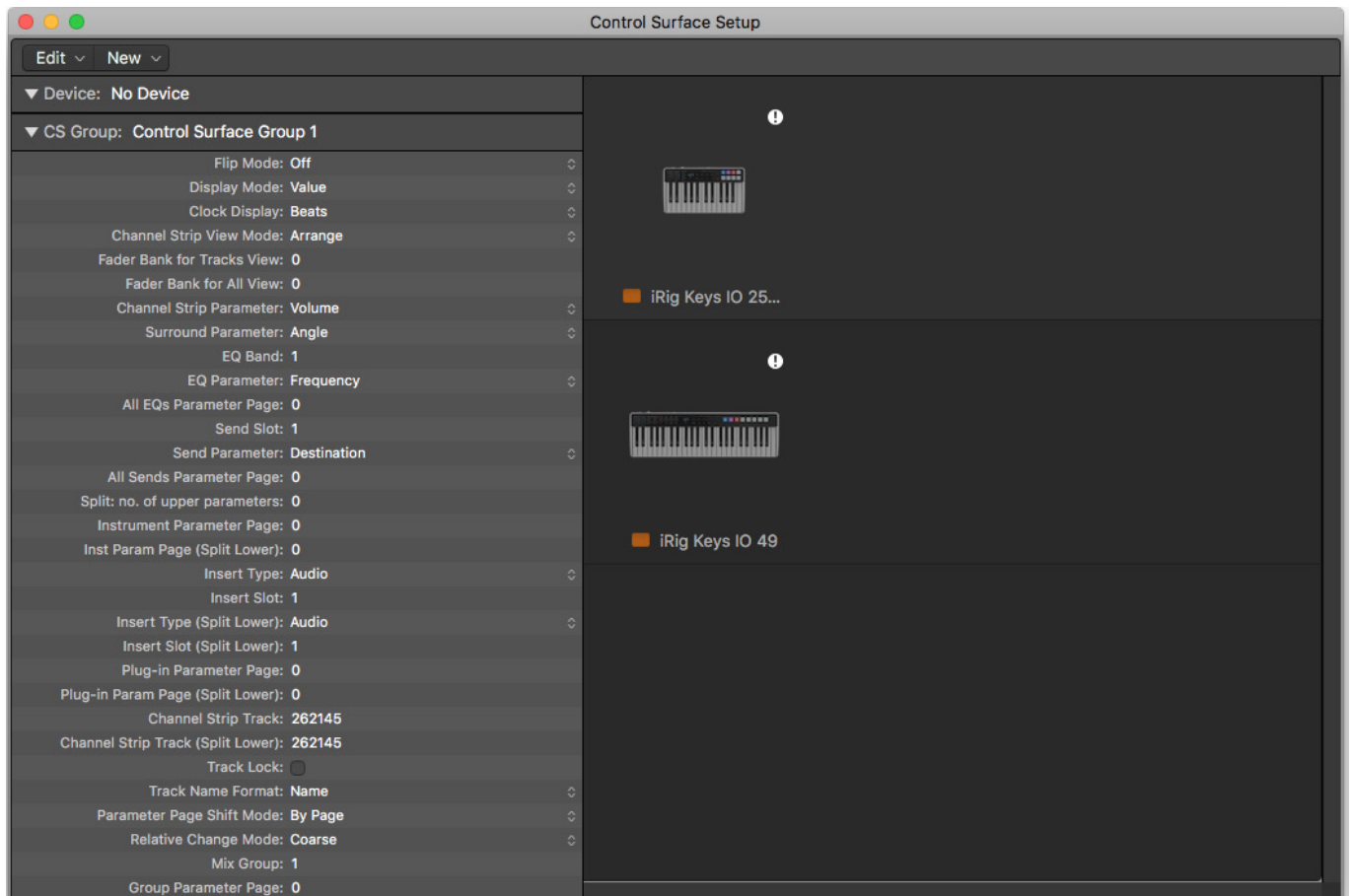

メモ:万が一、iRig Keys I/Oを使用したLogicで問題が発生した場合、上記の自動設定を再度お試しください。あるいは、手動でiRig Keys I/Oを 設定することで解決することも可能です。

日本語

# 1.4 ファームウェアバージョン1.0.8で追加された新機能

ファームウェアバージョン1.0.8にはいくつかの特筆すべき機能の追加や改善点が盛り込まれています。

- • Ableton Live(バージョン 9.7.6以降)用のファクトリープリセット(F05)を追加しました。
- DACとADCのサウンドクォリティのさらなる最適化
- LEDバックライト設定:暗所での識認性向上のため、iRig Keys IOのLEDライトアップを強めます。
- キーボードMIDIチャンネルの個別設定:キーボードのMIDIチャンネルを個別に設定することで、鍵盤演奏の音源とは別のデバイスをリ モートコントロールできるようになります。この設定は、iRig Keys IOのプリセットパラメーターの1つとしてユーザープリセットに保存で きます。
- ドラムパッドの感度設定:ニーズや演奏スタイルに合わせてパッドの感度を調節できるようになりました。詳細はこのマニュアルのセク ション5.2.6に記載しています。
- モディフィケーションインジケーター:iRig Keys IOプリセットの設定を変更した場合、そのことを示すインジケーターがプリセット名の 横に現れます。インジケーターはプリセット保存で消灯します。
- PROG(プログラム)ボタンに別の操作モードを追加しました。この機能で、iRig Keys IOのプリセット切替えがより素早く行えるようにな ります。詳細はこのマニュアルののセクション5.2.7に記載しています。
- ホストからのプログラムチェンジ受信: iRig Keys IOのユーザープリセット切替えに使用できます。
- プリセット番号表示:iRig Keys IOの起動時にデフォルト表示されます。また、エディットナビゲーションから脱出する際にも表示されるよ うになりました。このことで特別な設定なく、どのプリセットにアクセスしているのかを常に確認することができます。
- ヴェロシティカーブの名称を変更しました: S(ソフト)、N(ノーマル)、H(ハード)、64(64固定)、100(100固定)127(127固定)
- • メニューナビゲーションの向上:1つ前のページに戻ることができるようになりました。エディットページにおいてはEDITボタン、プリセッ トメニューではPRESETボタンを押すことで前ページに戻ります。
- iPhone X、iPhone 7 Plus、iPhone 7でのオーディオにまつわる不具合を解消しました。
- その他のバグフィックスと改善をしました。

# **2 MIDIコントローラー**

#### 2.1 キーボード

iRig Keys I/O 25のデフォルト音域設定は、C2からC4の間になります。 iRig Keys I/O 49のデフォルト音域設定は、C1からC5の間になります。 鍵盤の音域は、OCT(アップとダウン)ボタンを使用してオクターブ単位で上下にシフト可能です。

# 2.2ドラムパッド

iRig Keys I/O 25は、8つのドラムパッドを装備し、2列x4パッドでトップパネルに配置されています。

iRig Keys I/O 49は、8つのドラムパッドを装備し、1列x8パッドでトップパネルに配置されています。

iRig Keys I/Oのパッドはすべて、MIDIノートオンとオフ、MIDIチャンネル、MIDI CC情報を送ることが可能です。送信情報(ノートまたはCC、および MIDIチャンネル)の設定はパッド毎に行うことが出来ます。また、それぞれのパッドにRGBバックライトが装備されていますので、パッドの状況を 照度と色で視覚的に確認することも可能です。

# 2.3 タッチセンシティブコントロール

# 2.3.1 iRig Keys I/O 49

#### **PITCH - ピッチベンド**

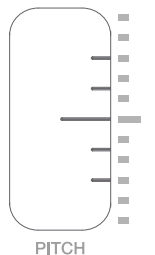

PITCHのタッチと上下のスライド操作で、ピッチベンド情報の送信が発生します。ピッチベンド量はスライド量に比例します。指がセンサーから離 れると自動でセンターポジションに戻ります。

ご注意:実際のピッチベンド量は、ご利用(この情報を受け取る側)のソフトウェアの設定や仕様に依存します。また、このコントロールは、設定に よって、ピッチベントの代わりに他のMIDI CCを扱うことが可能です。(詳細はこのマニュアルの該当項目に記載しています。)

**MOD - モジュレーションホイール**

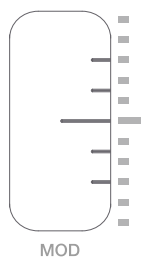

MODのタッチと上下のスライド操作で、モジュレーションホイール情報(MIDI CC#1)の送信が発生します。一番下のポジションで値:0、一番上で 値:127を送信します。通常、このコントロールで音色のビブラートやトレモロ量を扱いますが、その限りではありません。モジュレーションホイー ル(MIDI CC#1)の操作対象は、iRig Keys I/Oではなく、受信側の設定になります。また、このコントロールは、設定によって、モジュレーション情報 の代わりに他のMIDI CCを扱うことが可能です。(詳細はこのマニュアルの該当項目に記載しています。)

#### **OCT - オクターブシフト**

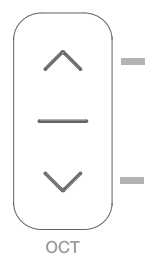

iRig Keys I/O 49のデフォルト音域設定は、C1からC5の間になります。

鍵盤の音域は、OCT(アップとダウン)ボタンを使用してオクターブ単位で、最大4オクターブ上下にシフトさせることが可能です。 操作時のボタンの点滅回数で、何オクターブシフトさせたのかを確認することが出来ます。また、ディスプレイでもこのことを表示します。例えば、 デフォルトポジションから、1オクターブ上げた場合の表示は" 1"、1オクターブ下げた場合は" -1"と表示されます。

#### **PROG - プログラムチェンジ**

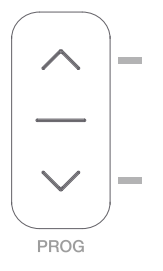

PROG(アップとダウン)ボタンは、MIDIのプログラムチェンジ情報を扱います。ここでのボタン操作で、プログラムチェンジ番号が +1 または -1 送られます。

プログラムチェンジ情報は、主に音色の切り替えに使用し、それに対応したソフトウェアで扱うことが可能です。PROGボタンを操作した際、プロ グラムチェンジ番号は、7セグメントのディスプレイに表示されます。プログラムチェンジの設定に関する詳細は、このマニュアルの該当項目に記 載しています。

#### **トランスポートとALTボタン**

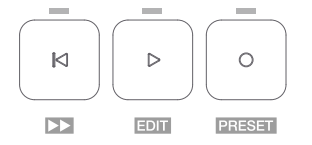

これらのタッチセンスボタンは、トランスポートコントロールに使用します。左から停止/スタートポジションに戻る/早送り(ALTボタンオン時)、再 生、録音になります。右端のALTボタンは、オン・オフで他のボタンやノブの代替え機能にアクセスします。

例えば、ALTがオンの場合、左端のトランスポートボタンは、ボタン下のラベル印字の通り、早送りボタンとして機能し、再生ボタンはEDITモード、 録音ボタンはPRESETモードにアクセスします。

EDITとPRESETモードに関しては、このマニュアルの該当項目に記載しています。

**重要**:PRESETモードは、ご利用のソフトウェアとの連携を適切にする際に使用します。

# 2.3.2 iRig Keys I/O 25

#### **MOD / PITCH - モジュレーションホイールとピッチベンド**

通常、このスライダーはピッチベンドとして機能し、ALTボタンをオンにした場合、モジュレーションホイールの操作に切り替わります。

このコントロールの操作モードは、ホールドから"0に戻る"モードに設定出来ます。また、設定によって、他のMIDI CCを扱うことが可能です。(詳細 はこのマニュアルの該当項目に記載しています。)

#### **PROG / OCT - プログラムチェンジとオクターブシフト**

通常、このスライダーはオクターブシフトとして機能し、ALTボタンをオンにした場合、プログラムチェンジの操作に切り替わります。 このコントロールの操作モードは、ホールドから"0に戻る"モードに設定出来ます。また、設定によって、他のMIDI CCを扱うことが可能です。(詳細 はこのマニュアルの該当項目に記載しています。)

#### 2.4 ノブ

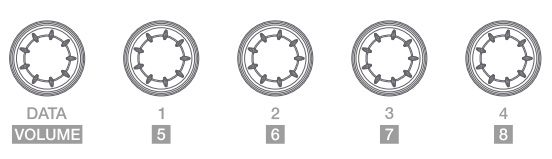

ATAノブは特定のソフトウェアでのブラウジングコントロール、あるいはユーザーによって設定されたMIDI CCの操作に使用します。また、ALT機能 でオーディオ出力ボリュームの設定にも使用します。設定に関する詳細はこのマニュアルの該当項目に記載しています。

ノブ1から8は、コントロールチェンジ(CC)情報を設定して、パラメーターの操作に使用します。ALTオフで1から4、ALTオンで5から8のデータ操作 をします。設定に関する詳細はこのマニュアルの該当項目に記載しています。これらのノブはタッチセンシティブ仕様で、ノブに触れると現在のCC 値がディスプレイに表示されます。また、タッチ操作でノブ操作とは異なるCCを送ることも可能です。(モメンタリーで自由な設定が可能です。詳 細は後述。)

これらのノブはまた、異なる挙動の設定が可能です。(Relative/相対値、Absolute/絶対値の送信)

Absolute(ABS)モードではノブ操作で、0から127のCCのコントローラー値を扱います。ノブのステップ1つは値1の動きに相当し、時計回りに1刻 み動かすと値は1つ上昇し、反時計回りに1刻み動かすごとに値は1減少します。

値が0または127に達しても、ノブを回し続ける限りデータは送信されます。

ノブ操作は、常にそのノブの直近操作(最後に操作された時点)の値を基準に増減します。

Relative(REL)モードでは、設定されたCCに対するカスタム値が用いられます。これは、対応アプリケーションで長いリストをブラウジングする際 に便利です。

# **3 プリセット**

iRig Keys I/Oには、4つのファクトリープリセット(F01…F04)が用意され、99のユーザープリセット(U01…U99)を保持することが可能です。この ことで予め用途に合わせて設定した構成を随時切り替えることが可能です。ノブ、パッド、タッチスライダーと外部のペダルに関する設定構成を 保存し、いつでも呼び出す(リコール)することが可能です。ファクトリープリセットは呼び出しのみで上書きは出来ません。

プリセットメニューに入るには、ALTボタン押してからPRESETボタン(通常はトランスポートの録音ボタン)を押します。

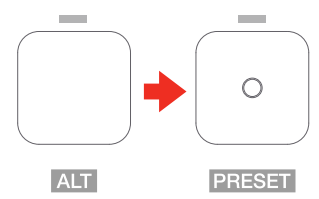

メニューにアクセスするとディスプレイはRCLと表示され、ドラムパッドはユーザープリセットのU01からU08のラピッドリコールとして使用します。 DATAノブ操作でRCLモードから、ユーザープリセットの保存(STR)と削除(DEL)モードに切り替えます。選択したモードを確定するにはDATAノブ を押します。

# 3.1 プリセットリコール

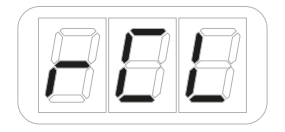

ALTとPRESETボタンで、プリセットモードに入ります。

- ユーザープリセットが保存されている場合、最初の8プリセットに応じてドラムパッドが点灯し、各々のプリセットの呼び出しに対応します。こ れは前出のプリセットのラピッドリコールになります。その他のプリセットは、以下の手順に従います。
- ディスプレイが"RCL"と表示ている状態で、DATAノブを押します。
- リコールモードの最初はファプトリープリセットの1番(F01)です。DATAノブを回すと、4つのファクトリープリセット(F01から04)、そして保存 されているユーザープリセットが順番に表示されます。
- 目的のプリセットが表示されたらDATAノブを押して、そのプリセットを適用します。
- プリセット切り替えが確定すると、自動でプリセットモードが解除されます。また、設定を中止してプリセットモードから脱出する場合、 CANCEL/NOキーを押します。

# 3.2 ユーザープリセットのラピッドリコール

8つのドラムパッドを使用して、ユーザープリセットを直接呼び出すことが可能です。この機能は、生演奏で即座にプリセット切り替えが必要な場 面に便利です。

次の手順で、ドラムパッドを使用したプリセット呼び出しを行います:

- ALTとPRESETボタンで、プリセットモードに入ります。
- ユーザープリセットの保存状況に応じて、8つのプリセットがU1からU8の呼び出しボタンとして点灯します。(プリセット保存されていない パッドは点灯しません。)
- 目的のプリセット(パッド)を押すことで、プリセットが適用されます。
- • プリセット切り替えが確定すると、自動でプリセットモードが解除されます。また、設定を中止してプリセットモードから脱出する場合、 CANCEL/NOキーを押します。

# 3.3 PROGボタンを使用したプリセットブラウジング

PROGボタンを使用してプリセット(ファクトリーとユーザーの両方)のブラウジングが可能です。詳細と操作方法についてはこのマニュアルのセ クション5.2.7に記載しています。

# 3.4 プリセット保存

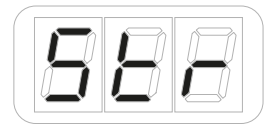

- • ALTとPRESETボタンで、プリセットモードに入ります。
- DATAノブを回して、表示をRCLからSTRに切り替え、DATAノブを押します。これで、現在の設定構成が保存段階に入ります。
- 画面表示がU01 (ユーザープリセット1)と表示されます。DATAノブを回して保存先のプリセットポジション(U01からU99)を決定します。
- 目的のポジションが表示されたら、DATAノブを押して保存を確定します。その場所のプリセット有無によって、その先の挙動が異なります。
- 保存先にプリセットが存在しない場合、そのままプリセット保存され、自動でプリセットモードが解除されます。
- 目的のポジションに、設定が既に保存されている場合、ディスプレイは"CFM"と表示されます。これは、既存プリセットの上書きをするかどう か再確認する為の表示です。上書きをする場合、再度DATAノブを押します。

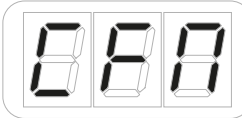

保存を中止してプリセットモードから脱出する場合、CANCEL/NOキーを押します。

# 3.5 ユーザープリセットの削除

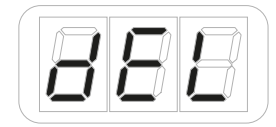

- ALTとPRESETボタンで、プリセットモードに入ります。
- DATAノブを回して、表示をRCLからDELに切り替え、DATAノブを押します。これで、ユーザープリセットの削除モードになります。
- ディスプレイは"CFM"と表示されます。これは、全てのユーザープリセットを削除するかどうか再確認する為の表示です。

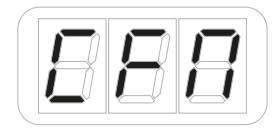

- 削除をする場合、再度DATAノブを押します。削除が完了すると、自動でプリセットモードが解除されます。
- 削除を中止してプリセットモードから脱出する場合、CANCEL/NOキーを押します。

## **4 工場出荷設定**

#### 4.1 グローバル設定

**オーディオ出力ボリューム:**50 **プログラムチェンジ:**0 **キーボードMIDIチャンネル:**1 **キーボードヴェロシティ:2**(Normal) **キーボードトランスポーズ:**C **ノブのタッチセンス:**ON(Sensing)- OFF(Control Change)

## 4.2 Factory 1 - IKヴァーチャルインストゥルメント

**一般的なDAWリモートとAbsoluteノブモード DATAノブ ->** CC#22 Relativeモード(ALT -> オーディオ出力ボリューム) **DATAプッシュ ->** CC#23 **スライダー1 ->** ピッチベンド/ **iRig Keys I/O 25 スライダー1->** ピッチベンド(ALT ->モジュレーションホイール) **スライダー2 ->** モジュレーションホイール / **iRig Keys I/O 25 スライダー2->** オクターブ(ALT ->プログラムチェンジ) **エクスプレッションペダル ->** Expression CC#11 **サスティンペダル ->** Sustain CC#64(モメンタリー) **パッド1 ->** C1 **パッド2->** D1 **パッド3 ->** E1 **パッド4 ->** F#1 **パッド5 ->** A#1 **パッド6 ->** G1 **パッド7 ->** B1 **パッド8 ->** C#2 **パッドMIDIチャンネル ->** 10 **パッドヴェロシティ:**2(Normal) **ノブ1 ->** CC#12 Absoluteモード(Touch CC#30 -デフォルトはオフ) **ノブ2 ->** CC#13 Absoluteモード(Touch CC#31 -デフォルトはオフ) **ノブ3 ->** CC#14 Absoluteモード(Touch CC#32 -デフォルトはオフ) **ノブ4 ->** CC#15 Absoluteモード(Touch CC#33 -デフォルトはオフ) **ノブ5 ->** CC#16 Absoluteモード(Touch CC#34 -デフォルトはオフ) **ノブ6 ->** CC#17 Absoluteモード(Touch CC#35 -デフォルトはオフ) **ノブ7 ->** CC#18 Absoluteモード(Touch CC#36 -デフォルトはオフ) **ノブ8 ->** CC#19 Absoluteモード(Touch CC#37 -デフォルトはオフ) **トランスポート ->** MMC

# 4.2.1 IKインストゥルメントの操作

#### **SampleTank 3とMiroslav Philharmonik 2**

- 1. SampleTank 3を起動します。
- 2. DATAノブを回して、SampleTank 3ライブラリーのフォルダをスクロールします。
- 3. DATAノブを押してフォルダの内部にアクセスし、インストゥルメントを読み込みます。
- 4. PROGアップとダウンボタンで、読み込まれているSampleTank 3のLive Setプリセットに含まれているSampleTank 3 Multisの切り替えをし ます。

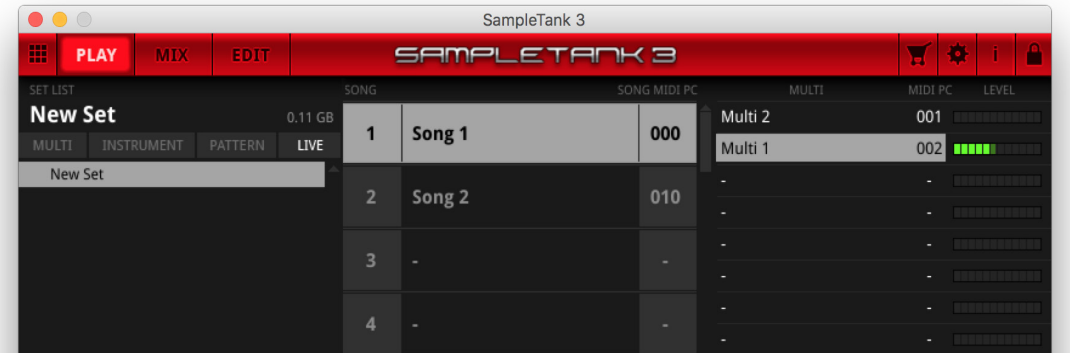

5. iRig Keys I/O のノブ 1 から 4 で、SampleTank 3 の最初の 4 つのマクロを操作します。タッチ CC がオンになっている場合、ノブに触れる とリンクしている SampleTank 3 の画面上のマクロがハイライト表示します。

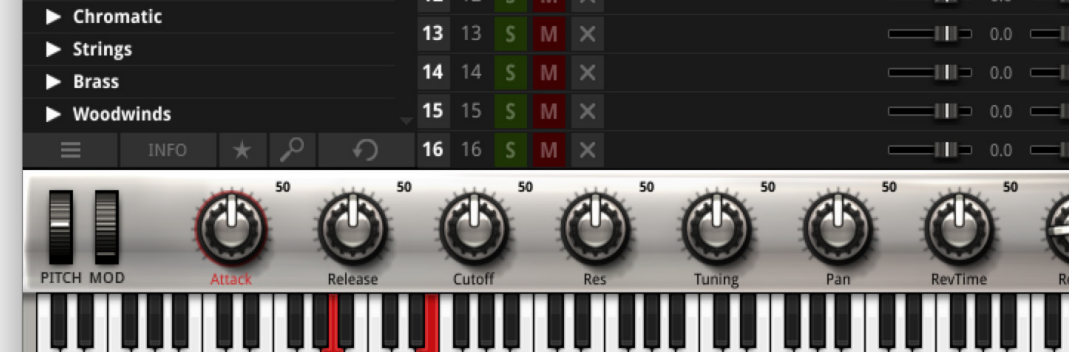

6. ALTボタンをオンにするとiRig Keys I/Oのノブ1から4は、5~8としてSampleTank 3の次の4つのマクロを操作します。

#### **Syntronik**

- 1. Syntronikを起動します。
- 2. DATAノブを回して、Syntronikライブラリーのフォルダをスクロールします。

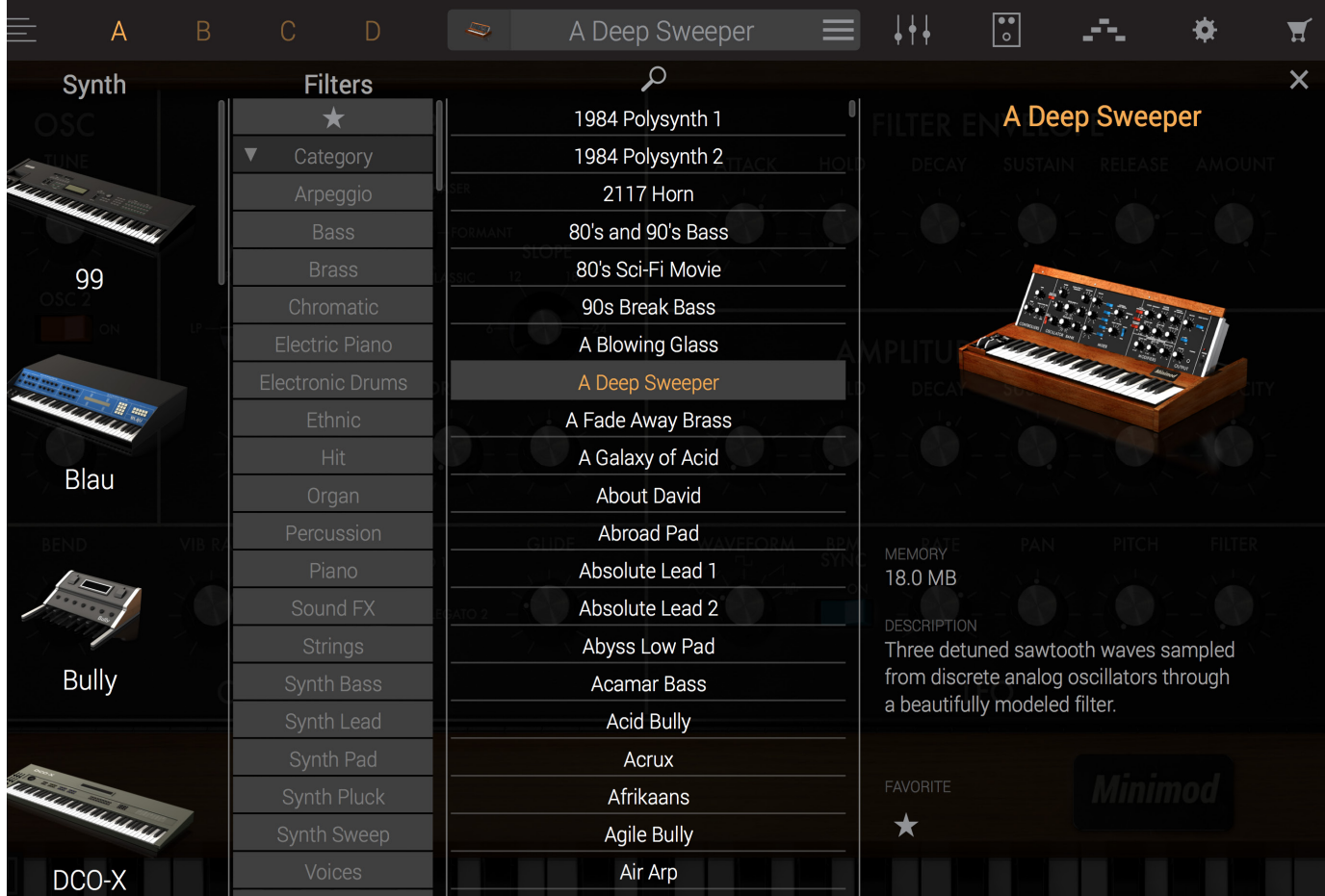

- 3. DATAノブを押してフォルダの内部にアクセスし、インストゥルメントを読み込みます。
- 4. iRig Keys I/Oのノブは、SyntronikのMIDI learn機能を通じてお好みのパラメーターに割り当てることが可能です。
### 4.3 Factory 2 - Apple Logic Pro X/GarageBand

```
一般的なDAWリモートとRelativeノブモード
DATAノブ -> CC#22 Relativeモード(ALT -> オーディオ出力ボリューム)
DATAプッシュ -> CC#23
スライダー1 -> ピッチベンド/ iRig Keys I/O 25 スライダー1-> ピッチベンド(ALT ->モジュレーションホイール)
スライダー2 -> モジュレーションホイール / iRig Keys I/O 25 スライダー2-> オクターブ(ALT ->プログラムチェンジ)
エクスプレッションペダル -> Expression CC#11
サスティンペダル -> Sustain CC#64(モメンタリー)
パッド1 -> C1
パッド2-> D1
パッド3 -> E1
パッド4 -> F#1
パッド5 -> A#1
パッド6 -> G1
パッド7 -> B1
パッド8 -> C#2
パッドMIDIチャンネル -> KEY
パッドヴェロシティ:2(Normal)
ノブ1 -> CC#12 Absoluteモード(Touch CC#30 -デフォルトはオフ)
ノブ2 -> CC#13 Absoluteモード(Touch CC#31 -デフォルトはオフ)
ノブ3 -> CC#14 Absoluteモード(Touch CC#32 -デフォルトはオフ)
ノブ4 -> CC#15 Absoluteモード(Touch CC#33 -デフォルトはオフ)
ノブ5 -> CC#16 Absoluteモード(Touch CC#34 -デフォルトはオフ)
ノブ6 -> CC#17 Absoluteモード(Touch CC#35 -デフォルトはオフ)
ノブ7 -> CC#18 Absoluteモード(Touch CC#36 -デフォルトはオフ)
ノブ8 -> CC#19 Absoluteモード(Touch CC#37 -デフォルトはオフ)
トランスポート -> CC
```
日本語

# 4.3.1 Logic ProとGarage Bandの操作

**重要なお知らせ:**このマニュアルの"1.3 Logic ProとGarageBandに関する設定"に記載しています手順をに従ってインストールと設定が完 了していることをご確認ください。

- 1. Logic Pro XまたはGarage Bandを起動します。
- 2. iRig Keys I/Oは自動でプリセット"F02"に切替ります。
- 3. ソフトウェア音源トラックを新規作成します。;

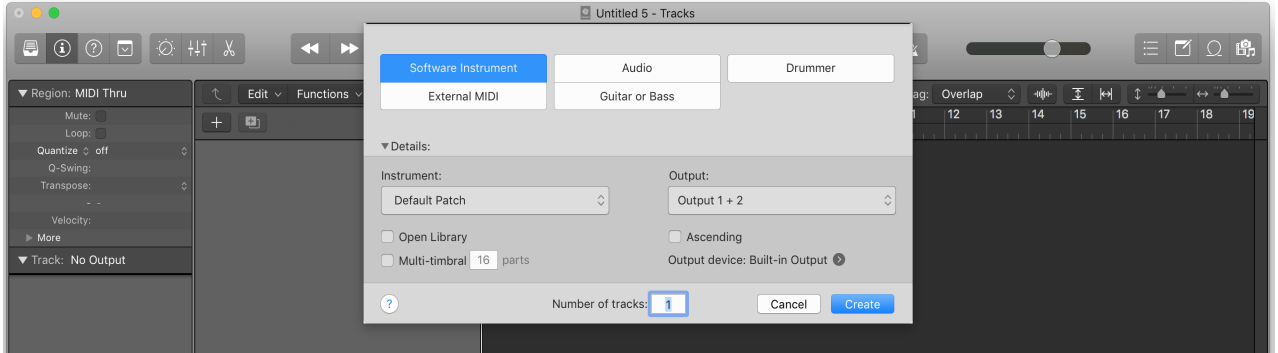

- 4. トランスポートボタンで、Logic Pro XとGarage Bandのトランスポートコントロールが行えます。
- 5. RECボタン | | ^ | | ^ |<br>5. RECボタン を押して録音を開始し、iRig Keys I/Oのキーボードを演奏してノートをトラックに記録します。

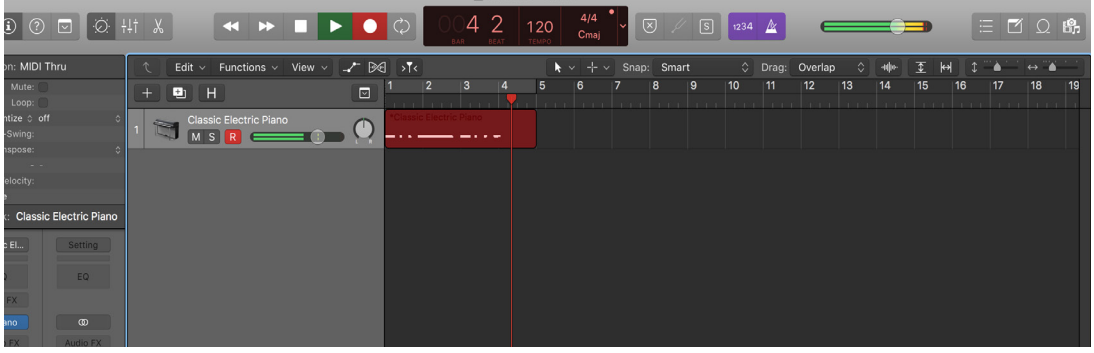

- 6. Stop/Return to Startボタン を押しして録音を停止し、シーケンス頭に戻ります。この機能はiRig Keys I/O 49のみに装備されています。  $\bar{\mathbf{p}}$
- 7. PLAYボタン を押して再生を開始し、記録されたノートを確認します。iRig Keys I/O 25ではPlayボタンが再生と停止を操作します。

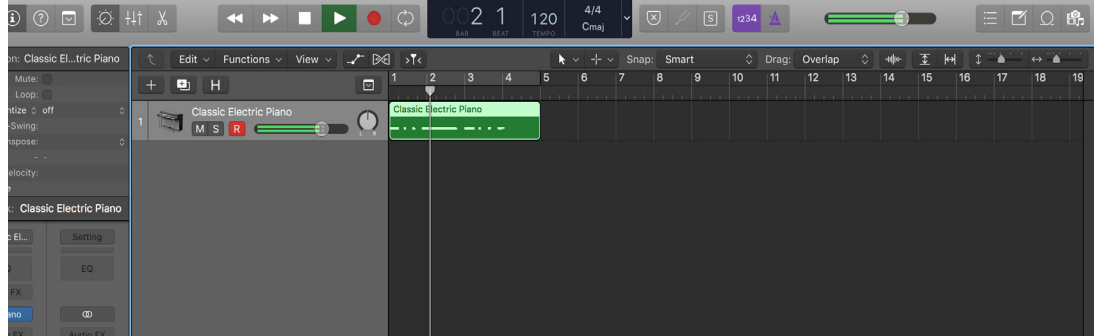

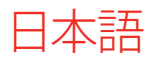

- 8. DATAノブ操作で、ソングの再生ポジションの移動をします。
- 9. DATAノブを押すことで、サイクルモードのオン・オフをします。

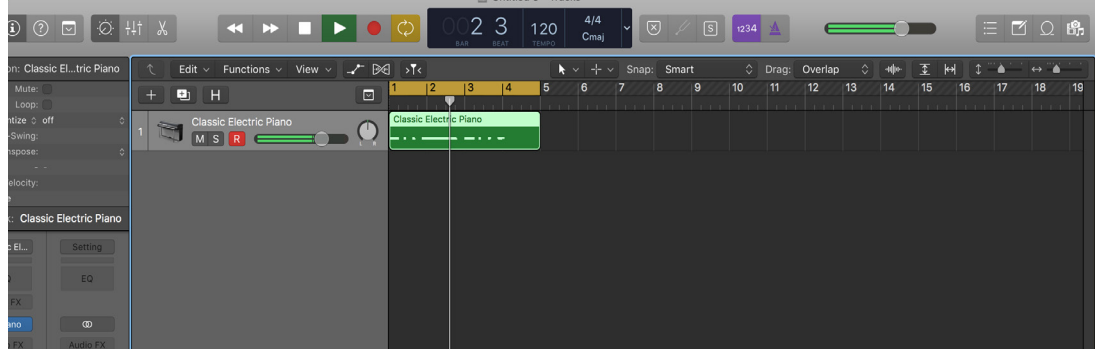

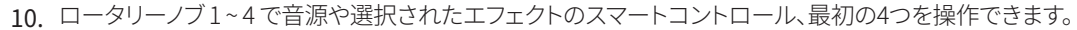

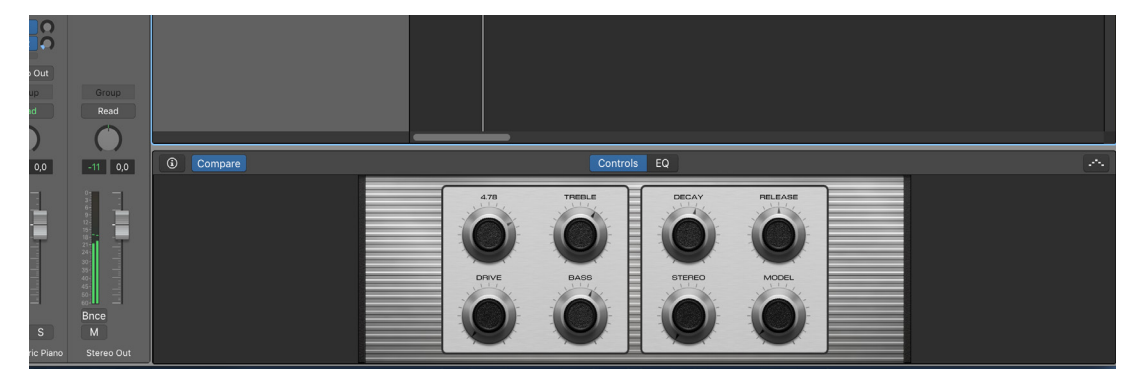

11. ALTボタン操作で、ロータリーノブを5~8に切替えて、次の4つのスマートコントロールを操作できます。.

Ⅰ木≣吾

```
4.4 Factory 3 - クロマチックパッドとMIDIボリュームとパン
DATAノブ -> CC#22 Relativeモード(ALT -> オーディオ出力ボリューム)
DATAプッシュ -> CC#23
スライダー1 -> ピッチベンド/ iRig Keys I/O 25 スライダー1-> ピッチベンド(ALT ->モジュレーションホイール)
スライダー2 -> モジュレーションホイール / iRig Keys I/O 25 スライダー2-> オクターブ(ALT ->プログラムチェンジ)
エクスプレッションペダル -> Expression CC#11
サスティンペダル -> Sustain CC#64(モメンタリー)
パッド1 -> C3
パッド2-> C#3
パッド3 -> D3
パッド4 -> D#3
パッド5 -> E3
パッド6 -> F3
パッド7 -> F#3
パッド8 -> G3
パッドMIDIチャンネル -> KEY
パッドヴェロシティ:2(Normal)
ノブ1 -> CC#07 Absoluteモード(Touch CC#30 -デフォルトはオフ)
ノブ2 -> CC#10 Absoluteモード(Touch CC#31 -デフォルトはオフ)
ノブ3 -> CC#11 Absoluteモード(Touch CC#32 -デフォルトはオフ)
ノブ4 -> CC#12 Absoluteモード(Touch CC#33 -デフォルトはオフ)
ノブ5 -> CC#13 Absoluteモード(Touch CC#34 -デフォルトはオフ)
ノブ6 -> CC#14 Absoluteモード(Touch CC#35 -デフォルトはオフ)
ノブ7 -> CC#15 Absoluteモード(Touch CC#36 -デフォルトはオフ)
ノブ8 -> CC#16 Absoluteモード(Touch CC#37 -デフォルトはオフ)
トランスポート -> MMC
```
日本語

# 4.5 Factory 4 - プログラムチェンジパッドとMIDIボリュームとパン

**DATAノブ ->** CC#22 Relativeモード(ALT -> オーディオ出力ボリューム) **DATAプッシュ ->** CC#23 **スライダー1 ->** ピッチベンド/ **iRig Keys I/O 25 スライダー1->** ピッチベンド(ALT ->モジュレーションホイール) **スライダー2 ->** モジュレーションホイール / **iRig Keys I/O 25 スライダー2->** オクターブ(ALT ->プログラムチェンジ) **エクスプレッションペダル ->** Expression CC#11 **サスティンペダル ->** Sustain CC#64(モメンタリー) **パッド1 ->** PC000 **パッド2->** PC001 **パッド3 ->** PC002 **パッド4 ->** PC003 **パッド5 ->** PC004 **パッド6 ->** PC005 **パッド7 ->** PC006 **パッド8 ->** PC007 **パッドMIDIチャンネル ->** KEY **パッドヴェロシティ:**6(127固定) **ノブ1 ->** CC#07 Absoluteモード(Touch CC#30 -デフォルトはオフ) **ノブ2 ->** CC#10 Absoluteモード(Touch CC#31 -デフォルトはオフ) **ノブ3 ->** CC#11 Absoluteモード(Touch CC#32 -デフォルトはオフ) **ノブ4 ->** CC#12 Absoluteモード(Touch CC#33 -デフォルトはオフ) **ノブ5 ->** CC#13 Absoluteモード(Touch CC#34 -デフォルトはオフ) **ノブ6 ->** CC#14 Absoluteモード(Touch CC#35 -デフォルトはオフ) **ノブ7 ->** CC#15 Absoluteモード(Touch CC#36 -デフォルトはオフ) **ノブ8 ->** CC#16 Absoluteモード(Touch CC#37 -デフォルトはオフ) **トランスポート ->** MMC

# 日本語

### 4.6 Factory 4 - Ableton Live

```
一般的なDAWリモートとAbsoluteノブモード
DATAノブ -> CC#22 Relativeモード(ALT -> オーディオ出力ボリューム)
DATAプッシュ -> CC#23
スライダー1 -> ピッチベンド/ iRig Keys I/O 25 スライダー1-> ピッチベンド(ALT ->モジュレーションホイール)
スライダー2 -> モジュレーションホイール / iRig Keys I/O 25 スライダー2-> オクターブ(ALT ->プログラムチェンジ)
エクスプレッションペダル -> Expression CC#11
サスティンペダル -> Sustain CC#64(モメンタリー)
パッド1 -> C1
パッド2-> D1
パッド3 -> E1
パッド4 -> F#1
パッド5 -> A#1
パッド6 -> G1
パッド7 -> B1
パッド8 -> C#2
パッドMIDIチャンネル -> 10
パッドヴェロシティ:N(ノーマル)
ノブ1 -> CC#07 Absoluteモード(Touch CC#30 -デフォルトはオフ)
ノブ2 -> CC#10 Absoluteモード(Touch CC#31 -デフォルトはオフ)
ノブ3 -> CC#11 Absoluteモード(Touch CC#32 -デフォルトはオフ)
ノブ4 -> CC#12 Absoluteモード(Touch CC#33 -デフォルトはオフ)
ノブ5 -> CC#13 Absoluteモード(Touch CC#34 -デフォルトはオフ)
ノブ6 -> CC#14 Absoluteモード(Touch CC#35 -デフォルトはオフ)
ノブ7 -> CC#15 Absoluteモード(Touch CC#36 -デフォルトはオフ)
ノブ8 -> CC#16 Absoluteモード(Touch CC#37 -デフォルトはオフ)
トランスポート -> CC
```
# **5 エディットモード**

エディットモードは、キーボード、パッド、タッチコントロール、ノブに関する設定とファクトリーリセットを行う際にアクセスします。 エディットモードに入るには、ALTボタンをオンにして、EDITボタン(通常は再生ボタン)を押します:

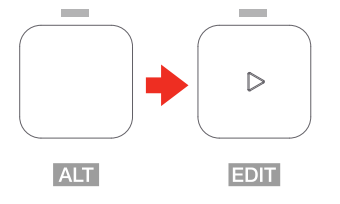

ディスプレイはGLOと表示し、グローバルパラメーターの設定にアクセスします。DATAノブを回すと表示はPREとなり、プリセットメニューモード として、プリセットに保存された設定の変更にアクセス出来ます。選択したメニューモードに入るのは、DATAノブを押します。

グローバル(GLO)メニューは、iRig Keys I/O全体に関する設定にアクセスします。ここでは、PC(プログラムチェンジ)、KEY(キーボード)、TCH(ノ ブのタッチ機能)、OFF(オールノートオフ)、RST(ファクトリーリセット)の設定が可能です。

プリセット(PRE)メニューは、プリセットに関する設定にアクセスします。ここでは、DTA(DATAノブ)、ENC(ノブ)、PED(外部ペダル)、PAD(ドラム パッド)、SLD(スライダー)、TRN(トランスポートボタン)に関する設定を行います。

# 5.1 オーディオ出力ボリューム

通常、オーディオ出力ボリュームは、DATAノブのALT機能として設定されています。従いまして、出力音量は、ALTボタンをオンにして、DATAノブの 操作で行います。ALTボタンオフの状態で操作する設定に変更することも可能です。詳細は、該当項目に記載しています。

### 5.2 グローバルエディットメニュー

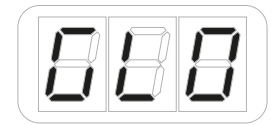

# 5.2.1 MIDIプログラムチェンジの送信と設定、プログラムチェンジ番号設定

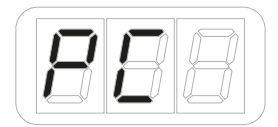

#### iRig Keys I/Oからプログラムチェンジを送る場合、二通りの方法があります:

- 1. PROGアップとダウンボタンで、順番にプログラムチェンジ番号を送ります。
- 2. エディットモードから特定のプログラムチェンジ番号を直接送ります。この方法の場合、送信されたプログラムが現在のプログラム(カレント プログラム)として、このを軸にPROGアップとダウンボタンで切り替えることが可能です。この操作は、受信側とiRig Keys I/Oのディスプレイ 表示を一致させる際に便利です。

日本語

#### プログラムチェンジ番号を直接送る手順は次の通りです:

- ALTとEDITボタンで、エディットモードに入ります。
- • ディスプレイがGLOと表示されている状態で、DATAノブを押してグローバルパラメーターのエディットモードに入ります。
- DATAノブを回して、目的のパラメーターを表示します。
- ディスプレイがPCと表示されたら、DATAノブを押して、プログラムチェンジ設定に入ります。
- ディスプレイがNBRと表示されますので、0から9とラベルされた鍵盤を使用してプログラムチェンジ番号(0から127)を入力します。入力の キャンセルはCANCEL/NOキーを使用します。

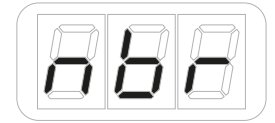

- 数値を入力したら、DATAノブを押して、プログラムチェンジを送信します。
- • 送信と共に自動でエディットモードが解除されます。
- CANCEL/NOキーで、いつでも設定を中断して、エディットモードから脱出することが可能です。

**メモ**:受信側のプログラムが1から128の場合、iRig Keys I/O側では"1"を引いた値を送信します。

### 5.2.2 キーボー設定

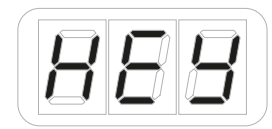

- ALTとEDITボタンで、エディットモードに入ります。
- ディスプレイがGLOと表示されている状態で、DATAノブを押してグローバルパラメーターのエディットモードに入ります。
- • DATAノブを回して、目的のパラメーターを表示します。
- ディスプレイがKEYと表示されたら、DATAノブを押して、キーボード設定に入ります。
- ここでは更なるパラメーターが用意されています。最初がCH (MIDIチャンネル)、次がVEL (ヴェロシティ)、そしてTRS (トランスポーズ)の設 定にアクセスします。

### 5.2.2.1 キーボードMIDIチャンネルの設定

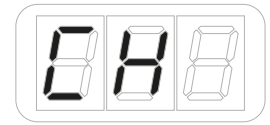

MIDI規格では16のチャンネルが策定されています。iRig Keys I/Oを使って音源を演奏する場合、iRig Keys I/Oの送信チャンネルと音源側の受信 チャンネルを合わせる必要があります。

日本語

#### MIDIチャンネルの設定は次の通りです:

- ALTとEDITボタンで、エディットモードに入ります。
- ディスプレイがGLOと表示されている状態で、DATAノブを押します。
- DATAノブを回して、ディスプレイがKEYと表示されたら、DATAノブを押して、キーボード設定に入ります。
- ディスプレイがCHと表示されているのを確認して、もう一度DATAノブを押します。
- DATAノブを回してMIDIチャンネル (1から16) に設定します。
- 設定を完了したらDATAノブを押して、適用します。
- 設定と共に自動でエディットモードが解除されます。
- CANCEL/NOキーで、いつでも設定を中断して、エディットモードから脱出することが可能です。

# 5.2.2.2 キーボードヴェロシティ感度(タッチレスポンス)の変更

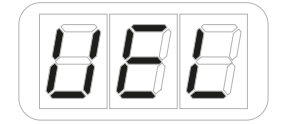

### iRig Keys I/Oのキーボードはヴェロシティセンシティブ仕様です。つまり、打鍵の強さに応じて音量の大小を表現出来ます。この機能を活用する ことで、演奏スタイルと音色の響き方を合致させたり、より豊かな表現力を生み出す源となります。

iRig Keys I/Oには、様々演奏スタイルに合わせて6つのヴェロシティ設定が用意されています:

- • "S" VEL SENS. SOFT(ソフト設定):軽い鍵盤タッチの設定です。速いパッセージやドラムパターンの入力に適しています。
- • "N" VEL SENS. NORMAL(通常設定):デフォルトの鍵盤タッチです。まずはこの設定で確認されることをお勧めします。
- "H" VEL SENS. HEAVY (ヘビー設定):重い鍵盤タッチの設定です。
- • "64" FIXED 64(64固定):打鍵の強さに対する反応は無効となり、常にヴェロシティ値:64で出力します。
- • "100" FIXED 100(100固定):打鍵の強さに対する反応は無効となり、常にヴェロシティ値:100で出力します。
- • "127" FIXED 127(127固定):打鍵の強さに対する反応は無効となり、常にヴェロシティ値:127で出力します。

#### ヴェロシティ設定の手順は次の通りです:

- ALTとEDITボタンで、エディットモードに入ります。
- ディスプレイがGLOと表示されている状態で、DATAノブを押します。
- DATAノブを回して、ディスプレイがKEYと表示されたら、DATAノブを押して、キーボード設定に入ります。
- • 更にディスプレイ表示がVELになるようにDATAノブを回し、表示を確認したらDATAノブを押します。
- • DATAノブを回してヴェロシティ感度(1から6)を設定します。
- 設定を完了したらDATAノブを押して、適用します。
- 設定と共に自動でエディットモードが解除されます。
- CANCEL/NOキーで、いつでも設定を中断して、エディットモードから脱出することが可能です。

# 5.2.2.3 キーボードトランスポーズ(半音単位)

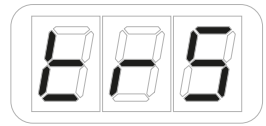

iRig Keys I/Oのキーボードは、半音単位でトランスポーズすることが可能です。この機能は、楽曲を別のキーで演奏する際、鍵盤ポジションを変 えずに弾くことが出来ます。つまり、和音の押さえ方を変えずに済みます。

#### トランスポーズの手順は次の通りです:

- ALTとEDITボタンで、エディットモードに入ります。
- ディスプレイがGLOと表示されている状態で、DATAノブを押します。
- • DATAノブを回して、ディスプレイがKEYと表示されたら、DATAノブを押して、キーボード設定に入ります。
- • 更にディスプレイ表示がTRSになるようにDATAノブを回し、表示を確認したらDATAノブを押します。
- ディスプレイには現在のトランスポーズ値(デフォルトはC)が表示されます。左端のオクターブの鍵盤のいずれかを押して、トランスポーズを 設定します。
- 設定をするとディスプレイにその設定が表示されます。(黒鍵を押した場合、ノート表示のとなりに"ドット"が表示されます。)
- 設定を完了したらDATAノブを押して、適用します。
- 設定と共に自動でエディットモードが解除されます。
- CANCEL/NOキーで、いつでも設定を中断して、エディットモードから脱出することが可能です。

### 5.2.3 タッチノブ機能のオン・オフ

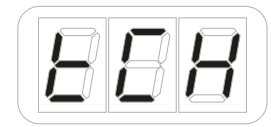

iRig Keys I/Oのノブは、タッチセンシティブ仕様で、触れることで回した際とは異なるMIDI CCを出力することが可能です。MIDI CC設定は、プリ セットエディットモードで、それぞれのノブに対して行います。ここでは、タッチ機能のオン・オフを設定します。その手順は次の通りです:

- エディットモードで、それぞれのノブに対して行います。ここでは、タッチ機能のオン・オフを設定します。その手順は次の通りです:
- ALTとEDITボタンで、エディットモードに入ります。
- ディスプレイがGLOと表示されている状態で、DATAノブを押します。
- DATAノブを回して、ディスプレイがTCHと表示されたら、DATAノブを押して、タッチ設定に入ります。
- タッチ設定になるとディスプレイがCCと表示され、DATAノブを回すことCC(コントロールチェンジ)とSNS(センシング)設定にアクセスしま す。CCはノブに触れた際に送信するコントロールチェンジ情報を設定し、SNSはタッチ機能のオン・オフをします。この2つの設定の組み合わ せによって、ノブに触れた際の機能を設定します。デフォルト設定は、CC(オフ)とSNS(オン)で、ノブに触れた際のCCの送信は行われません。 そして、CC(オン)とSNS(オフ)に設定した場合はタッチノブに設定されたMIDI CCは、触れただけでは送信されず、ノブを回した際に送られ ます。

#### CCの設定の場合:

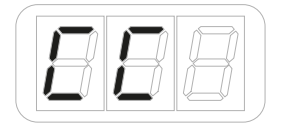

DATAノブを回して、ONまたはOFFに設定します。(デフォルトはOFF)

#### SNSの設定の場合:

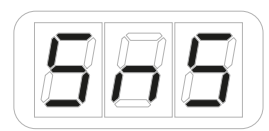

- DATAノブを回して、ONまたはOFFに設定します。
- 設定を完了したらDATAノブを押して、適用します。
- 設定と共に自動でエディットモードが解除されます。
- CANCEL/NOキーで、いつでも設定を中断して、エディットモードから脱出することが可能です。

# 5.2.4 MIDI"オールノートオフ"情報の送信

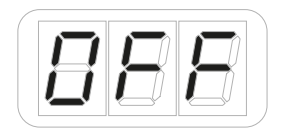

MIDIを扱う際、時として音源が発音し続けたままになります。ほとんどのケースでは、MIDIノートオフ情報を送ることで、事象の発生を止めること が可能です。

iRig Keys I/Oは、MIDI CC#121と123の全コントローラーリセットとオールノートオフを同時に送信します。送信手順は次の通りです:

- ALTとEDITボタンで、エディットモードに入ります。
- ディスプレイがGLOと表示されている状態で、DATAノブを押します。
- DATAノブを回して、ディスプレイがOFFと表示されたら、DATAノブを押して"オールノートオフ"情報を送信します。
- 送信と共に自動でエディットモードが解除されます。
- CANCEL/NOキーで、いつでも設定を中断して、エディットモードから脱出することが可能です。

### 5.2.5 iRig Keys I/Oの本体リセット

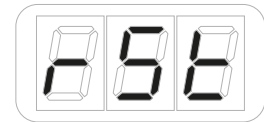

iRig Keys I/OのMIDIチャンネル、プログラムチェンジ、オーディオ出力、プリセット、ヴェロシティ、トランスポーズとオクターブ、およびコントローラ ー設定を工場出荷時の状態にリセットすることが可能です。ただし、このリセットでユーザープリセットは失われることはありません。

リセット手順は次の通りです:

- ALTとEDITボタンで、エディットモードに入ります。
- ディスプレイがGLOと表示されている状態で、DATAノブを押します。
- DATAノブを回して、ディスプレイがRSTと表示されたら、DATAノブを押してリセットをします。

日本語

ディスプレイは"CFM"と表示されます。これは、リセットを実行するかどうか再確認する為の表示です。

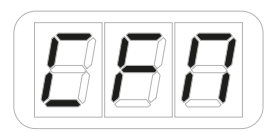

- • リセットをする場合、再度DATAノブを押します。リセットが完了すると、自動でエディットモードが解除されます。
- • リセットを中止してエディットモードから脱出する場合、CANCEL/NOキーを押します。

### 5.2.6ドラムパッドの感度設定

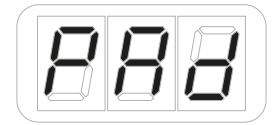

ニーズや演奏スタイルに合わせて全てのパッド、あるいは特定のパッドの感度を調節することが可能です。

設定手順は次の通りです:

- ALTとEDITボタンで、エディットモードに入ります。
- ディスプレイがGLOと表示されている状態で、DATAノブを押します。
- DATAノブを回して、ディスプレイがPADと表示されたら、DATAノブを押して設定をします。
- ディスプレイは"SNS"(センシティビティ)と表示されますので、DATAノブを押して、感度設定に入ります。

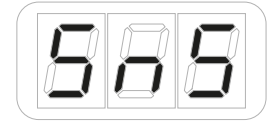

- • ディスプレイがALLと表示されます。そのままDATAノブを押すことで全パッド、あるいはDATAノブを回して、1 ~ 8のいずれかを選択してDATA ノブを押すことで特定パッドの設定をします、
- ディスプレイがREG(レギュラー/通常感度)と表示されましたら、DATAノブを回して、RED(リデュース/弱感度)とLOW(最弱感度)を選び、 DATAノブを押して適用します。設定の適用後、自動でエディットモードが解除されます。

### 5.2.7 PROGボタンの設定

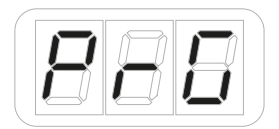

PROGボタンは通常操作とは別に、素早いプリセット切替えモードに変更できます。通常、PROGボタンはプログラムチェンジの変更(アップ・ダウ ン)を操作します。プリセットモードに変更した場合、保存したプリセットの切替えをします。

#### 設定手順は次の通りです:

- ALTとEDITボタンで、エディットモードに入ります。
- ディスプレイがGLOと表示されている状態で、DATAノブを押します。
- DATAノブを回して、ディスプレイがPRGと表示されたら、DATAノブを押してプログラムボタン設定をします。
- DATAノブを回して、PC(プログラムチェンジモード)か、PRE(プリセットモード)を選び、DATAノブを押して適用します。設定の適用後、自動で エディットモードが解除されます。

# 5.2.8 LEDバックライトt

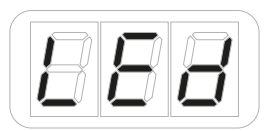

LEDをオンにして、コントロールの暗所での識認性を向上に役立ちます。

#### 設定手順は次の通りです::

- ALTとEDITボタンで、エディットモードに入ります。
- ディスプレイがGLOと表示されている状態で、DATAノブを押します。
- DATAノブを回して、ディスプレイがLEDと表示されたら、DATAノブを押してプログラムボタン設定をします。
- DATAノブを回して、ONまはたOFFを選び、DATAノブを押して適用します。設定の適用後、自動でエディットモードが解除されます。.

### 5.3 プリセット設定メニュー

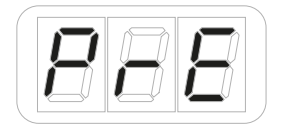

### 5.3.1 DATAノブ

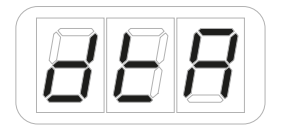

DATAノブは、異なる挙動(Relative/相対値、Absolute/絶対値の送信)の設定、オーディオ出力ボリュームの設定が可能です。

Absolute(ABS)モードではノブ操作で、0から127のCCのコントローラー値を扱います。ノブのステップ1つは値1の動きに相当し、時計回りに1刻 み動かすと値は1つ上昇し、反時計回りに1刻み動かすごとに値は1減少します。

値が0または127に達しても、ノブを回し続ける限りデータは送信されます。

ノブ操作は、常にそのノブの直近操作(最後に操作された時点)の値を基準に増減します。

Relative(REL)モードでは、設定されたCCに対するカスタム値が用いられます。これは、対応アプリケーションで長いリストをブラウジングする 際に便利です。

### 5.3.1.1 DATAノブ設定

- ALTとEDITボタンで、エディットモードに入ります。
- DATAノブを回してディスプレイ表示をGLOからPREになるようにし、DATAノブを押してプリセットパラメーターのエディットモードに入ります。
- ディスプレイ表示がDTAになっていることを確認して、更にDATAノブを押します。
- ディスプレイが1と表示されます。これはDATAノブのALTボタンオン・オフに関連した状態を選択します。1はALTボタンオフ時、2はALTボタン オン時のDATAノブの設定を行います。
- 1か2のモードを選択して、DATAノブを押します。
- ディスプレイがVOLと表示されます。DATAノブを回すと表示がVOLからCCに切り替わります。

# 日本語

- VOLを設定した場合、オーディオ出力の操作を行います。(デフォルトでは、"2"のモードでこの設定にしています。)CCに設定した場合、選択 されたコントロールチェンジ情報を扱います。
- • VOLに設定した場合、DATAノブを押して、設定を確定したら、自動でエディットモードが解除されます。
- CCモードに設定した場合、更に設定が用意されています。
- 次の段階では、ROT (ロータリー) かPSH (プッシュ) 操作の設定をします。

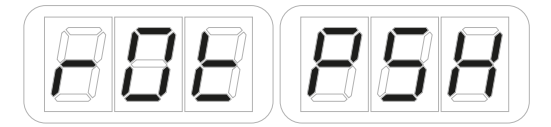

- ROT(ロータリー)モードはノブを回した際、PSH(プッシュ)モードはノブを押した際の設定になります。PSHモードでDATAノブを押すとディ スプレイがNBRと表示され、CC番号の設定に切り替わります。
- ROTのディスプレイ表示でDATAノブを押すと、次の設定が表示されます。
- ノブを回した際の挙動:ABS (ABSOLUTE/絶対値)とREL (RELATIVE/相対値)の設定をDATAノブ操作で行います。決定をしたら、DATAノブを 押してCC番号設定をします。
- ディスプレイがNBRと表示されますので、0から9とラベルされた鍵盤を使用してCC番号(0から127)を入力します。入力のキャンセルは CANCEL/NOキーを使用します。

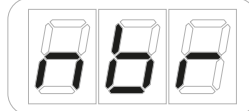

- 数値を入力したら、DATAノブを押して、設定を確定します。
- 設定完了と共に自動でエディットモードが解除されます。
- CANCEL/NOキーで、いつでも設定を中断して、エディットモードから脱出することが可能です。

# 5.3.2 ノブ(1~8)設定

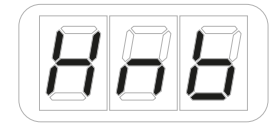

ノブ1 ~ 8の設定は次の通りです:

- ALTとEDITボタンで、エディットモードに入ります。
- DATAノブを回してディスプレイ表示をGLOからPREになるようにし、DATAノブを押してプリセットパラメーターのエディットモードに入ります。
- ディスプレイ表示がKNBになっていることを確認して、更にDATAノブを押します。
- ディスプレイが1と表示されます。ここで設定対象のノブをDATAノブ操作で選択します。1から4はALTボタンオフ時、5から8はALTボタンオン 時のノブの設定です。
- 目的のノブを選択して、DATAノブを押します。
- ディスプレイがROTと表示されます。DATAノブを回すと表示がROT(ロータリー)からTCH(タッチ)に切り替わります。

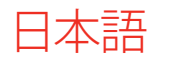

ROT(ロータリー)モードはノブを回した際、TCH(タッチ)モードはノブに触れた際のCC設定になります。(タッチ設定のオン・オフについては このマニュアルの3.1.4のグローバル設定について記載しています。)

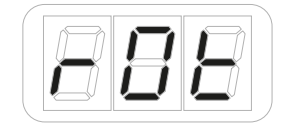

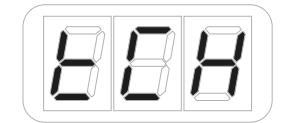

- モードを決定しましたらDATAノブを押すと、次の設定が表示されます。
- • ノブを回した際の挙動:ABS(ABSOLUTE/絶対値)とREL(RELATIVE/相対値)の設定をDATAノブ操作で行います。決定をしたら、DATAノブを 押してCC番号設定をします。

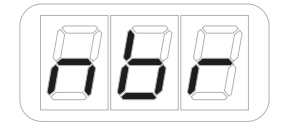

- ディスプレイがNBRと表示されますので、0から9とラベルされた鍵盤を使用してCC番号 (0から127)を入力します。入力のキャンセルは CANCEL/NOキーを使用します。
- 数値を入力したら、DATAノブを押して、設定を確定します。
- 設定完了と共に自動でエディットモードが解除されます。
- CANCEL/NOキーで、いつでも設定を中断して、エディットモードから脱出することが可能です。

### 5.3.3 外部ペダル設定

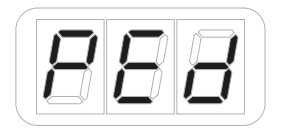

iRig Keys I/Oには、外部ペダル入力が用意されています。この入力は、サスティンとエクスプレッションの両方に対応します。そしてCCまたはプロ グラムチェンジを扱うことが可能です。

### 5.3.3.1 エクスプレッションペダルのCC設定

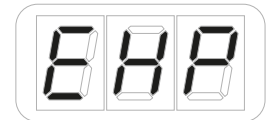

- ALTとEDITボタンで、エディットモードに入ります。
- • DATAノブを回してディスプレイ表示をGLOからPREになるようにし、DATAノブを押してプリセットパラメーターのエディットモードに入ります。
- DATAノブを回して、ディスプレイ表示がPEDになっていることを確認して、更にDATAノブを押します。
- ディスプレイがEXPと表示されます。この状態でDATAノブを押すと、エクスプレッションペダルの設定に入ります。

日本語

ディスプレイがNBRと表示されますので、0から9とラベルされた鍵盤を使用してCC番号 (0から127)を入力します。入力のキャンセルは CANCEL/NOキーを使用します。

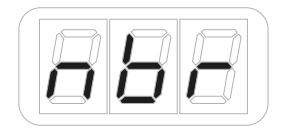

- 通常、ボリュームを操作する場合はCC#7、エクスプレッションとして扱う場合はCC#11に設定します。
- 数値を入力したら、DATAノブを押して、設定を確定します。設定完了と共に自動でエディットモードが解除されます。
- CANCEL/NOキーで、いつでも設定を中断して、エディットモードから脱出することが可能です。

### 5.3.3.2 サスティンペダルのCC設定

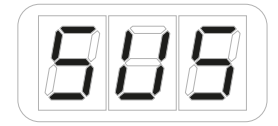

- ALTとEDITボタンで、エディットモードに入ります。
- DATAノブを回してディスプレイ表示をGLOからPREになるようにし、DATAノブを押してプリセットパラメーターのエディットモードに入ります。
- DATAノブを回して、ディスプレイ表示がPEDになっていることを確認して、更にDATAノブを押します。
- ディスプレイがEXPと表示されます。DATAノブを回して表示をSUSに変更し、ノブ押すと、サスティンペダルの設定にな入ります。
- ディスプレイがCCと表示されます。そのままDATAノブを押すとサスティンペダルをCCモードで扱う設定になります。
- ディスプレイがNBRと表示されますので、0から9とラベルされた鍵盤を使用してCC番号 (0から127)を入力します。入力のキャンセルは CANCEL/NOキーを使用します。

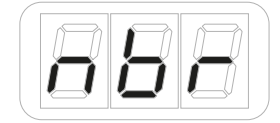

- 通常、サスティン(ホールド)ペダルに設定する場合はCC#64に設定します。数値を入力したら、DATAノブを押して、設定を確定します。
- • 次にディスプレイ表示がMONと表示されます。MON(MOMENTARY/モメンタリー)モードはペダルを踏んだ際にCC値(オン)を送信し、LCH (LATCH/ラッチ)モードはペダルを踏むごとにオンとオフを繰り返します。
- モード(MONまたはLCH)を決定したら、DATAノブを押して設定をします。
- • 設定完了と共に自動でエディットモードが解除されます。
- CANCEL/NOキーで、いつでも設定を中断して、エディットモードから脱出することが可能です。

### 5.3.3.3 サスティンペダルのプログラムチェンジ設定

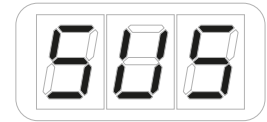

- ALTとEDITボタンで、エディットモードに入ります。
- DATAノブを回してディスプレイ表示をGLOからPREになるようにし、DATAノブを押してプリセットパラメーターのエディットモードに入ります。

日本語

- DATAノブを回して、ディスプレイ表示がPEDになっていることを確認して、更にDATAノブを押します。
- ディスプレイがEXPと表示されます。DATAノブを回して表示をSUSに変更し、ノブ押すと、サスティンペダルの設定にな入ります。
- ディスプレイがCCと表示されます。DATAノブを回して、表示をPCに変更します。そして、ノブを押すとサスティンペダルをプログラムチェンジ モードで扱う設定になります。
- ディスプレイがNBRと表示されますので、0から9とラベルされた鍵盤を使用してプログラムチェンジ番号(0から127)を入力します。入力の キャンセルはCANCEL/NOキーを使用します。

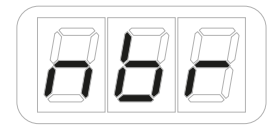

- 数値を入力したら、DATAノブを押して、設定を確定します。設定完了と共に自動でエディットモードが解除されます。
- CANCEL/NOキーで、いつでも設定を中断して、エディットモードから脱出することが可能です。

### 5.3.4 パッド設定

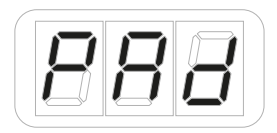

8つのパッドは、それぞれMIDIチャンネル、MIDIノートとヴェロシティ、あるいはCCやプログラムチェンジを扱うことが可能です。

### 5.3.4.1 送信MIDIチャンネルの設定

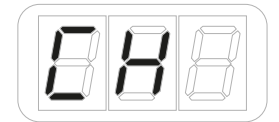

MIDI規格では16のチャンネルが策定されています。iRig Keys I/Oのパッドを使って音源を演奏する場合、iRig Keys I/Oの送信チャンネルと音源 側の受信チャンネルを合わせる必要があります。

パッドのMIDIチャンネル設定は次の通りです:

- ALTとEDITボタンで、エディットモードに入ります。
- DATAノブを回してディスプレイ表示をGLOからPREになるようにし、DATAノブを押してプリセットパラメーターのエディットモードに入ります。
- DATAノブを回して、ディスプレイがPADと表示されたら、DATAノブを押して、パッド設定に入ります。
- ディスプレイがCHと表示されているのを確認して、もう一度DATAノブを押します。
- DATAノブを回してMIDIチャンネル (KEY、あるいは1から16)に設定します。KEYに設定した場合、グローバル設定のキーボードのMIDIチャン ネルと同じチャンネルに設定されます。
- • 設定を完了したらDATAノブを押して、適用します。設定と共に自動でエディットモードが解除されます。
- CANCEL/NOキーで、いつでも設定を中断して、エディットモードから脱出することが可能です。

# 5.3.4.2 ヴェロシティ感度(タッチレスポンス)の変更

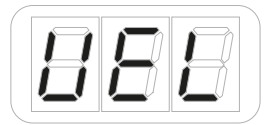

iRig Keys I/Oのパッドはヴェロシティセンシティブ仕様です。つまり、パッドを叩いた強さに応じて音量の大小を表現出来ます。この機能を活用す ることで、演奏スタイルと音色の響き方を合致させたり、より豊かな表現力を生み出す源となります。

#### iRig Keys I/Oには、様々演奏スタイルに合わせて6つのヴェロシティ設定が用意されています:

- • "S" VEL SENS. SOFT(ソフト設定):軽い鍵盤タッチの設定です。速いパッセージやドラムパターンの入力に適しています。
- • "N" VEL SENS. NORMAL(通常設定):デフォルトの鍵盤タッチです。まずはこの設定で確認されることをお勧めします。
- "H" VEL SENS. HEAVY (ヘビー設定):重い鍵盤タッチの設定です。
- • "64" FIXED 64(64固定):打鍵の強さに対する反応は無効となり、常にヴェロシティ値:64で出力します。
- • "100" FIXED 100(100固定):打鍵の強さに対する反応は無効となり、常にヴェロシティ値:100で出力します。
- • "127" FIXED 127(127固定):打鍵の強さに対する反応は無効となり、常にヴェロシティ値:127で出力します。

#### ヴェロシティ設定の手順は次の通りです:

- ALTとEDITボタンで、エディットモードに入ります。
- DATAノブを回してディスプレイ表示をGLOからPREになるようにし、DATAノブを押してプリセットパラメーターのエディットモードに入ります。
- • DATAノブを回して、ディスプレイがPADと表示されたら、DATAノブを押して、パッド設定に入ります。
- • 更にディスプレイ表示がVELになるようにDATAノブを回し、表示を確認したらDATAノブを押します。
- DATAノブを回してヴェロシティ感度(1から6)を設定します。
- • 設定を完了したらDATAノブを押して、適用します。
- 設定と共に自動でエディットモードが解除されます。
- CANCEL/NOキーで、いつでも設定を中断して、エディットモードから脱出することが可能です。

### 5.3.4.3 パッドの個別設定

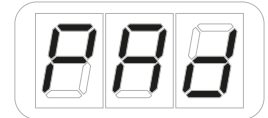

MIDIノート、あるいはMIDI CCやプログラムチェンジは、パッド個々に行うことが可能です。手順は次の通りです:

- ALTとEDITボタンで、エディットモードに入ります。
- DATAノブを回してディスプレイ表示をGLOからPREになるようにし、DATAノブを押してプリセットパラメーターのエディットモードに入ります。 DATAノブを回して、ディスプレイがPADと表示されたら、DATAノブを押して、パッド設定に入ります。
- 更にディスプレイ表示がSELになるようにDATAノブを回し、表示を確認したらDATAノブを押します。この際、8つのパッドはゆっくり点滅します。

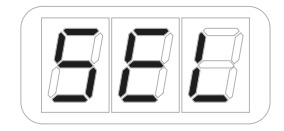

日本語

- 設定対象のパッドを押します。選択されたパッドのみがゆっくり点滅します。
- ディスプレイの表示が、DATAノブ操作でNTE(NOTE/ノート)、CC、PC(プログラムチェンジ)の切り替えを行います。

#### 各種設定は次の通りです:

**ノート設定**は、ディスプレイ表示をNTEにして、DATAノブを押します:

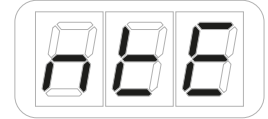

- • デフォルトではC3と表示されます。
- キーボード左端のオクターブの鍵盤のいずれかを押して、ノートを設定します。
- DATAノブを回して、オクターブを設定します。
- 設定を完了したらDATAノブを押して、適用します。(中止する場合は、CANCEL/NOキーを押します。)
- • 設定と共に自動でSELモードに戻り、他のパッドの設定が可能です。あるいはDATAノブを押すと全ての設定が適用されます。適用したくない 場合は、CANCEL/NOキーを押します。
- 設定と共に自動でエディットモードが解除されます。

#### **CC設定**は、ディスプレイ表示をCCにして、DATAノブを押します:

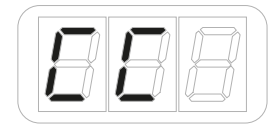

ディスプレイがNBRと表示されますので、0から9とラベルされた鍵盤を使用してCC番号 (0から127)を入力します。入力のキャンセルは CANCEL/NOキーを使用します。

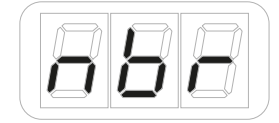

- 数値を入力したら、DATAノブを押して、設定を確定します。
- 次にディスプレイ表示がMONと表示されます。MON (MOMENTARY/モメンタリー)モードはパッドを押した際にCC値(オン)を送信し、LCH (LATCH/ラッチ)モードはパッドを叩くごとにオンとオフを繰り返します。
- モード(MONまたはLCH)を決定したら、DATAノブを押して設定をします。
- • 設定と共に自動でSELモードに戻り、他のパッドの設定が可能です。あるいはDATAノブを押すと全ての設定が適用されます。適用したくない 場合は、CANCEL/NOキーを押します。
- 設定と共に自動でエディットモードが解除されます。

**プログラムチェンジ設定**は、ディスプレイ表示をPCにして、DATAノブを押します:

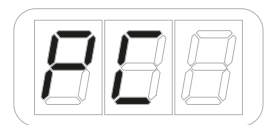

• ディスプレイがNBRと表示されますので、0から9とラベルされた鍵盤を使用してプログラムチェンジ番号(0から127)を入力します。入力の キャンセルはCANCEL/NOキーを使用します。

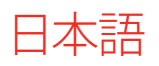

- 数値を入力したら、DATAノブを押して、設定を確定します。
- • 設定と共に自動でSELモードに戻り、他のパッドの設定が可能です。あるいはDATAノブを押すと全ての設定が適用されます。適用したくない 場合は、CANCEL/NOキーを押します。
- 設定完了と共に自動でエディットモードが解除されます。

### 5.3.5 スライダー設定

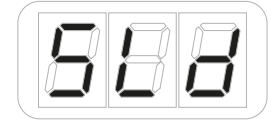

どのスライダーもMIDI CCを扱うように設定することが可能です。

### 5.3.5.1 ピッチベンド設定

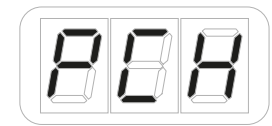

#### ピッチベンド情報をスライダーに設定する手順は次の通りです:

- ALTとEDITボタンで、エディットモードに入ります。
- DATAノブを回してディスプレイ表示をGLOからPREになるようにし、DATAノブを押してプリセットパラメーターのエディットモードに入ります。
- DATAノブを回して、ディスプレイ表示がSLDになっていることを確認して、更にDATAノブを押します。
- ディスプレイがSELと表示され、スライダーのポジションLED全体がゆっくり点滅します。

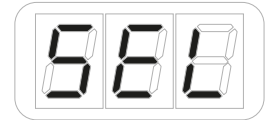

- 設定対象のスライダーにタッチ、または押します。
- 次にディスプレイ表示がPCHと表示されます。DATAノブ操作で、PCH(ピッチベンド)とMOD(モジュレーションホイール)、CCモードの切り替 えが可能です。
- • ピッチベンドを扱う場合はPCHに設定して、DATAノブを押します。設定完了と共に自動でエディットモードが解除されます。
- CANCEL/NOキーで、いつでも設定を中断して、エディットモードから脱出することが可能です。

# 5.3.5.2 モジュレーションホイール設定

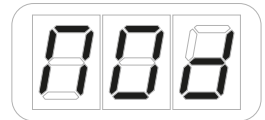

#### モジュレーションホイール情報をスライダーに設定する手順は次の通りです:

- ALTとEDITボタンで、エディットモードに入ります。
- DATAノブを回してディスプレイ表示をGLOからPREになるようにし、DATAノブを押してプリセットパラメーターのエディットモードに入ります。
- DATAノブを回して、ディスプレイ表示がSLDになっていることを確認して、更にDATAノブを押します。
- ディスプレイがSELと表示され、スライダーのポジションLED全体がゆっくり点滅します。

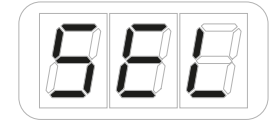

- 設定対象のスライダーにタッチ、または押します。
- 次にディスプレイ表示がPCHと表示されます。DATAノブ操作で、PCH(ピッチベンド)とMOD(モジュレーションホイール)、CCモードの切り替 えが可能です。
- モジュレーションホイールを扱う場合はMODに設定して、DATAノブを押します。
- 設定完了と共に自動でエディットモードが解除されます。
- CANCEL/NOキーで、いつでも設定を中断して、エディットモードから脱出することが可能です。

# 5.3.5.3 MIDI CC設定

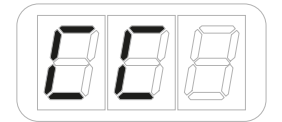

スライダーのCC設定には、フェーダーモード(ホールドとゼロに戻る)が用意されています。 Hold(ホールド)モード:データー値は物理的なフェーダーと同様、指を離した位置に留まります。 Return to zero(ゼロに戻る)モード:スライダーから指を離すとデーター値は自動でゼロポジションに戻ります。

#### MIDI CC情報をスライダーに設定する手順は次の通りです:

- ALTとEDITボタンで、エディットモードに入ります。
- DATAノブを回してディスプレイ表示をGLOからPREになるようにし、DATAノブを押してプリセットパラメーターのエディットモードに入ります。
- • DATAノブを回して、ディスプレイ表示がSLDになっていることを確認して、更にDATAノブを押します。
- ディスプレイがSELと表示され、スライダーのポジションLED全体がゆっくり点滅します。

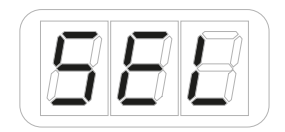

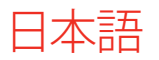

- 設定対象のスライダーにタッチ、または押します。
- 次にディスプレイ表示がPCHと表示されます。DATAノブ操作で、PCH(ピッチベンド)とMOD(モジュレーションホイール)、CCモードの切り替 えが可能です。
- CCを扱う場合はCCに設定して、DATAノブを押します。
- 次にディスプレイ表示がHLDと表示されます。HLD(HOLD/ホールド)モードはスライダーを押した際のCC値がそのまま維持され、RET (RETURN to ZERO/リターントゥゼロ)モードはスライダーから指を離すとCC値がゼロに戻る設定になります。
- モード(HLDまたはRET)を決定したら、DATAノブを押して設定をします。

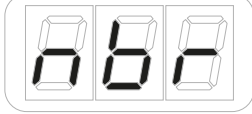

- • ディスプレイがNBRと表示されますので、0から9とラベルされた鍵盤を使用してプログラムチェンジ番号(0から127)を入力します。入力の キャンセルはCANCEL/NOキーを使用します。
- 数値を入力したら、DATAノブを押して、設定を確定します。
- 設定完了と共に自動でエディットモードが解除されます。
- CANCEL/NOキーで、いつでも設定を中断して、エディットモードから脱出することが可能です。

### 5.3.6 iRig Keys I/O 25のスライダー設定

iRig Keys I/O 25に装備された2つのスライダーは、デフォルトでピッチベンダー/モジュレーションホイールとオクターブ/プログラムチェンジに設 定されています。いずれのスライダーも別の情報を扱うように設定の変更が可能です。

### 5.3.6.1 ピッチベンド設定

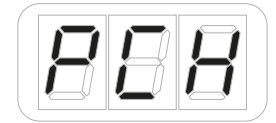

ピッチベンド情報をスライダーに設定する手順は次の通りです:

- ALTとEDITボタンで、エディットモードに入ります。
- DATAノブを回してディスプレイ表示をGLOからPREになるようにし、DATAノブを押してプリセットパラメーターのエディットモードに入ります。
- DATAノブを回して、ディスプレイ表示がSLDになっていることを確認して、更にDATAノブを押します。
- ディスプレイがSELと表示され、スライダーのポジションLED全体がゆっくり点滅します。

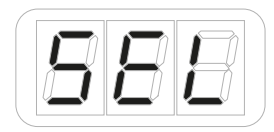

設定対象のスライダーにタッチ、または押します。

日本語

- ディスプレイが1と表示されます。これはスライダーのALTボタンオン・オフに関連した状態を選択します。1はALTボタンオフ時、2はALTボタン オン時のスライダー設定を行います。
- 1か2のモードを選択して、DATAノブを押します。
- 次にディスプレイ表示がPCHと表示されます。DATAノブ操作で、PCH(ピッチベンド)とMOD(モジュレーションホイール)、CC、OCT(オクター ブシフト)、PC(プログラムチェンジ)モードの切り替えが可能です。
- • ピッチベンドを扱う場合はPCHに設定して、DATAノブを押します。
- 設定完了と共に自動でエディットモードが解除されます。
- CANCEL/NOキーで、いつでも設定を中断して、エディットモードから脱出することが可能です。

### 5.3.6.2 モジュレーションホイール設定

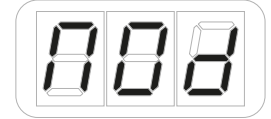

#### モジュレーションホイール情報をスライダーに設定する手順は次の通りです:

- ALTとEDITボタンで、エディットモードに入ります。
- DATAノブを回してディスプレイ表示をGLOからPREになるようにし、DATAノブを押してプリセットパラメーターのエディットモードに入ります。
- DATAノブを回して、ディスプレイ表示がSLDになっていることを確認して、更にDATAノブを押します。
- ディスプレイがSELと表示され、スライダーのポジションLED全体がゆっくり点滅します。

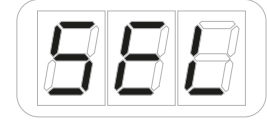

- ディスプレイが1と表示されます。これはスライダーのALTボタンオン・オフに関連した状態を選択します。1はALTボタンオフ時、2はALTボタン オン時のスライダー設定を行います。
- 1か2のモードを選択して、DATAノブを押します。
- 次にディスプレイ表示がPCHと表示されます。DATAノブ操作で、PCH(ピッチベンド)とMOD(モジュレーションホイール)、CC、OCT(オクター ブシフト)、PC(プログラムチェンジ)モードの切り替えが可能です。
- モジュレーションホイールを扱う場合はMODに設定して、DATAノブを押します。
- 設定完了と共に自動でエディットモードが解除されます。
- CANCEL/NOキーで、いつでも設定を中断して、エディットモードから脱出することが可能です。

### 5.3.6.3 MIDI CC設定

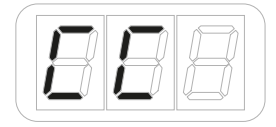

スライダーのCC設定には、フェーダーモード(ホールドとゼロに戻る)が用意されています。 Hold(ホールド)モード:データー値は物理的なフェーダーと同様、指を離した位置に留まります。 Return to zero(ゼロに戻る)モード:スライダーから指を離すとデーター値は自動でゼロポジションに戻ります。

日本語

#### MIDI CC情報をスライダーに設定する手順は次の通りです:

- ALTとEDITボタンで、エディットモードに入ります。
- • DATAノブを回してディスプレイ表示をGLOからPREになるようにし、DATAノブを押してプリセットパラメーターのエディットモードに入ります。
- DATAノブを回して、ディスプレイ表示がSLDになっていることを確認して、更にDATAノブを押します。
- ディスプレイがSELと表示され、スライダーのポジションLED全体がゆっくり点滅します。

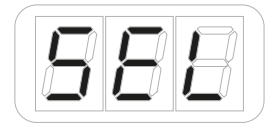

- 設定対象のスライダーにタッチ、または押します。
- ディスプレイが1と表示されます。これはスライダーのALTボタンオン・オフに関連した状態を選択します。1はALTボタンオフ時、2はALTボタン オン時のスライダー設定を行います。
- 1か2のモードを選択して、DATAノブを押します。
- • 次にディスプレイ表示がPCHと表示されます。DATAノブ操作で、PCH(ピッチベンド)とMOD(モジュレーションホイール)、CC、OCT(オクター ブシフト)、PC(プログラムチェンジ)モードの切り替えが可能です。
- CCを扱う場合はCCに設定して、DATAノブを押します。
- 次にディスプレイ表示がHLDと表示されます。HLD(HOLD/ホールド)モードはスライダーを押した際のCC値がそのまま維持され、RET (RETURN to ZERO/リターントゥゼロ)モードはスライダーから指を離すとCC値がゼロに戻る設定になります。
- モード(HLDまたはRET)を決定したら、DATAノブを押して設定をします。

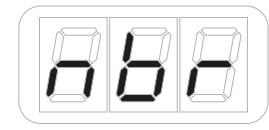

- • ディスプレイがNBRと表示されますので、0から9とラベルされた鍵盤を使用してコントロールチェンジ番号(0から127)を入力します。入力の キャンセルはCANCEL/NOキーを使用します。
- 数値を入力したら、DATAノブを押して、設定を確定します。
- 設定完了と共に自動でエディットモードが解除されます。
- CANCEL/NOキーで、いつでも設定を中断して、エディットモードから脱出することが可能です。

# 5.3.6.4 オクターブコントロール設定

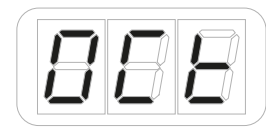

オクターブコントロールの設定手順は次の通りです:

- ALTとEDITボタンで、エディットモードに入ります。
- DATAノブを回してディスプレイ表示をGLOからPREになるようにし、DATAノブを押してプリセットパラメーターのエディットモードに入ります。
- DATAノブを回して、ディスプレイ表示がSLDになっていることを確認して、更にDATAノブを押します。

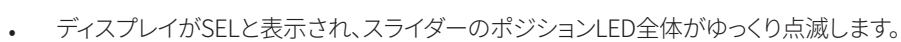

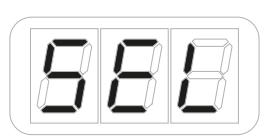

日本語

- 設定対象のスライダーにタッチ、または押します。
- ディスプレイが1と表示されます。これはスライダーのALTボタンオン・オフに関連した状態を選択します。1はALTボタンオフ時、2はALTボタン オン時のスライダー設定を行います。
- 1か2のモードを選択して、DATAノブを押します。
- 次にディスプレイ表示がPCHと表示されます。DATAノブ操作で、PCH(ピッチベンド)とMOD(モジュレーションホイール)、CC、OCT(オクター ブシフト)、PC(プログラムチェンジ)モードの切り替えが可能です。
- オクターブシフトを扱う場合はOCTに設定して、DATAノブを押します。
- 設定完了と共に自動でエディットモードが解除されます。
- CANCEL/NOキーで、いつでも設定を中断して、エディットモードから脱出することが可能です。

### 5.3.6.5 プログラムチェンジ設定

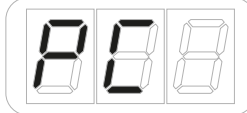

#### プログラムチェンジの設定手順は次の通りです:

- ALTとEDITボタンで、エディットモードに入ります。
- DATAノブを回してディスプレイ表示をGLOからPREになるようにし、DATAノブを押してプリセットパラメーターのエディットモードに入ります。
- DATAノブを回して、ディスプレイ表示がSLDになっていることを確認して、更にDATAノブを押します。
- ディスプレイがSELと表示され、スライダーのポジションLED全体がゆっくり点滅します。

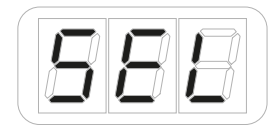

- 設定対象のスライダーにタッチ、または押します。
- ディスプレイが1と表示されます。これはスライダーのALTボタンオン・オフに関連した状態を選択します。1はALTボタンオフ時、2はALTボタン オン時のスライダー設定を行います。
- 1か2のモードを選択して、DATAノブを押します。
- 次にディスプレイ表示がPCHと表示されます。DATAノブ操作で、PCH(ピッチベンド)とMOD(モジュレーションホイール)、CC、OCT(オクター ブシフト)、PC(プログラムチェンジ)モードの切り替えが可能です。
- • プログラムチェンジを扱う場合はPCに設定して、DATAノブを押します。
- 設定完了と共に自動でエディットモードが解除されます。
- CANCEL/NOキーで、いつでも設定を中断して、エディットモードから脱出することが可能です。

### 5.3.7トランポート設定

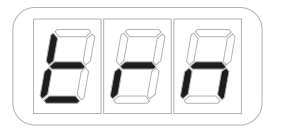

**トランスポートコントロールボタンは、一般的なトランスポート操作を行います。iRig Keys I/Oは、停止/ゼロポジションに戻る/早送り/再生/録 音コマンドを扱います。これらのボタンは、ご利用のDAWに合わせて、情報の送信フォーマットをリアルタイム(RT)、MIDI CC、MIDI MACHINE CONTROL(MMC)に設定することが可能可能です。**

#### **トランスポートフォーマットの設定は次の通りです:**

- ALTとEDITボタンで、エディットモードに入ります。
- DATAノブを回してディスプレイ表示をGLOからPREになるようにし、DATAノブを押してプリセットパラメーターのエディットモードに入ります。
- DATAノブを回して、ディスプレイ表示がTRNになっていることを確認して、更にDATAノブを押します。
- ディスプレイにMMCが表示されます。DATAノブ操作で、MMC (MIDI MACHINE CONTROL)、CC、RT (リアルタイム)の切り替えが可能です。
- • フォーマット(MMC/CC/RT)を決定したら、DATAノブを押します。
- 設定完了と共に自動でエディットモードが解除されます。
- CANCEL/NOキーで、いつでも設定を中断して、エディットモードから脱出することが可能です。

### 5.3.8 キーボードの個別MIDIチャンネル設定

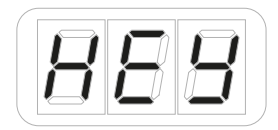

**キーボードのMIDIチャンネルを設定して、プリセットに保存できます。**

#### **設定手順は次の通りです:**

- ALTとEDITボタンで、エディットモードに入ります。
- DATAノブを回してディスプレイ表示をGLOからPREになるようにし、DATAノブを押してプリセットパラメーターのエディットモードに入ります。
- DATAノブを回して、ディスプレイ表示が KEY になっていることを確認して、更にDATAノブを押します。
- • ディスプレイにCHが表示されましたら、もう一度DATAノブを押します。
- ディスプレイに現在設定されているMIDIチャンネルが表示されます。
- DATAノブを回すことで、1~16のMIDIチャンネルに変更できます。ここでは、GLOに設定することも可能です。GLOはグローバルMIDIチャンネル で、グローバルメニューMIDIチャンネルの設定を使用することを意味します。この場合、キーボードのMIDIチャンネルは常にグローバル設 定に従います。
- • MIDIチャンネルを決定したら、DATAノブを押します。
- 設定完了と共に自動でエディットモードが解除されます。
- CANCEL/NOキーで、いつでも設定を中断して、エディットモードから脱出することが可能です。

日本語

# **6 ローバッテリー**

電池の残量が残りわずかになると、入力LEDが素早く点滅しこのことを示します。

# **トラブルシューティング**

#### **音が歪む**

恐らく入力レベル過多になっています。まず、iRig Keys I/OのGAINノブの設定が適切かどうかを確認します。楽器の演奏、あるいはマイクに声を 入力した際、オーディオレベルLEDが赤く点灯する場合、背面パネルのGAIN設定を下げます。

#### **音が入力されない**

iRig Keys I/Oの電源が入っているかどうか、確認をします。そしてmacOSまたはiOS環境の場合、Core Audio対応のオーディオアプリケーション が起動していることを確認します。

**iOS:**アプリのオーディオがLightningドックコネクターからのオーディオ入力に対応していることを確認します。

**macOS:**アプリケーションのオーディオやMIDI設定で、"iRig Keys I/O"が選択されていることを確認します。

#### **iOSデバイスをつないだ際、ファンタム電源がオンにならない**

iRig Keys I/Oに電池が入っていることを確認します。あるいは別売の専用電源アダプターがつながっていることを確認します。

#### **コンデンサーマイクから音が入らない**

ご利用のマイクロフォンが+48Vのファンタム電源に対応していることを確認します。iRig Keys I/Oの+48Vスイッチがオンになっていることを確認 します。XLR 3ピンケーブルでiRig Keys I/OのINPUTコネクターに接続されていることを確認します。

# 日本語

# **製品仕様**

マイクロフォン入力 入力コネクター:XLR 3ピンメス、バランス仕様、ピン2:ホット/ ピン3:コールド/ ピン1:グランド 入力レベル:6 mVppから1.4 Vpp 入力インピーダンス:3.2 kΩ ゲインレンジ:46 dB ファンタム電源:+48V ± 4V 周波数特性:20 Hz - 20 kHz ± 1.5dB 入力ノイズ:-100 dB RMS

#### 楽器入力

入力コネクター:1/4"TSアンバランス、Hi-Z、Tip:信号 / シールド:グランド 入力レベル:30 mVppから6.9 Vpp 入力インピーダンス:1 MΩ ゲインレンジ:27 dB 周波数特性:20 Hz - 20 kHz ± 1.5dB 入力ノイズ:-100 dB RMS

#### ライン出力

出力コネクター:2x 1/4" TRSバランス、Tip:ホット/ Ring:コールド/ シールド:グランド フローティングバランス出力、アンバランスモード時の自動レベル補正機能を装備 最大出力レベル:+13 dBu @ 600 Ωバランスロード 周波数特性:10 Hz - 21 kHz (± 0.2dB) 出力ダイナミックレンジ:102 dB(A) 出力インピーダンス:150 Ωバランス

ステレオヘッドフォン出力 コネクター:1/8" TRS(3.5mm、ステレオミニ)、Tip:右 / Ring:左 / シールド:グランド ヘッドフォン出力:100mW @50 Ω

その他入出力 DC電源入力:1x DCコネクター、駆動電源とデバイス給電 デバイスコネクター:mini-DIN ペダル入力:1/4" TRS

#### 定格

AD/DA:16 または 24-bit

ー言五

サンプリングレート:44.1 kHz, 48 kHz, 88.2 kHz および96 kHz

#### 電源

- USBバス電源、コンピューター接続時
- 電池駆動(4x 単三電池付属)、iOSデバイス接続時
- DCパワーサプライ(別売。iRig PSU 3A)\*

キーボード 鍵盤数:25 または 49(モデルによって異なる)、フルサイズ鍵盤、ヴェロシティ対応

パッド 8x ヴェロシティ対応、マルチカラーのアサイナブルパッド

# **保証**

保証規約に関しては、下記のリンクに記載しています: **www.ikmultimedia.com/warranty**

# **サポートおよびその他の情報**

**www.ikmultimedia.com/support www.irigkeysio.com** Appleはこのデバイスの動作、および安全性と規制基準への準拠に関する責務は負いません。

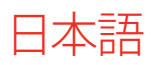

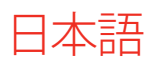

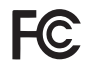

FCC statement

This device complies with Part 15.107 and 15.109 Class B of the FCC Rules CFR47: October 2010.

Operation is subject to the following two conditions:

1. This device may not cause harmful interference. 2. This device must accept any interference received, including interference that may cause undesired operation.

Changes or modifications not expressly approved by the party responsible for compliance could void the user's authority to operate the equipment.

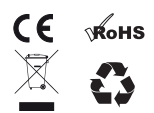

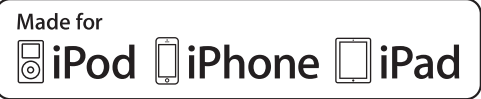

"Made for iPod," "Made for iPhone," and "Made for iPad" mean that an electronic accessory has been designed to connect specifically to iPod, iPhone, or iPad, respectively, and has been certified by the<br>developer to meet Ap

iRig® Keys I/O, iGrand Piano™ and SampleTank® are trademarks property of IK Multimedia Production Srl. All other product names and images, trademarks and artists names are the property of their respective owners, which are in no way associated or affiliated with IK Multimedia. iPad, iPhone, iPod touch Mac and Mac logo are trademarks of Apple Computer, Inc., registered in the U.S. and other<br>countries. Lightning is

"Made for iPod," "Made for iPhone," および"Made for iPad"は、電子アクセサリは、iPod、iPhone およびiPadへの接続専用に設計された製品であり、Apple が定める性能基準に適合していることをデベロッパが 認定済みです。Appleはこのデバイスの動作、および安全性と規制基準への準拠に関する責務は負いません。このアクセサリーの使用において、iPod、iPhone または iPad のワイヤレスパフォーマンスに影響する場合 があります。

iRig® Keys I/O, iGrand Piano™およびSampleTank®は、IK Multimedia Production Srlの登録商標です。その他の製品名、画像、アーティスト名はその権利帰属者の所有物であり、IK Multimediaとは協賛または契約 関係にはありません。iPad, iPhone, iPod touch MacとMac logoは米国およびその他の国で登録されたApple Computer, Inc.,の商標です。LightningはApple Inc.の商標です。App StoreはApple Inc.サービスマーク です。